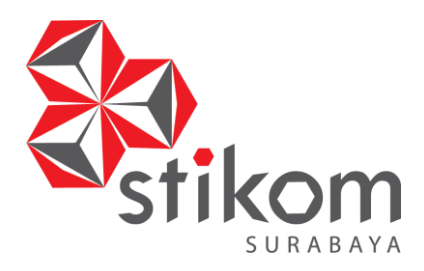

# **APLIKASI PERPUSTAKAAN SD AL ISLAH DAN SDN GUNUNG ANYAR TAMBAK SURABAYA**

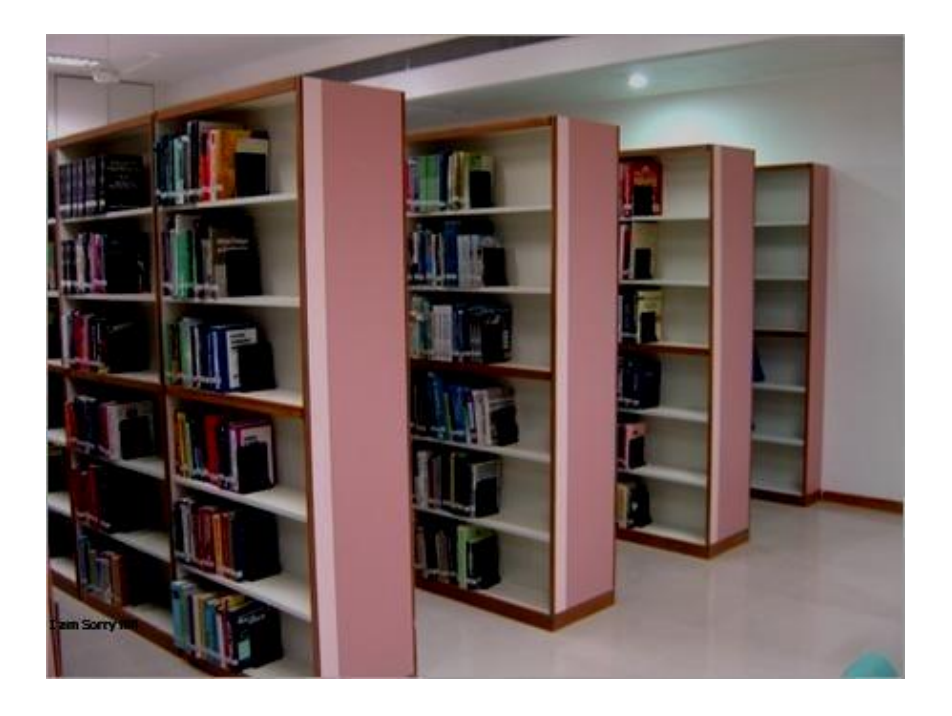

## **Oleh:**

Edo Yonatan Koentjoro, S.Kom, M.Sc. (NIDN 0718128903) Sulistiowati, S.Si., MM. (NIDN 0719016801)<br>A. B. Tjandrarini, S.Si., M.Kom. (NIDN 0725127001) A. B. Tjandrarini, S.Si., M.Kom. Julianto Lemantara, S.Kom., M.Eng. (NIDN 0722108601)

**INSTITUT BISNIS DAN INFORMATIKA STIKOM SURABAYA TAHUN 2018**

## **Pelaksana**

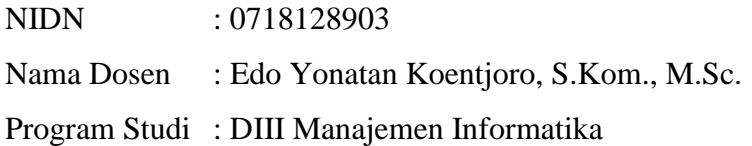

NIDN : 0719016801 Nama Dosen : Sulistiowati, S.Si., MM. Program Studi : S1 Sistem Informasi

NIDN : 0725127001

Nama Dosen : A. B. Tjandrarini, S.Si., M.Kom.

Program Studi : DIII Manajemen Informatika

NIDN : 0722108601

Nama Dosen : Julianto Lemantara, S.Kom., M.Eng.

Program Studi : S1 Sistem Informasi

Judul: Aplikasi Perpustakaan SD Al Islah dan SDN Gunung Anyar Tambak

Diskripsi singkat: Aplikasi Perpustakaan ini digunakan untuk menangani pelayanan pada perpustakaan yang dikelola oleh SD Al Islah dan SDN Gunung Anyar Tambak. Layanan perpustakaan yang disediakan pada aplikasi ini meliputi pengelolaan koleksi, katalog koleksi, usulan koleksi, dan sirkulasi koleksi.

Jenis Luaran: TTG

## **A. Gambaran Umum Aplikasi Perpustakaan SD Al Islah dan SDN Gunung Anyar Tambak**

Aplikasi perpustakaan merupakan aplikasi yang digunakan untuk menangani pelayanan pada perpustakaan yang dikelola oleh SD Al Islah dan SDN Gunung Anyar Tambak. Fitur layanan perpustakaan yang disediakan pada aplikasi ini meliputi pengelolaan koleksi yang ada pada kedua SD, pencarian koleksi (katalog koleksi), usulan koleksi, dan sirkulasi koleksi. Dengan adanya aplikasi ini, pengelola perpustakaan pada kedua SD dipermudah dalam melakukan pengelolaan koleksi dan pelaksanaan transaksi yang terjadi di perpustakaan.

# **B. Spesifikasi Teknis Aplikasi Perpustakaan SD Al Islah dan SDN Gunung Anyar Tambak**

Aplikasi ini dibangun dengan basis desktop dan berorientasi pada pengguna. Spesifikasi minimum yang harus ada, yaitu:

- 1. Komputer perpustakaan sudah terinstall Windows Seven (Windows 7) 32-bit atau Windows versi lebih tinggi yang 32 bit.
- 2. Sudah terinstall IDAutomation agar aplikasi dapat mencetak barcode.
- 3. Sudah terinstall runtime Crystal Report agar aplikasi dapat mencetak laporan.
- 4. Sudah terinstall SQL Server 2005 Express Edition di komputer perpustakaan dan database LibraryApps juga sudah dimasukkan ke dalam sistem SQL Server 2005.

## **C. Panduan Penggunaan Aplikasi Perpustakaan**

## **1. Form Login**

Form ini merupakan tampilan awal aplikasi perpustakaan. *User* diminta memasukkan data berupa *username* dan *password*. Jika *username* dan *password* benar, maka *user* akan diijinkan masuk ke dalam sistem. Jika tidak benar, maka aplikasi akan memunculkan pesan kesalahan. Berikut adalah tampilan form login.

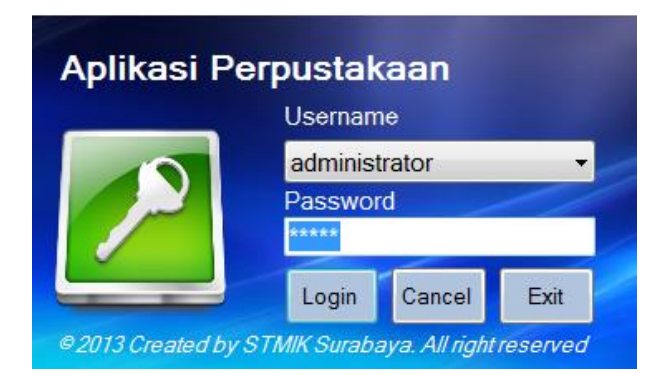

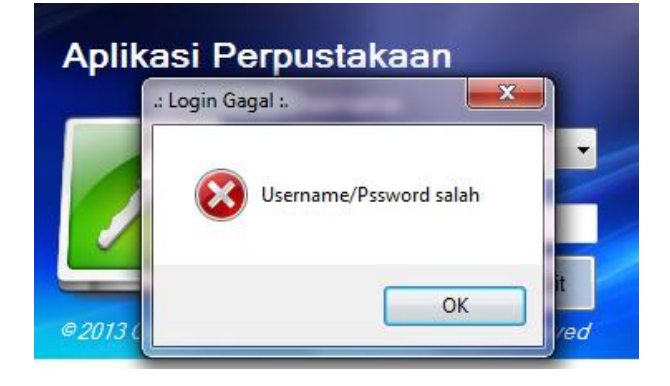

#### **2. Form Menu Utama**

Terdapat tujuh menu dalam aplikasi perpustakaan, yaitu menu personal, menu *collection*, menu *properties*, menu *transaction*, menu *report*, menu *setting*, dan menu *exit*. Berikut adalah tampilan form menu utama.

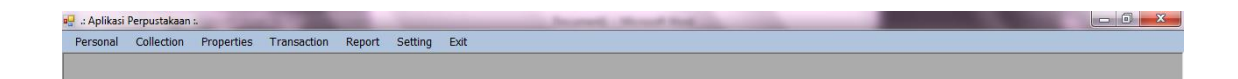

Menu personal terdiri atas dua submenu, yaitu: anggota dan level anggota. Menu *collection* terdiri atas lima submenu, yaitu: koleksi, pengarang, penerbit, jenis koleksi, dan data usulan. Menu *properties* terdiri atas tiga submenu, yaitu: kota, *subject*, dan rak. Menu *transaction* terdiri atas enam submenu, yaitu: katalog koleksi, usulan buku, sirkulasi, *rule* peminjaman, cek koleksi masih dipinjam, dan daftar koleksi belum kembali. Menu *report* terdiri atas dua submenu, yaitu: *report* koleksi dan transaksi. Pada menu *setting* terdapat pengaturan ubah *password*. Untuk menu *exit* tidak terdapat submenu. Menu *exit* hanya digunakan untuk keluar dari aplikasi perpustakaan.

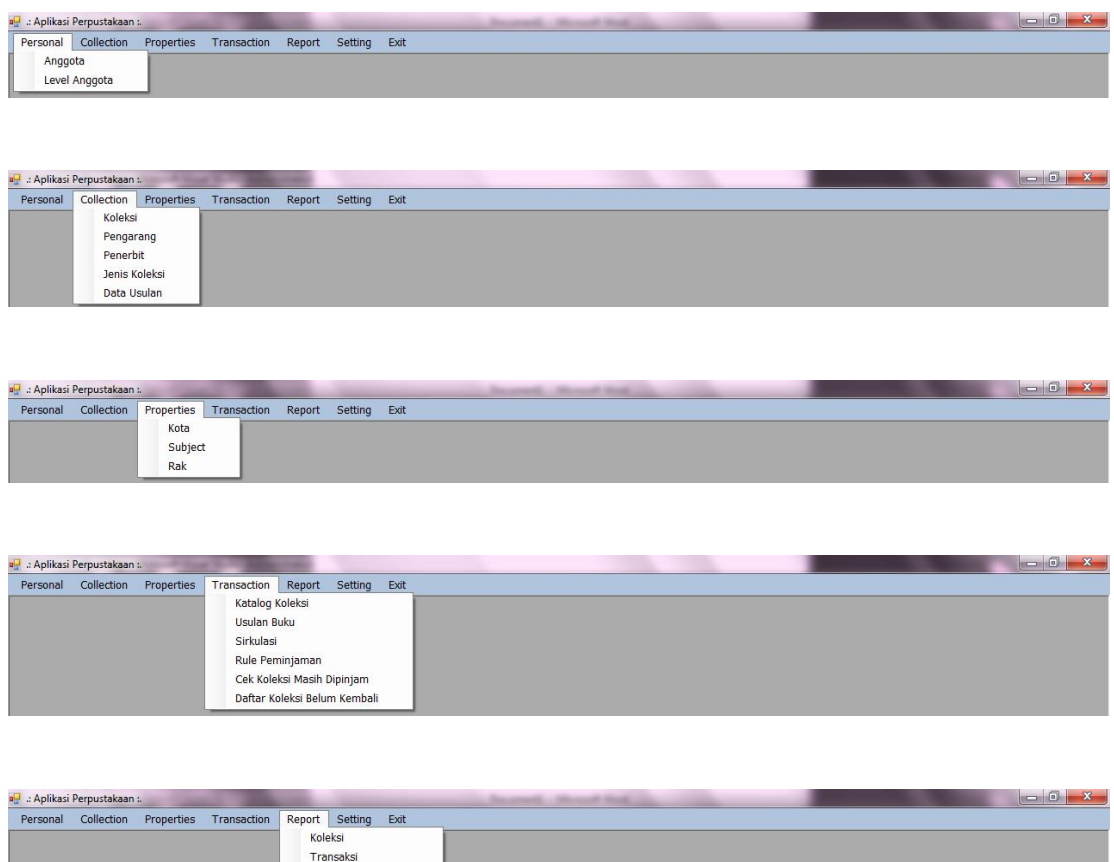

#### a .: Aplikasi Perpustakaan :.<br>Personal Collection Properties Transaction Report Setting Exit Ubah Password

## **3. Form Master Anggota**

Form master anggota ini digunakan untuk menyimpan, mengubah, dan menghapus data anggota, baik siswa, guru, maupun karyawan. Data master anggota meliputi id anggota, nama anggota, level anggota (siswa, guru, atau karyawan), dan status anggota (aktif atau tidak aktif). Untuk menyimpan anggota, pihak perpustakaan tinggal mengisi nama, level, dan status lalu tekan tombol Simpan. Untuk mengubah, pilih data anggota yang ingin diubah identitasnya dengan klik daftar anggotanya. Setelah itu, lakukan perubahan data dan akhiri dengan menekan tombol Ubah. Begitu juga dengan menghapus data anggota, pilih dahulu data anggotanya lalu tekan tombol Hapus. Apabila dalam memilih data anggota mengalami kesulitan karena banyaknya data, maka lakukan saja proses pencarian. Pencarian data anggota dapat difilter berdasarkan id maupun nama anggota perpustakaan. Setelah itu, ketikkan saja data anggota pada isian kata kunci. Berikut adalah tampilan form master anggota.

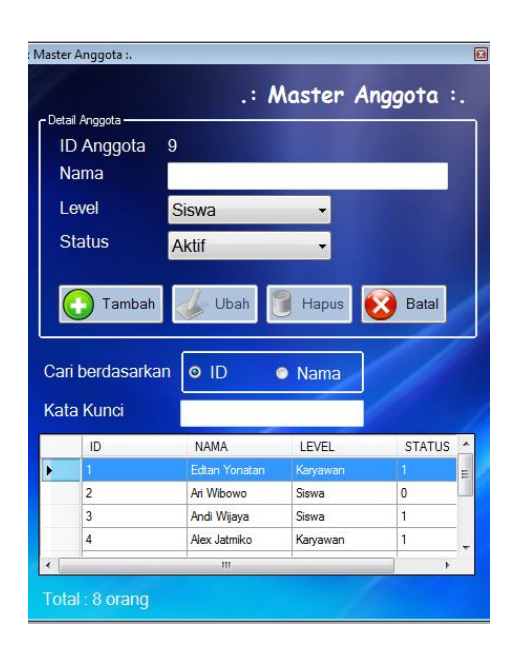

## **4. Form Level Anggota**

Form level anggota digunakan untuk menyimpan, mengubah, dan menghapus data user, apakah berada di level siswa, guru, karyawan, atau level lainnya. Setiap level memiliki hak akses meminjam koleksi yang berbeda-beda. Untuk menyimpan level anggota, pihak perpustakaan tinggal mengisi nama level lalu tekan tombol Simpan. Untuk mengubah, pilih data level yang ingin diubah identitasnya dengan klik daftar levelnya. Setelah itu, lakukan perubahan data dan akhiri dengan menekan tombol Ubah. Begitu juga dengan menghapus data level, pilih dahulu data levelnya lalu tekan tombol Hapus. Berikut adalah tampilan form level anggota.

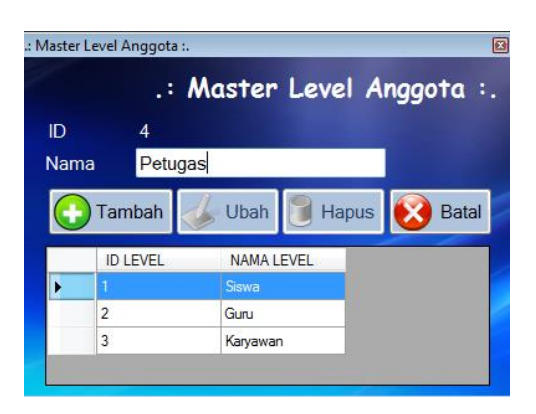

## **5. Form Master Koleksi**

Form master koleksi digunakan untuk menyimpan, mengubah, dan menghapus data koleksi, baik berupa buku, CD, majalah, maupun jenis lainnya. Untuk menambah koleksi, user akan diminta mengisi DDC, judul koleksi, pengarang, penerbit, tahun terbit, tebal koleksi, jenis koleksi, subject koleksi, gambar cover, status boleh dipinjam atau tidak, deskripsi koleksi, dan harga koleksi. Setelah itu, akhiri proses dengan menekan tombol Tambah. Untuk mengubah data koleksi, pilih data yang ingin diubah dengan melakukan klik pada daftar koleksi. Setelah itu, lakukan perubahan data yang diinginkan dan tekan tombol Ubah. Untuk menghapus, tekan tombol Hapus dan untuk melihat daftar salinan dari koleksi bersangkutan, tekan tombol Lihat Salinan. Untuk lebih jelasnya, berikut adalah tampilan form master koleksi.

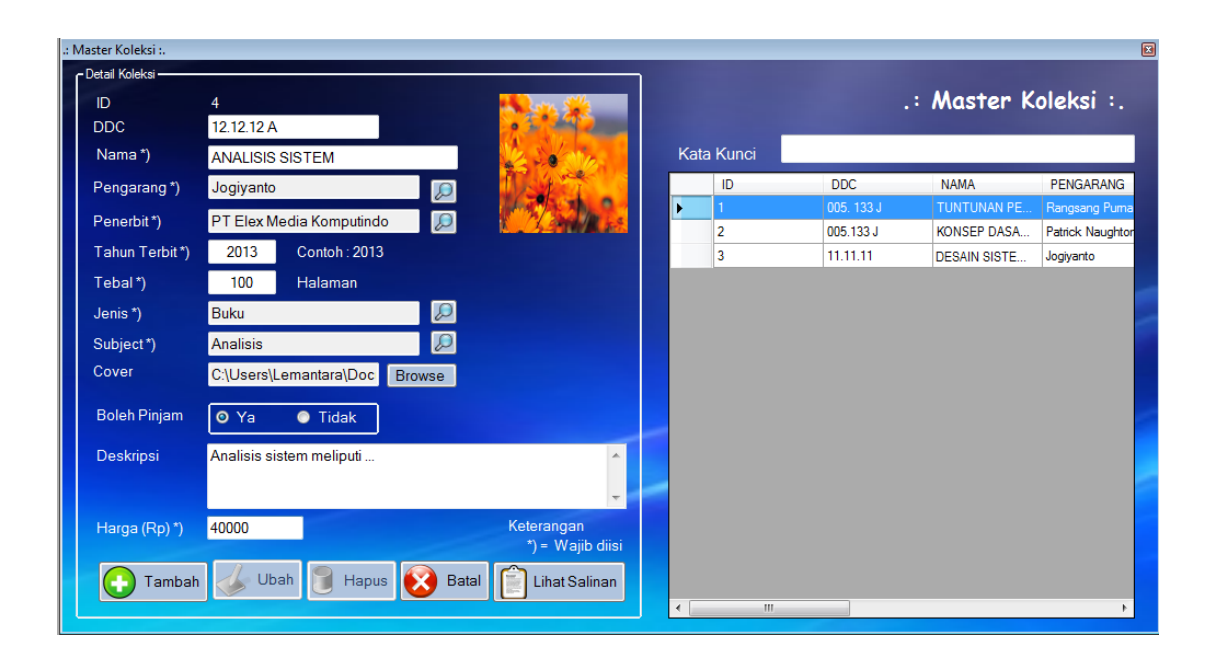

#### **6. Form Salinan Koleksi**

Suatu perpustakaan tentu memiliki koleksi yang memiliki judul atau identitas yang sama, tetapi banyak salinan. Oleh karena itulah, form salinan koleksi ini dibutuhkan. Form salinan koleksi otomatis muncul setelah user berhasil menambahkan data sebuah koleksi. Form salinan koleksi ini juga dapat dimunculkan dengan cara lain, yaitu menekan tombol lihat salinan. Form salinan koleksi digunakan untuk menyimpan, mengubah, dan menghapus data salianan koleksi, baik yang berupa buku, CD, majalah, maupun jenis lainnya. Untuk menambah salinan koleksi, user akan diminta mengisi rak tempat salinan koleksi berada, salinan koleksi ke berapa, dan kondisi salinan koleksi bersangkutan. Untuk mengubah data salinan, pilih saja data salinan dalam daftar dengan melakukan klik. Setelah itu, lakukan perubahan data dan akhiri dengan menekan tombol Ubah. Begitu pula dengan menghapus salinan, pilih saja data yang ingin dihapus dan tekan tombol Hapus. Untuk lebih jelasnya, berikut adalah tampilan form salinan koleksi.

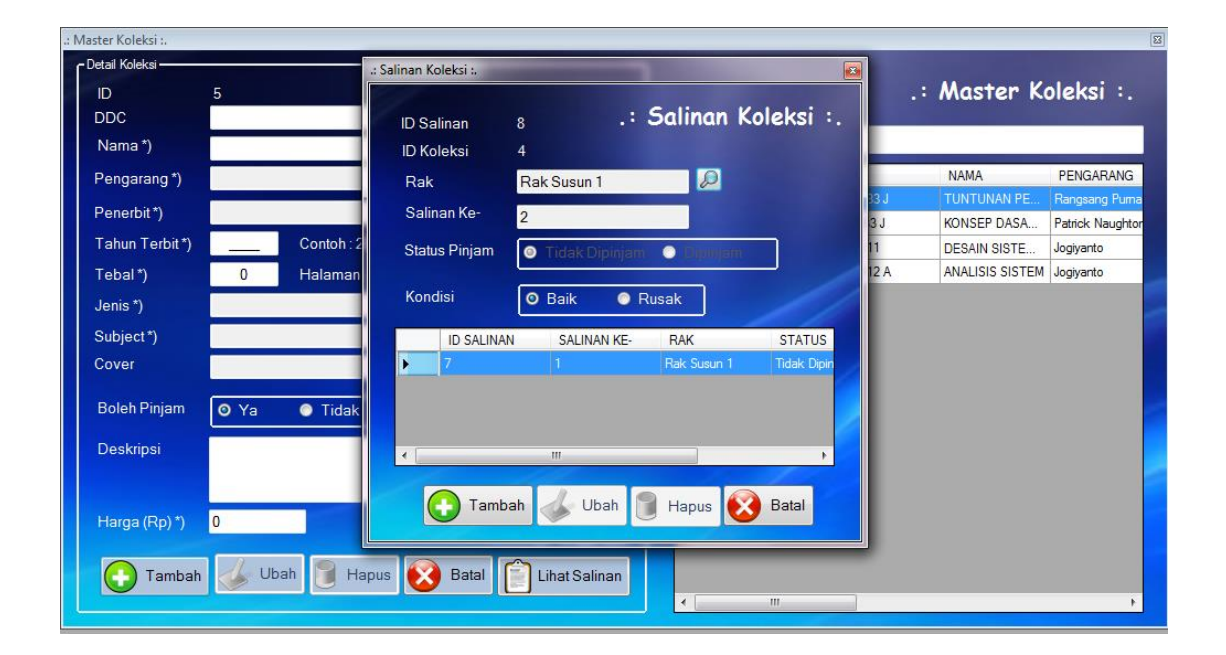

## **7. Form Master Pengarang**

Form master pengarang digunakan untuk menyimpan, mengubah, dan menghapus data pengarang. Dalam hal ini, data pengarang lebih mengacu kepada koleksi buku, bukan jenis koleksi yang lain, seperti: CD, majalah, dan lain-lain. Untuk menyimpan data pengarang, pihak perpustakaan tinggal mengisi nama pengarang lalu tekan tombol Simpan. Untuk mengubah, pilih data pengarang yang ingin diubah identitasnya dengan klik daftar pengarangnya. Setelah itu, lakukan perubahan data yang diinginkan dan akhiri dengan menekan tombol Ubah. Begitu juga dengan menghapus data pengarang,

pilih dahulu data pengarangnya lalu tekan tombol Hapus. Berikut adalah tampilan form master pengarang.

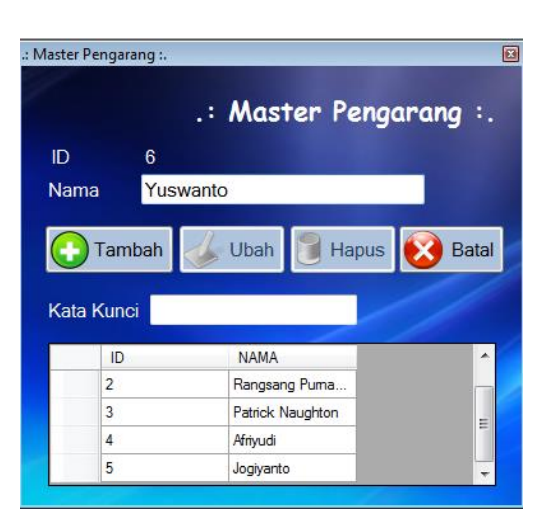

## **8. Form Master Penerbit**

Form master penerbit digunakan untuk menyimpan, mengubah, dan menghapus data penerbit. Dalam hal ini, data penerbit lebih mengacu kepada koleksi buku dan majalah. Untuk menyimpan data penerbit, pihak perpustakaan tinggal mengisi nama dan kota penerbit lalu tekan tombol Simpan. Untuk mengisi kota penerbit, klik tombol pencarian dan aplikasi akan memunculkan daftar kota. Pilih saja daftar kota yang diinginkan dengan melakukan klik di daftar kotanya. Untuk mengubah data penerbit, pilih data penerbit yang ingin diubah identitasnya dengan klik daftar penerbitnya. Setelah itu, lakukan perubahan data yang diinginkan dan akhiri dengan menekan tombol Ubah. Begitu juga dengan menghapus data penerbit, pilih dahulu data penerbitnya lalu tekan tombol Hapus. Berikut adalah tampilan form master penerbit.

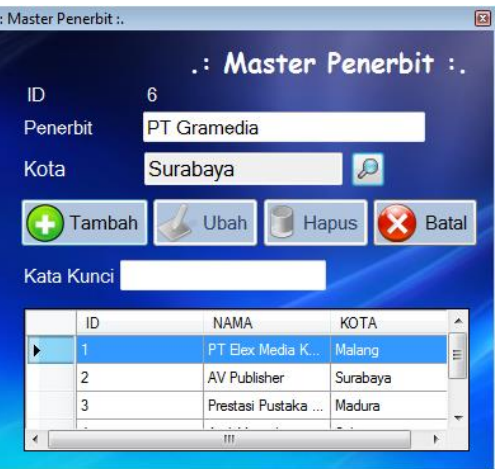

#### **9. Form Jenis Koleksi**

Form jenis koleksi ini digunakan untuk menyimpan, mengubah, dan menghapus jenis koleksi, seperti buku, CD, majalah, atau jenis koleksi lainnya. Untuk menyimpan data jenis koleksi, pihak perpustakaan tinggal mengisi nama jenis koleksi lalu tekan tombol Simpan. Untuk mengubah, pilih data jenis koleksi yang ingin diubah identitasnya dengan klik daftar jenisnya. Setelah itu, lakukan perubahan data yang diinginkan dan akhiri dengan menekan tombol Ubah. Begitu juga dengan menghapus data jenis koleksi, pilih dahulu data jenis koleksinya lalu tekan tombol Hapus. Berikut adalah tampilan form jenis koleksi.

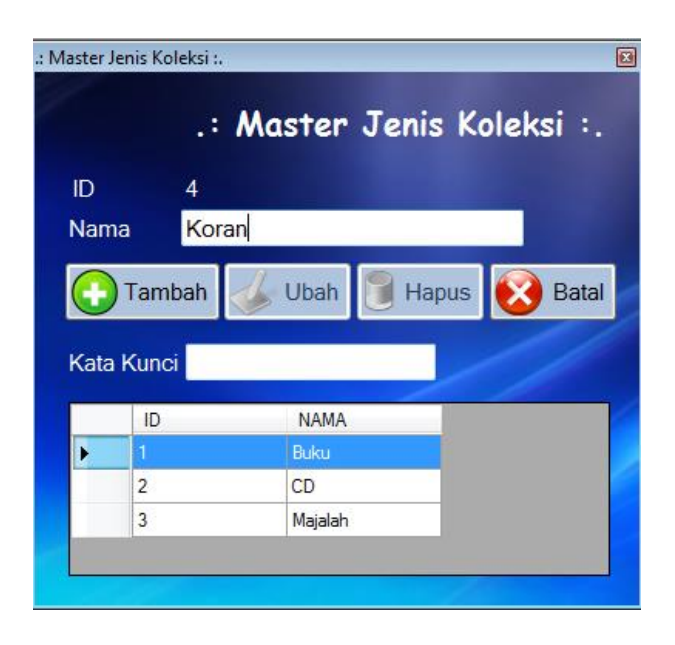

#### **10. Form Persetujuan Usulan Buku**

Form usulan buku digunakan untuk menyimpan, mengubah, dan menghapus data-data usulan koleksi perpustakaan yang telah diminta (di-*request*) oleh anggota perpustakaan. Proses pencarian data usulan dapat difilter berdasarkan id anggota atau tanggal usulan. Petugas perpustakaan akan memproses usulan tersebut dengan memberikan status apakah usulan tersebut diterima/ditolak. Agar proses pemberian status persetujuan ini masuk ke database perpustakaan, pihak perpustakaan harus menekan tombol Simpan. Berikut adalah tampilan form persetujuan usulan buku.

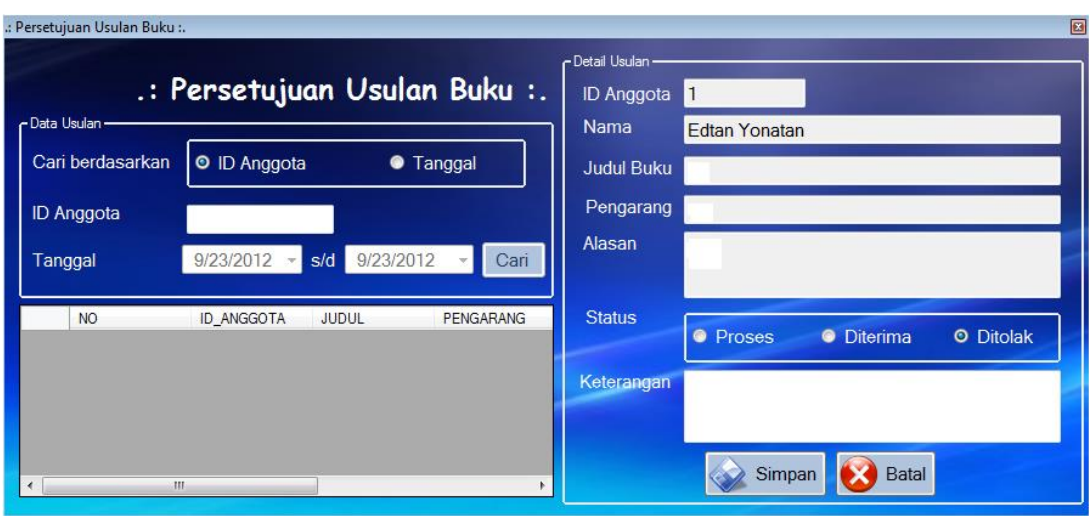

## **11. Form Master Kota**

Form master kota digunakan untuk menyimpan, mengubah, dan menghapus data kota. Dalam hal ini, kota yang dimaksud adalah kota dari penerbit koleksi. Untuk menyimpan data kota, pihak perpustakaan tinggal mengisi nama kota lalu tekan tombol Simpan. Untuk mengubah, pilih data kota yang ingin diubah identitasnya dengan klik daftar kotanya. Setelah itu, lakukan perubahan data yang diinginkan dan akhiri dengan menekan tombol Ubah. Begitu juga dengan menghapus data kota, pilih dahulu data kota yang ingin dihapus lalu tekan tombol Hapus. Berikut adalah tampilan form master kota.

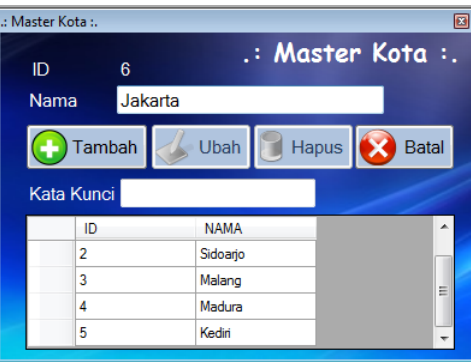

## **12. Form Master Subject**

Form master subject digunakan untuk menyimpan, mengubah, dan menghapus data subjek atau kategori koleksi. Penggunaan subject ini ditujukan agar nantinya pengunjung/petugas perpustakaan dapat lebih mudah dalam melakukan proses penataan dan pencarian koleksi. Untuk menyimpan data subject, pihak perpustakaan tinggal mengisi id dan nama subject lalu tekan tombol Simpan. Untuk mengubah, pilih data subject yang ingin diubah identitasnya dengan klik daftar subjectnya. Setelah itu, lakukan perubahan data yang diinginkan dan akhiri dengan menekan tombol Ubah.

Begitu juga dengan menghapus data subject, pilih dahulu data subjectnya lalu tekan tombol Hapus. Berikut adalah tampilan form master subject.

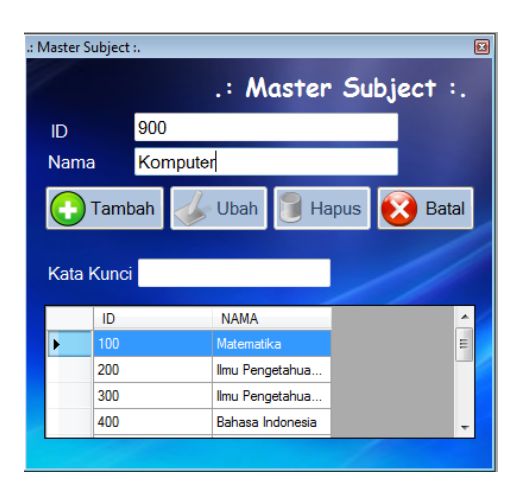

## **13. Form Master Rak**

Form master rak digunakan untuk menyimpan, mengubah, dan menghapus data rak. Dalam form ini, untuk rak yang masih digunakan (atau dalam kondisi baik) akan bernilai 1, sedangkan rak yang tidak digunakan (atau dalam kondisi rusak) akan bernilai 0. Rak yang digunakan bisa berupa rak susun, lemari, maupun berbagi furniture lainnya. Untuk menyimpan data rak, pihak perpustakaan tinggal mengisi nama rak dan memilih status rak (baik/buruk) lalu tekan tombol Simpan. Untuk mengubah, pilih data rak yang ingin diubah identitasnya dengan klik daftar rak bersangkutan. Setelah itu, lakukan perubahan data yang diinginkan dan akhiri dengan menekan tombol Ubah. Begitu juga dengan menghapus data rak, pilih dahulu data rak yang ingin dihapus lalu tekan tombol Hapus. Berikut ini adalah tampilan form master rak.

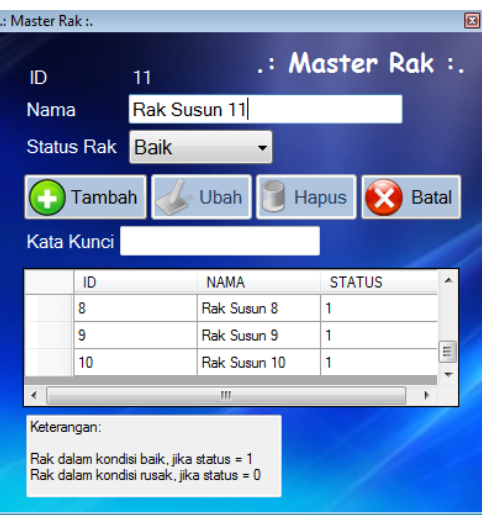

## **14. Form Katalog**

Form katalog digunakan untuk mencari koleksi yang dimiliki oleh perpustakaan. Form katalog ini dapat digunakan oleh petugas perpustakaan, guru, maupun siswa. Untuk mencari koleksi, user tinggal mengisi kata kunci berdasarkan nama koleksi atau pengarang. Setelah kata kunci diisi, user tinggal menekan tombol tampilkan atau menekan Enter pada keyboard. Aplikasi akan menampilkan daftar koleksi yang dimiliki perpustakaan sesuai dengan kata kunci pencarian yang telah diinputkan user sebelumnya. Selanjutnya, user tinggal melakukan klik pada daftar koleksi yang sebenarnya diinginkan. Aplikasi akan menampilkan detail koleksi bersangkutan. Selain itu, aplikasi juga menampilkan letak koleksi dengan memberi warna merah yang berkedip-kedip pada peta digital. Untuk lebih jelasnya, berikut adalah tampilan form katalog.

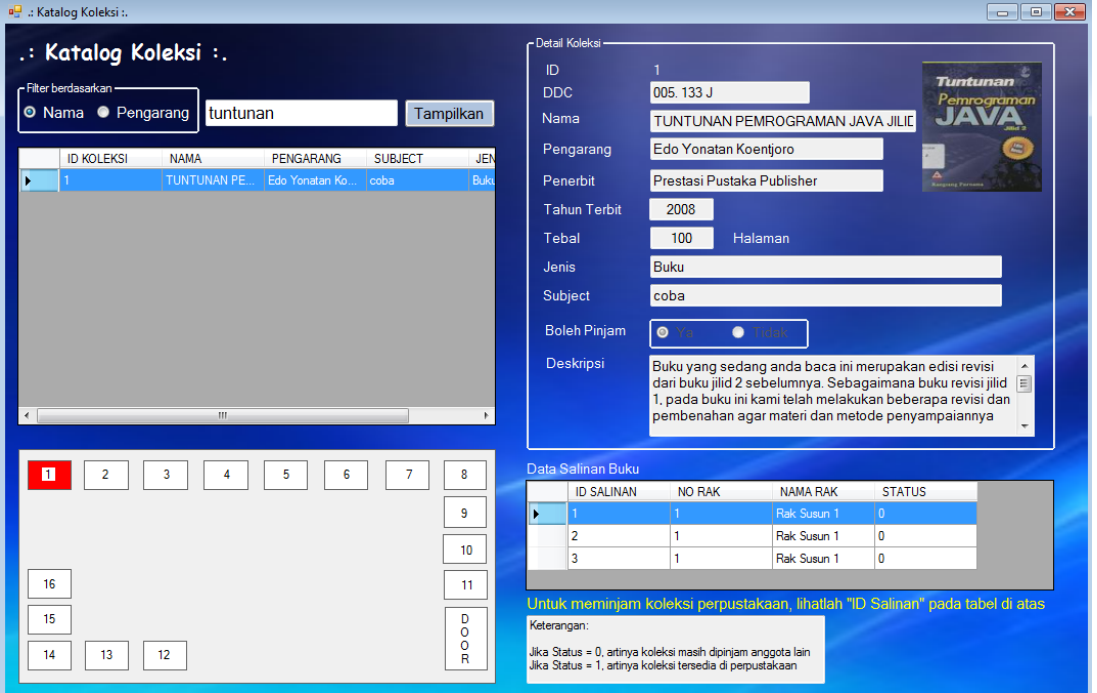

## **15. Form Usulan Koleksi**

Form usulan koleksi digunakan untuk menyimpan usulan koleksi dari anggota perpustakaan kepada pihak perpustakaan. Cara mengusulkan yaitu tekan tombol pencarian dahulu. Setelah itu, aplikasi akan menampilkan form data anggota. Pilih data anggota yang sesuai dengan identitas pengusul. Apabila kesulitan mencari data anggota yang jumlahnya banyak, ketik saja nama identitas pengusul di isian kata kunci lalu klik daftar anggotanya. Setelah terisi data pengusul, lanjutkan dengan pengisian judul, pengarang, dan alasan mengusulkan koleksi tersebut. Setelah semua data terisi lengkap,

tekan tombol Simpan agar usulan koleksi dapat diproses. Berikut adalah tampilan form usulan koleksi.

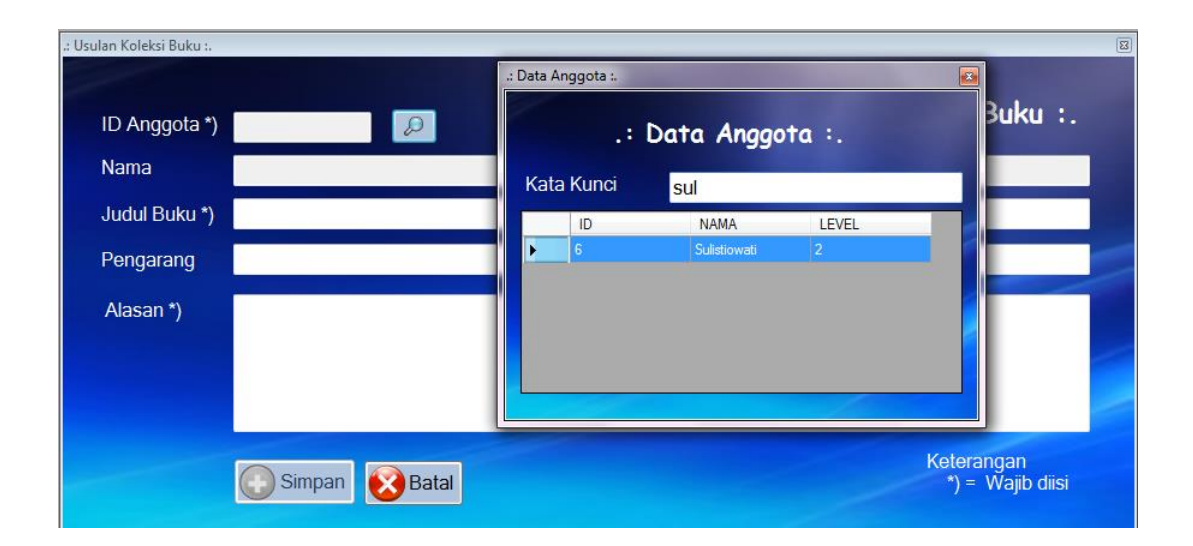

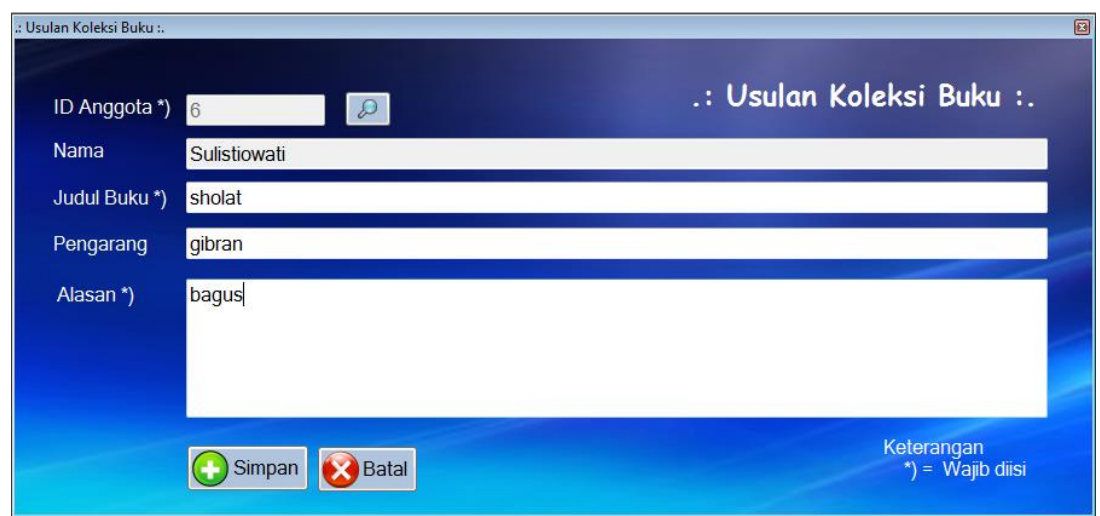

## **16. Form Sirkulasi**

Form sirkulasi digunakan oleh petugas perpustakaan untuk melayani transaksi peminjaman dan pengembalian koleksi. Untuk peminjaman, petugas dapat melakukan pencarian anggota terlebih dahulu dengan menekan tombol yang bergambar kaca pembesar. Setelah itu, petugas dapat mengisi id salinan dan menekan tombol check untuk memastikan bahwa koleksi memang benar-benar bisa dipinjam. Setelah itu, petugas dapat menekan tombol pinjam koleksi agar transaksi peminjaman dapat diproses. Untuk pengembalian, caranya hampir sama dengan peminjaman. Petugas tinggal mencari anggota dan mengisi id salinan. Jika ditekan tombol check ternyata anggota tersebut yang meminjam, maka tombol kembalikan koleksi akan menyala dan tombol pinjam koleksi akan berada dalam kondisi mati. Jika pengembalian koleksi ingin

diproses lebih lanjut, petugas dapat menekan tombol kembalikan koleksi. Dengan demikian, koleksi akan dianggap kembali oleh sistem. Apabila ada denda saat pengembalian koleksi, total denda juga akan dimunculkan oleh aplikasi sehingga petugas dapat menagih kepada anggota yang melanggar dan melewati batas pengembalian. Berikut adalah tampilan form sikulasi yang digunakan untuk peminjaman dan pengembalian koleksi.

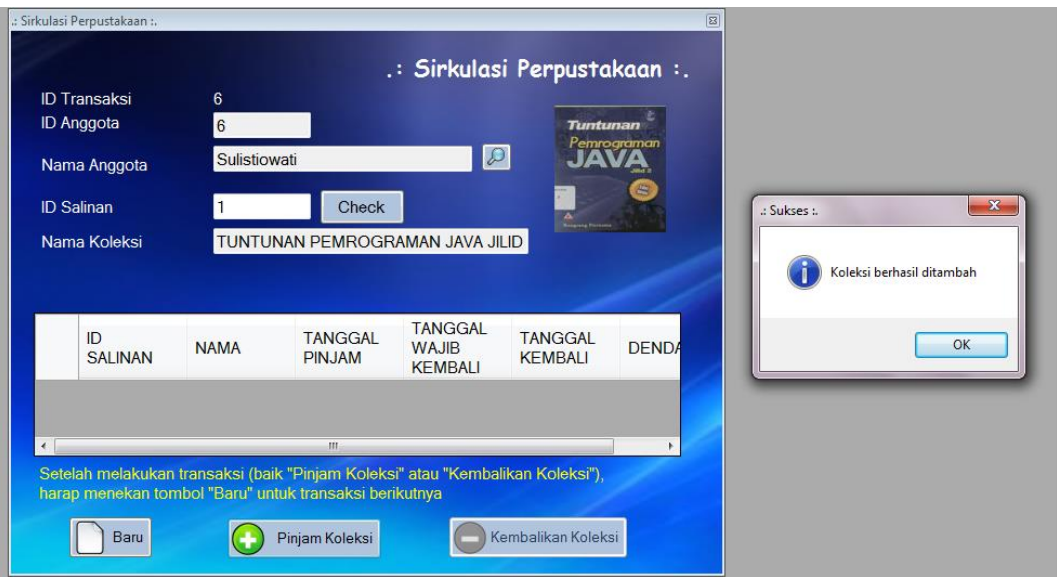

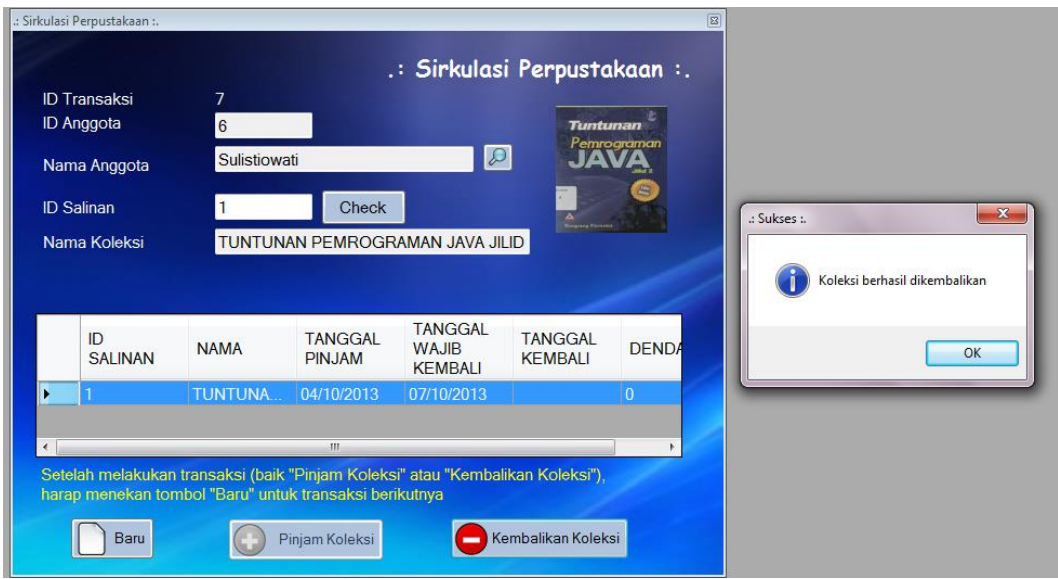

## **17. Form Peraturan Peminjaman**

Form peraturan peminjaman digunakan untuk menyimpan, mengubah, dan menghapus hak akses tiap level anggota dalam mengukur batas peminjaman koleksi di perpustakaan. Dalam hal ini, form peraturan peminjaman ditujukan kepada lama peminjaman koleksi, kuota peminjaman, dan denda berdasarkan jenis koleksi dan level

anggota. Untuk menambah data peraturan, pihak perpustakaan tinggal mengisi jenis koleksi, level user, lama pinjam, kuota pinjam dan besar denda lalu tekan tombol Simpan. Untuk mengubah, pilih data pertauran yang ingin diubah identitasnya dengan klik daftar peraturan bersangkutan. Setelah itu, lakukan perubahan data yang diinginkan dan akhiri dengan menekan tombol Ubah. Begitu pula dengan proses menghapus data rak, pilih dahulu data rak yang ingin dihapus lalu tekan tombol Hapus. Berikut adalah tampilan form peraturan peminjaman.

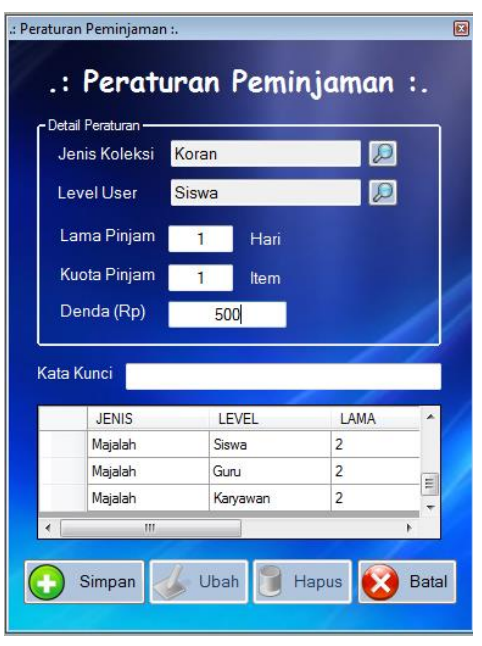

## **18. Form Data Koleksi Masih Dipinjam**

Form data koleksi ini digunakan untuk menampilkan daftar koleksi yang sedang dipinjam hingga saat ini. Jika ingin melihat detail peminjam dari koleksi, user tinggal melakukan klik pada salinan koleksi tersebut. Berikut adalah tampilan form data koleksi yang masih dipinjam.

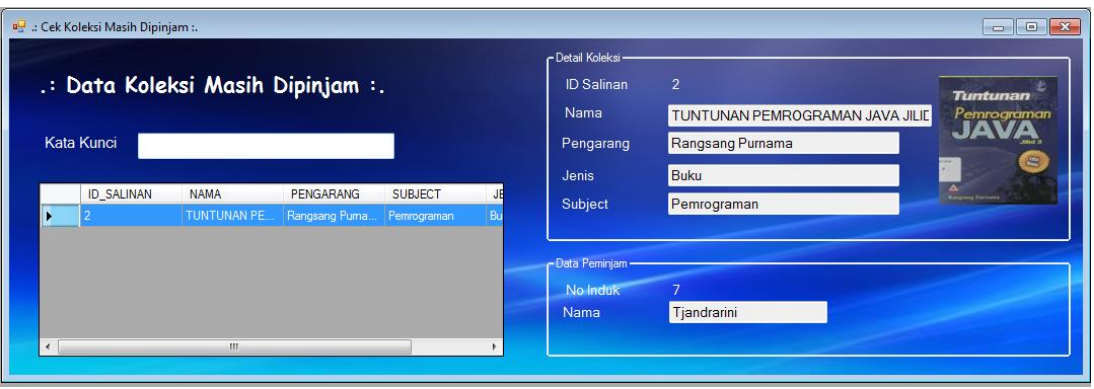

#### **19. Form Reminder Pengembalian**

Form reminder pengembalian koleksi ini digunakan untuk menampilkan daftar peminjam siapa saja yang belum mengembalikan koleksi perpustakaan. Aplikasi akan memberikan status TELAT apabila ada peminjam yang belum mengembalikan koleksi melebihi tanggal pengembalian seharusnya. Dengan adanya form ini, petugas dapat mengetahui peminjam yang sudah jatuh tempo dengan lebih mudah dan cepat. Selanjutnya, petugas dapat menagih tunggakan pinjaman buku kepada anggota yang bersangkutan. Berikut adalah tampilan form reminder pengembalian koleksi.

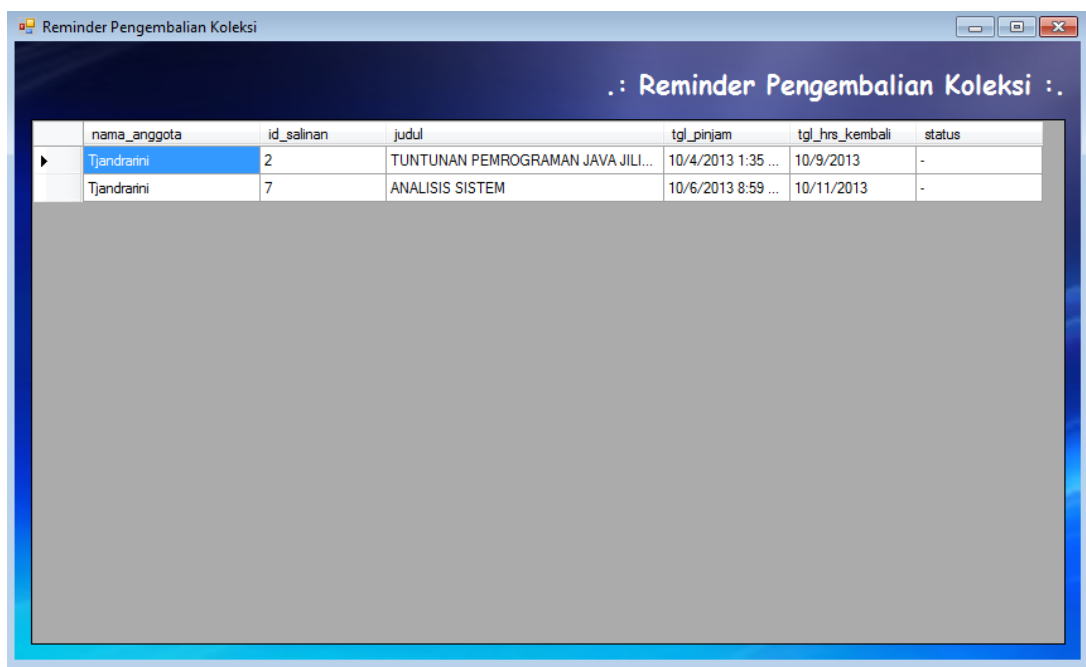

#### **20. Form Laporan Koleksi**

Form laporan koleksi berfungsi untuk menampilkan rekap koleksi yang dimiliki oleh perpustakaan, baik koleksi yang kondisinya masih baik maupun rusak. Untuk menampikan laporan koleksi, user tinggal memilih kondisi salinan (semua/baik/rusak). Apabila user memilih semua, maka rekap koleksi yang kondisinya baik dan rusak akan ditampilkan. Apabila user memilih baik, maka rekap koleksi yang kondisinya baik saja yang akan ditampilkan. Demikian juga halnya, apabila user memilih rusak, maka koleksi yang kondisinya rusak saja yang akan ditampilkan oleh aplikasi. Berikut adalah tampilan form laporan koleksi.

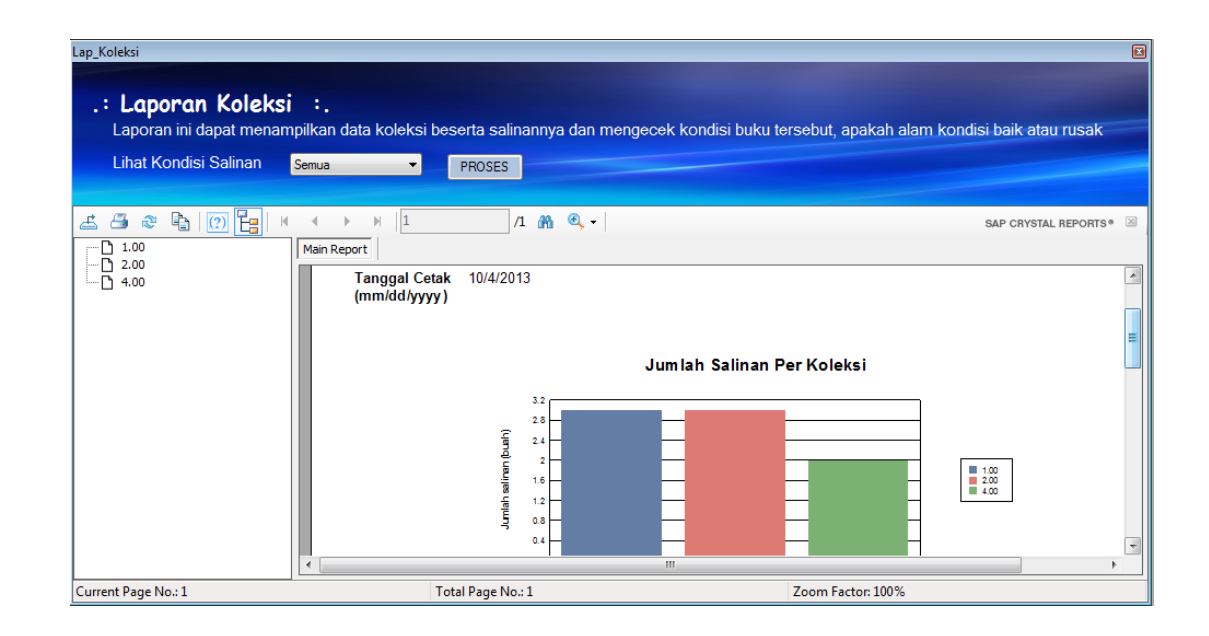

## **21. Form Laporan Peminjaman**

Form laporan peminjaman berfungsi untuk menampilkan rekap transaksi peminjaman yang terjadi selama periode waktu tertentu. Untuk menampikan laporan peminjaman, user tinggal memilih tanggal awal sampai dengan tanggal akhir sebagai periode pelaporan. Setelah itu, aplikasi akan menampilkan transaksi peminjaman dalam periode waktu tersebut. Berikut adalah tampilan form laporan transaksi peminjaman.

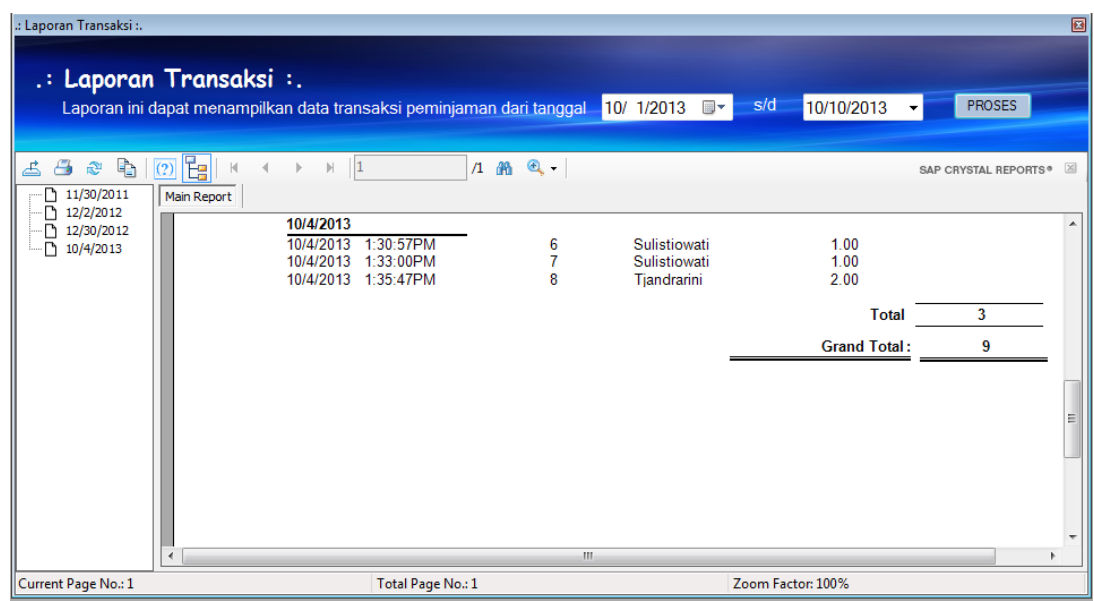

## **22. Form Ubah Password**

Form ubah password digunakan untuk mengganti password dari user tertentu. Untuk mengubah password, user tinggal memilih username (administrator/guest) dan mengisi

password yang baru. Setelah itu, tekan tombol Ubah. Berikut adalah tampilan form ubah password.

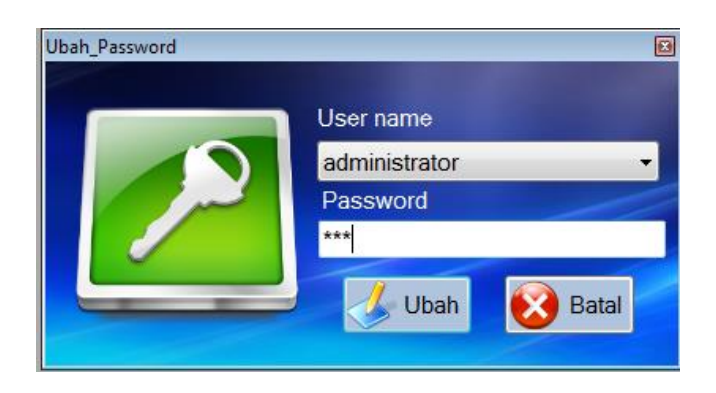

- **D. Source Code Aplikasi Perpustakaan SD Al Islah dan SDN Gunung Anyar Tambak Surabaya**
	- **1. Form Login**

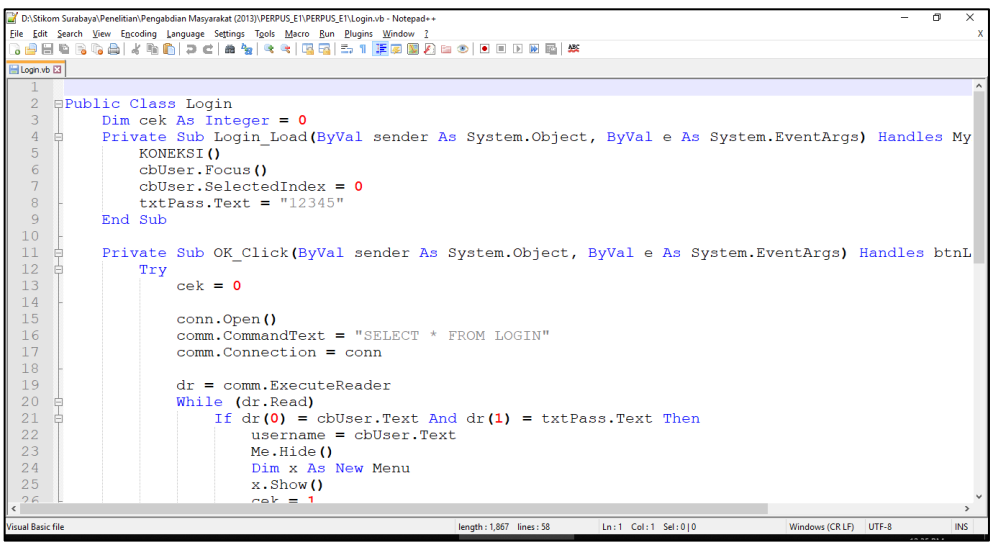

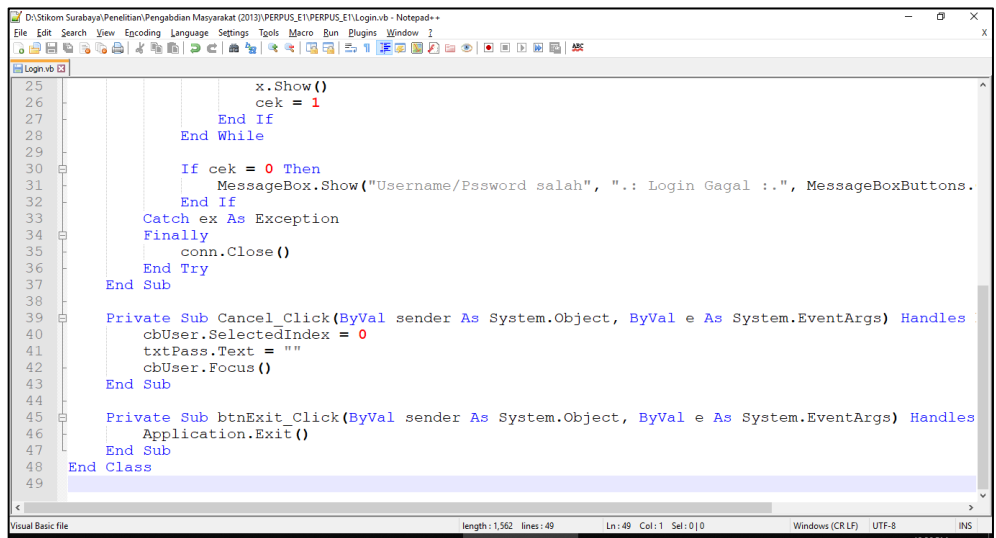

#### **2. Form Menu Utama**

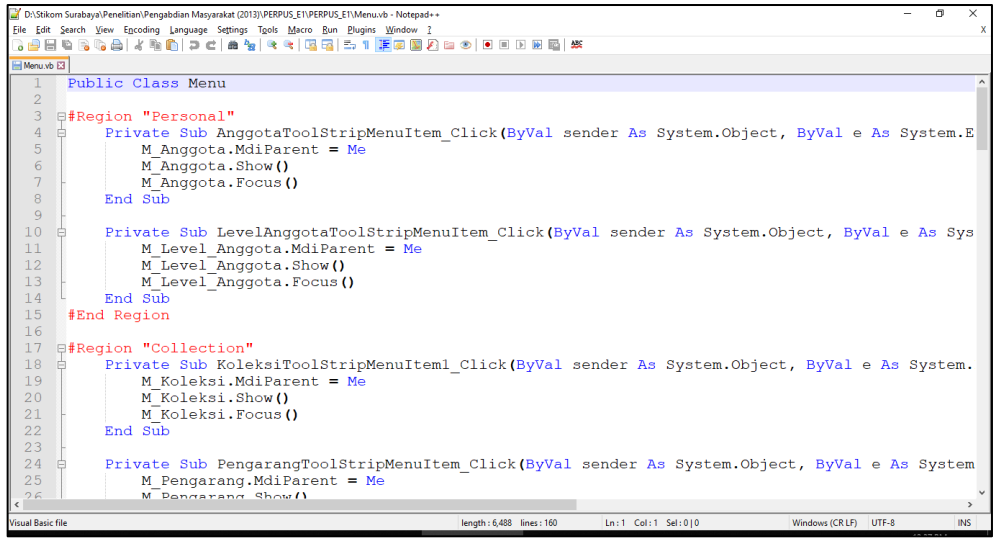

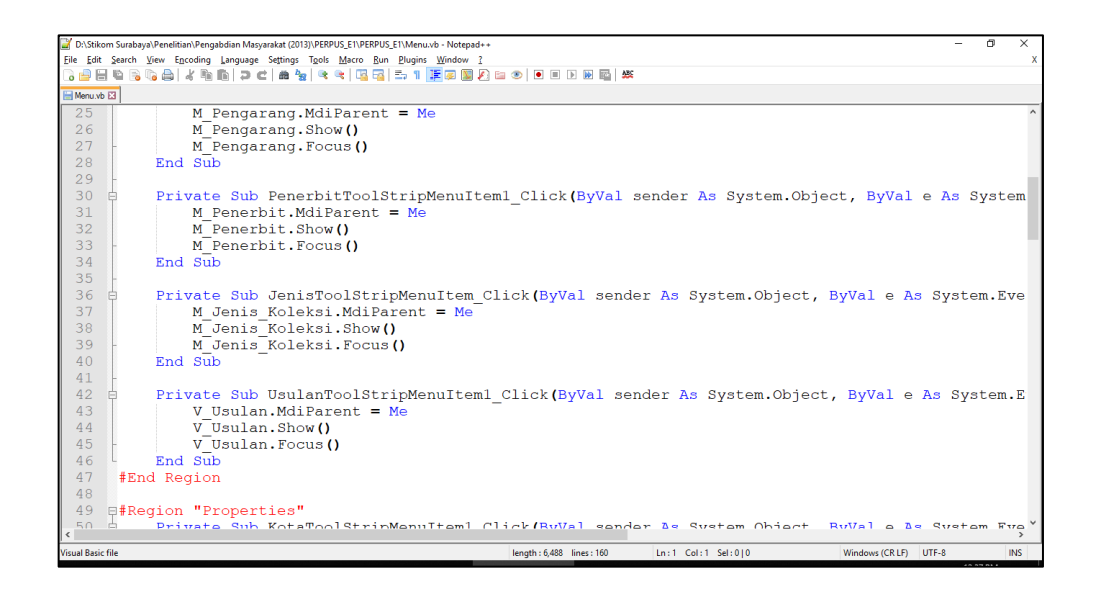

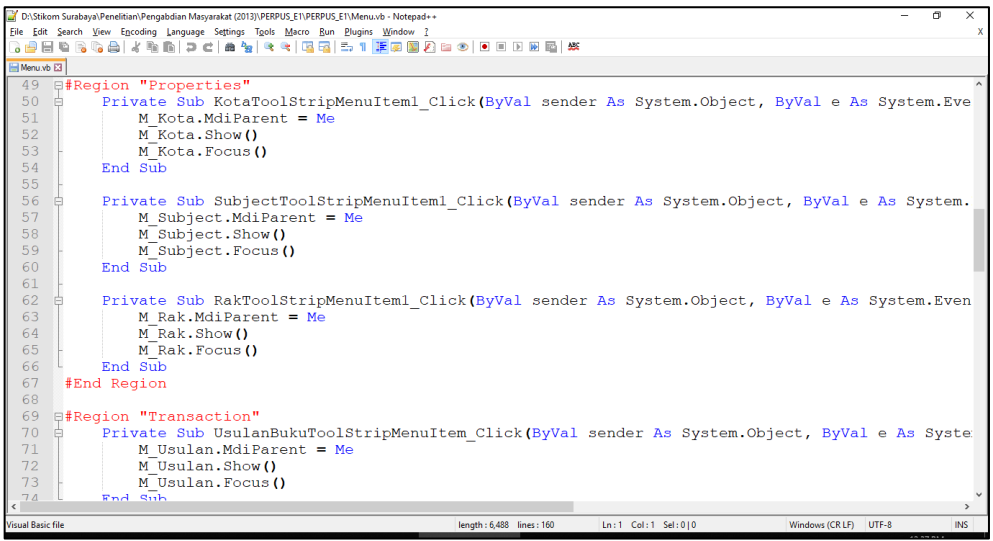

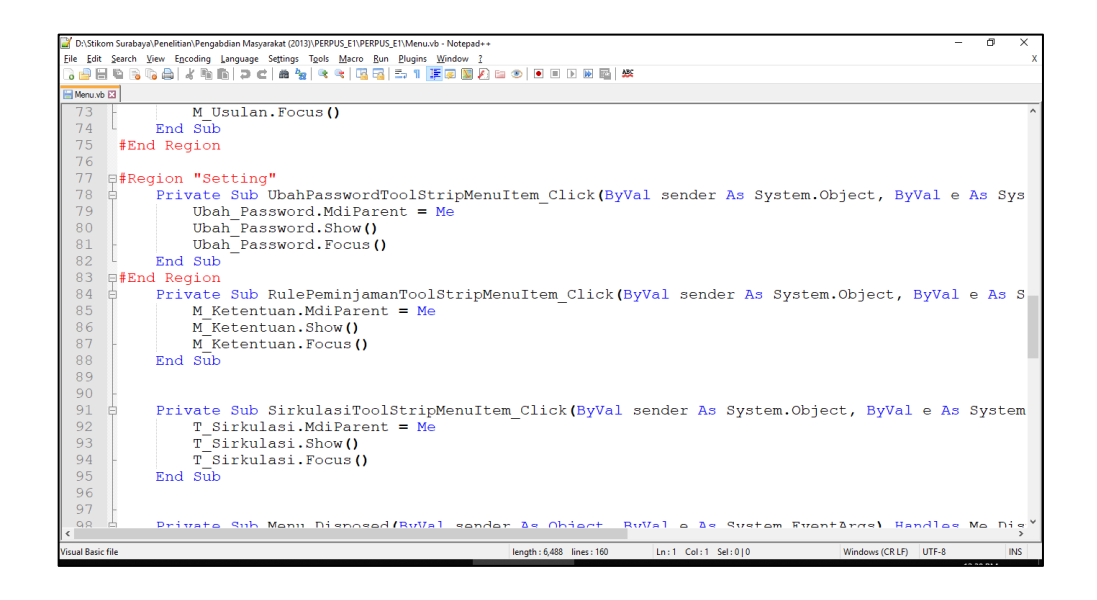

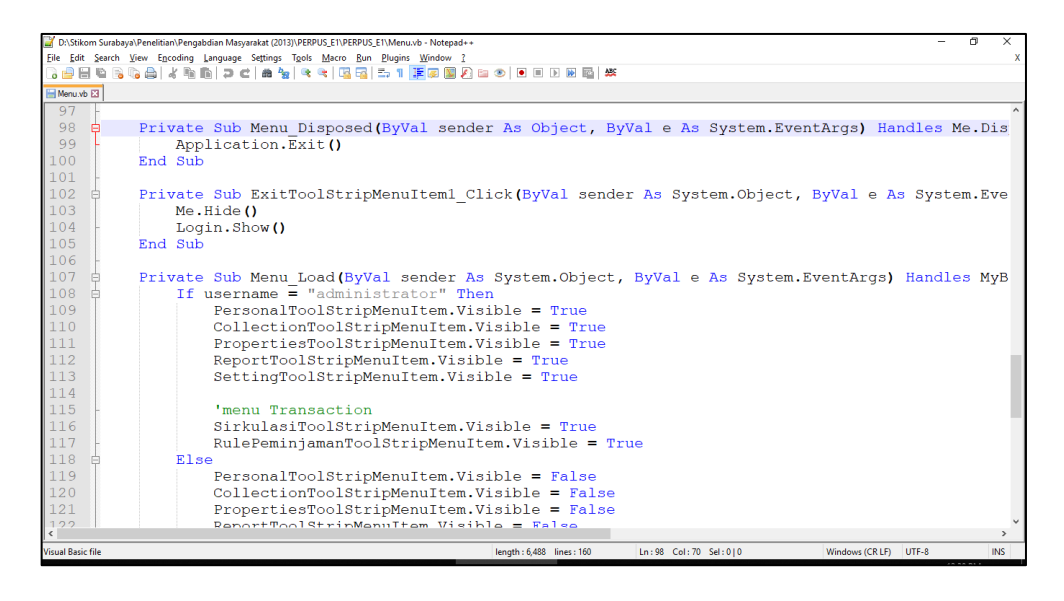

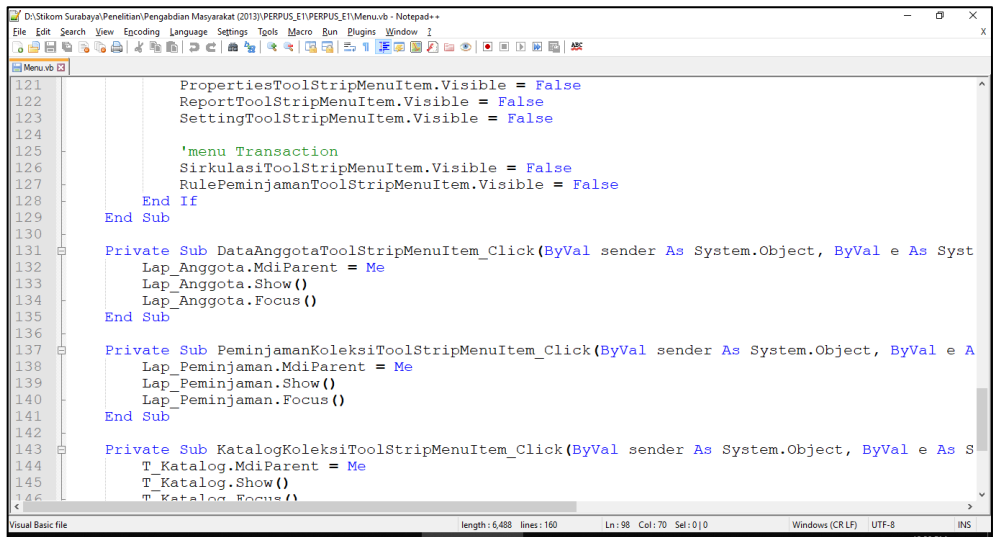

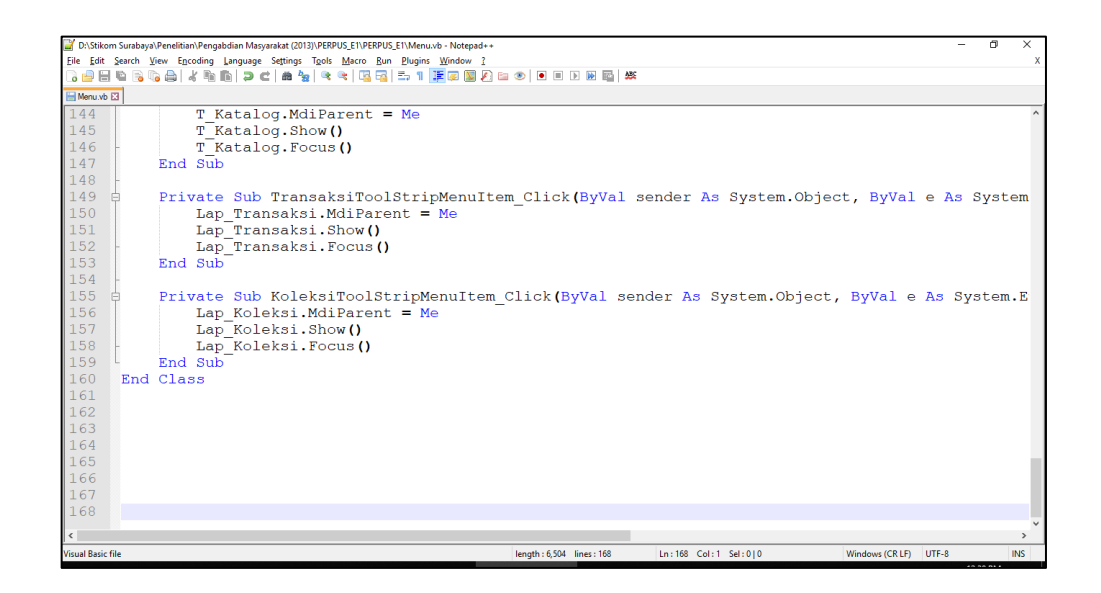

#### **3. Form Master Anggota**

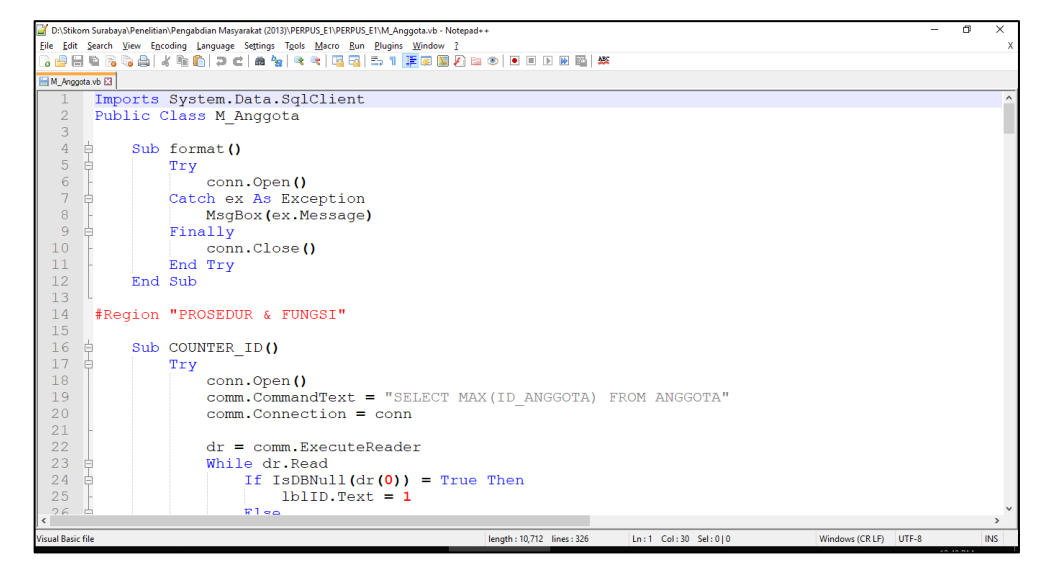

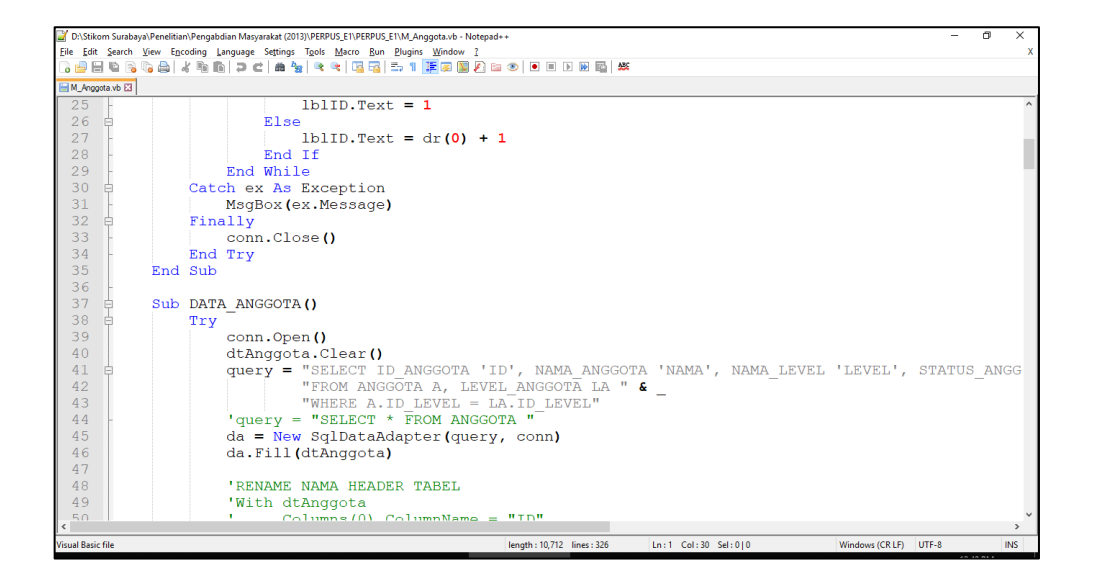

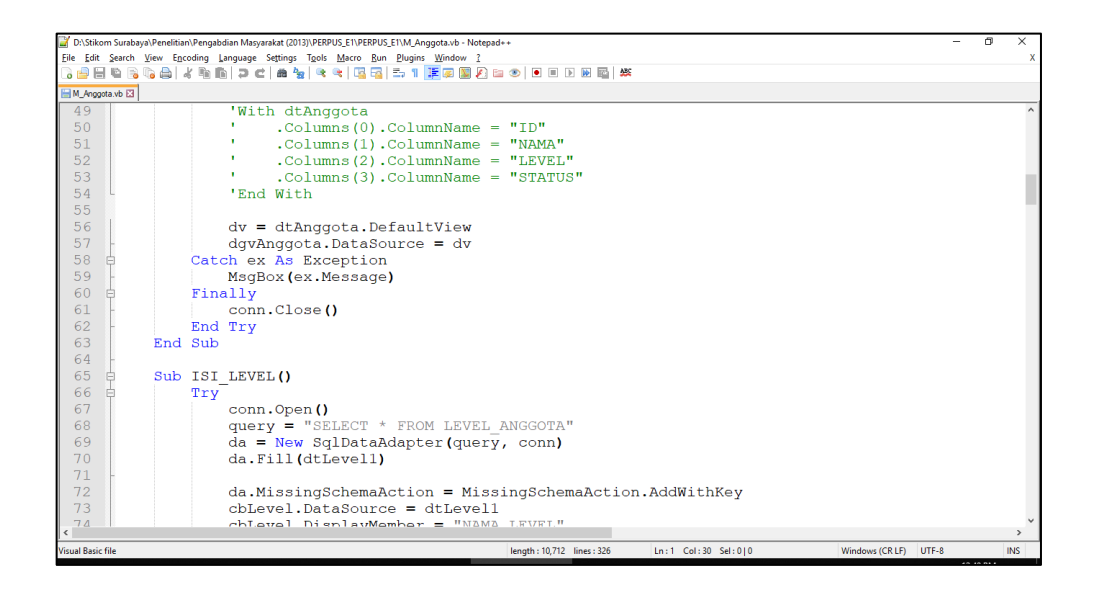

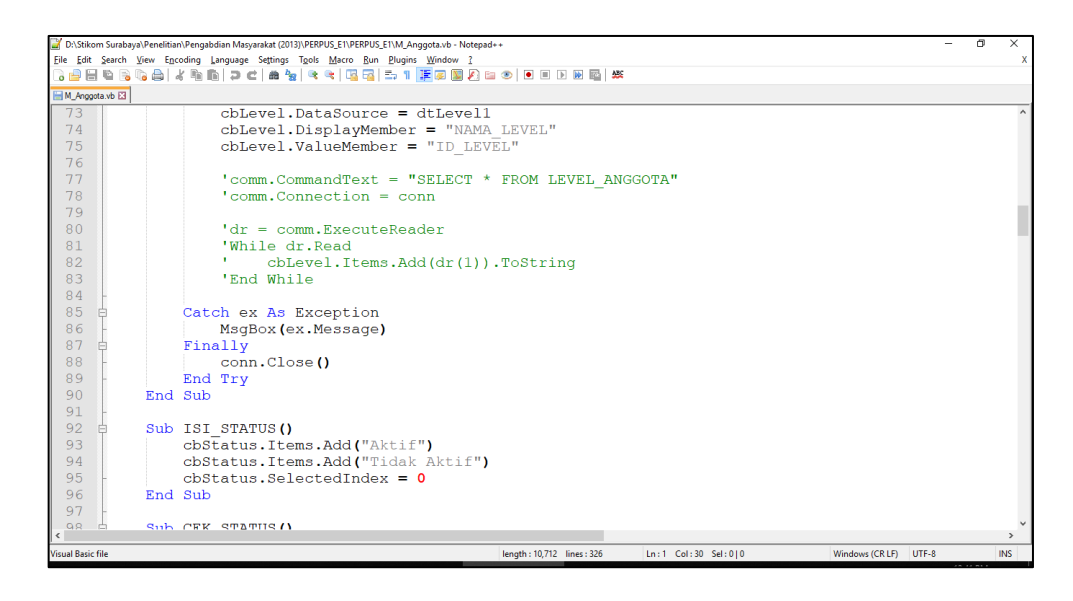

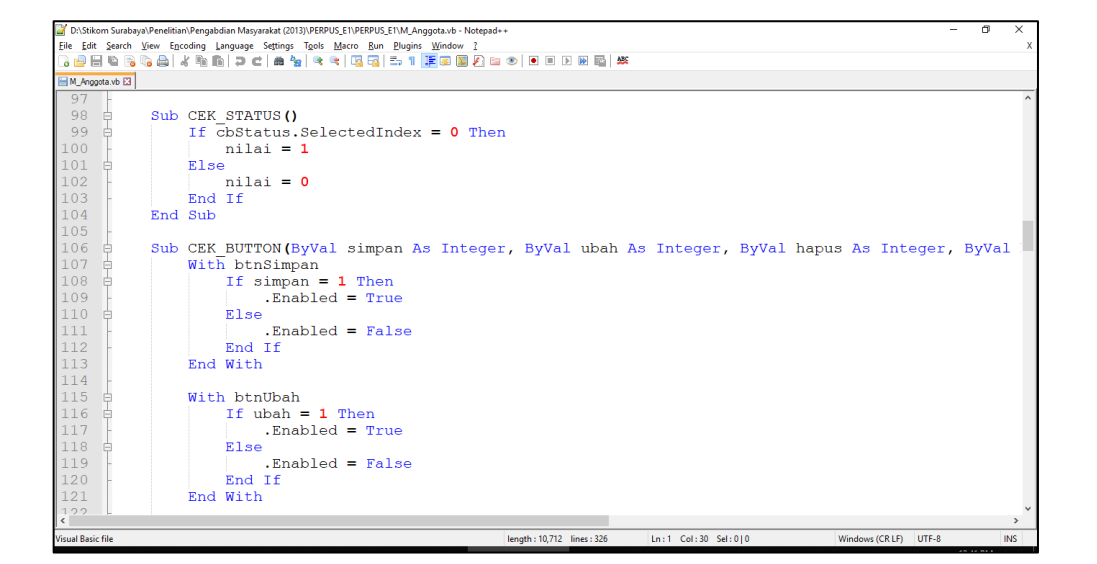

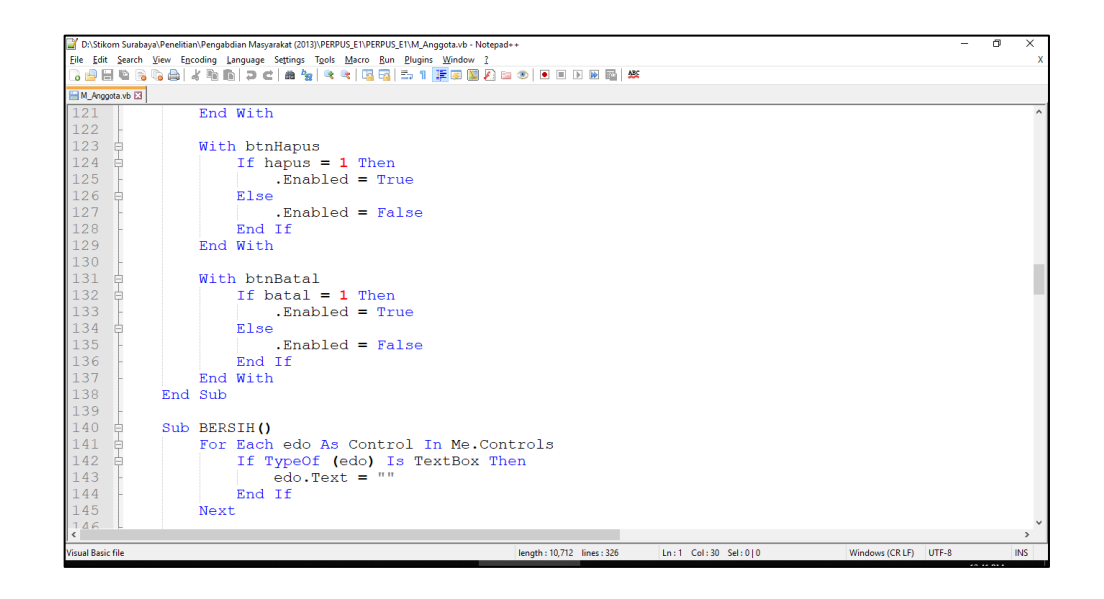

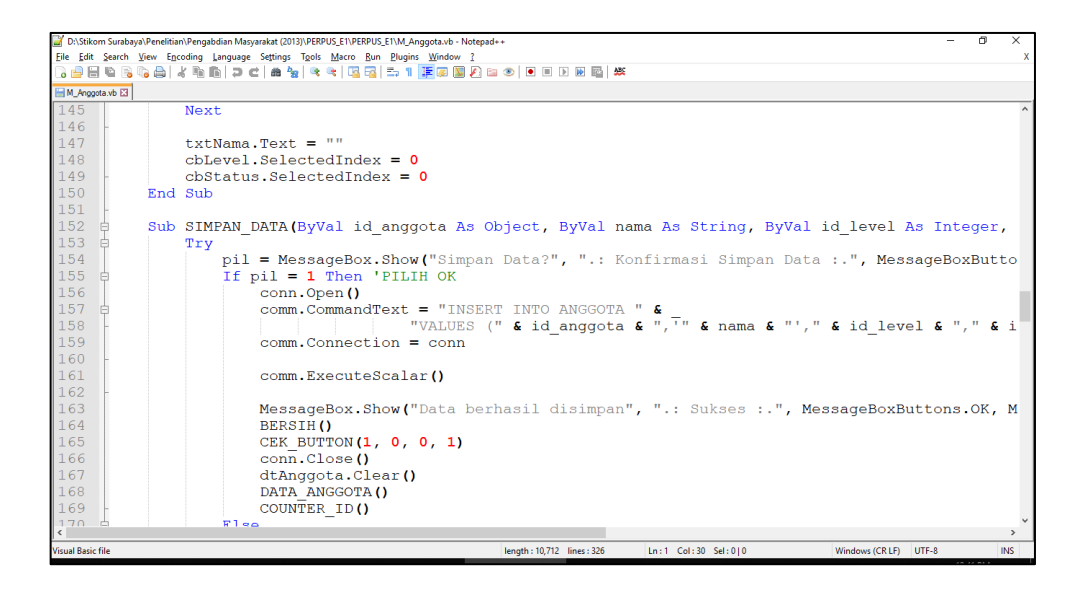

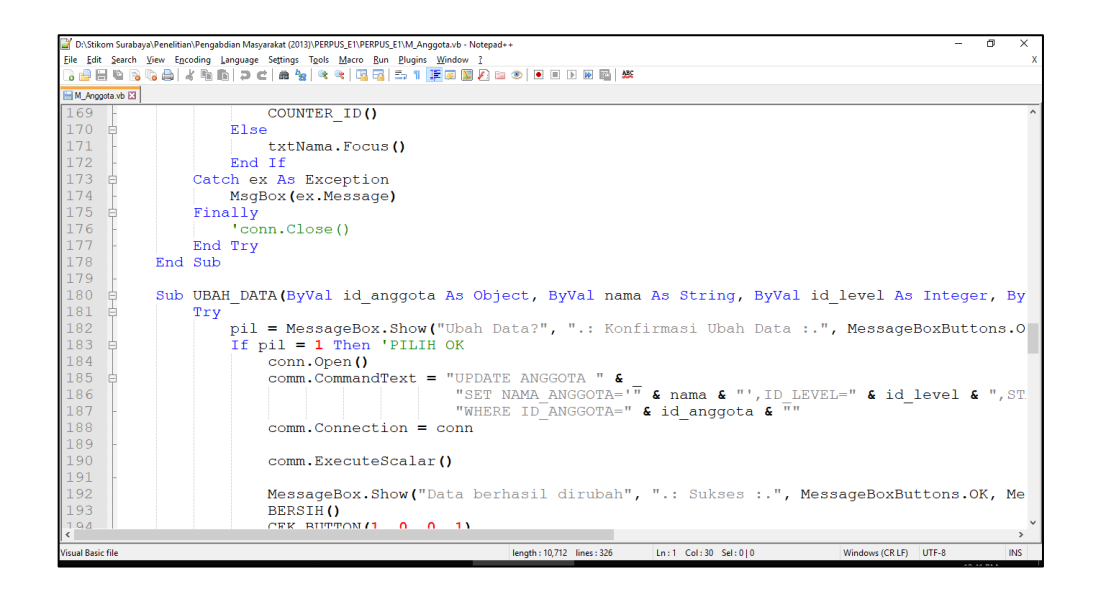

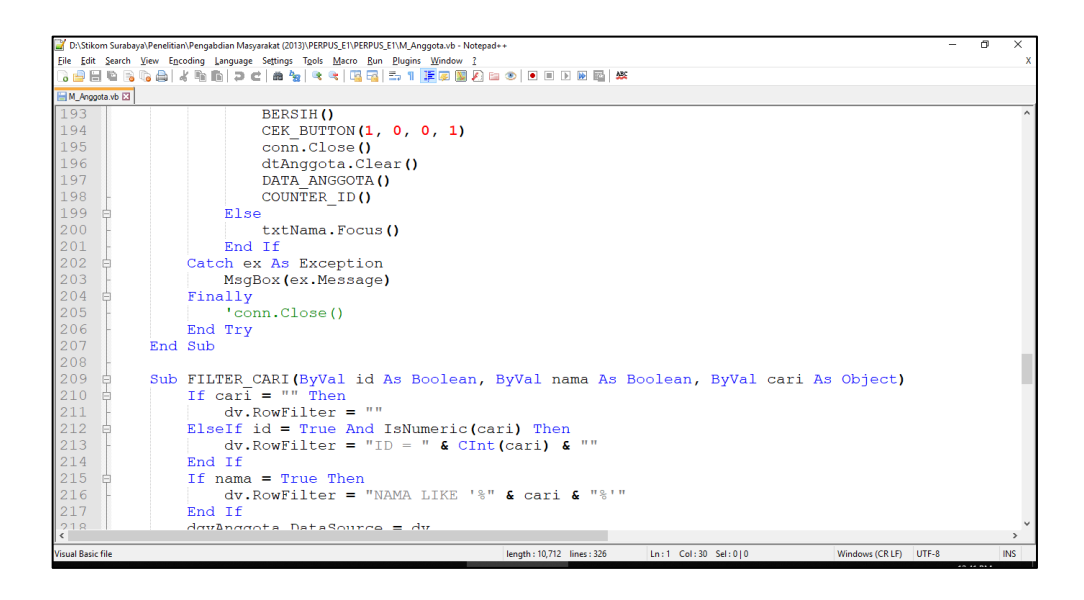

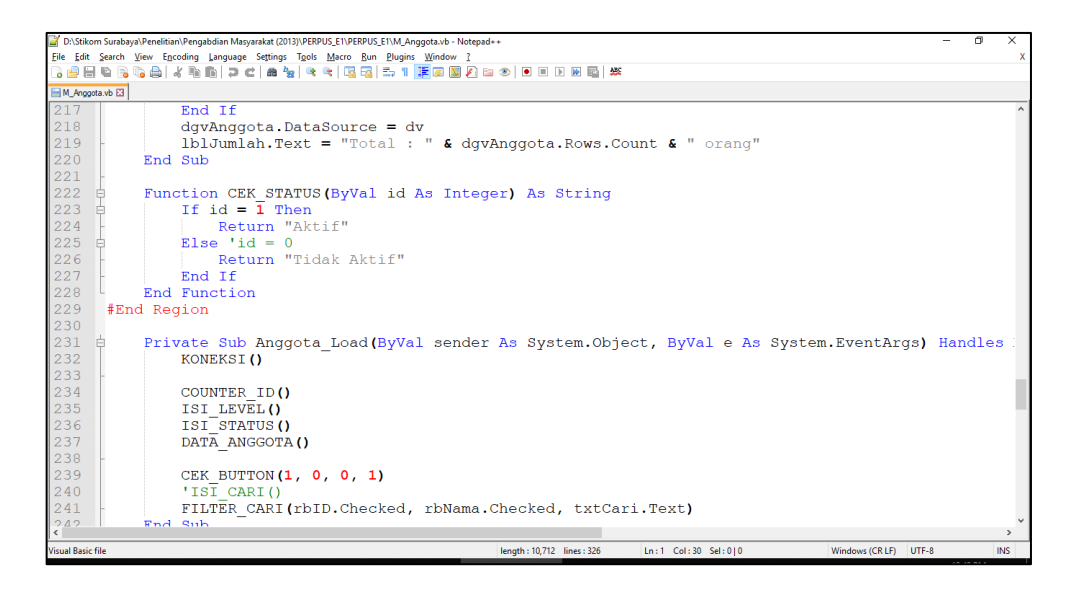

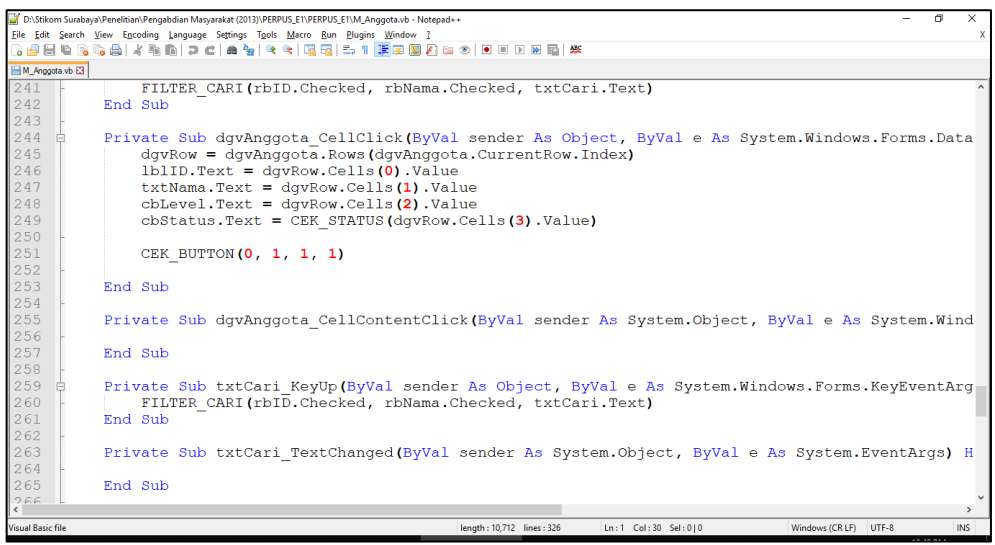

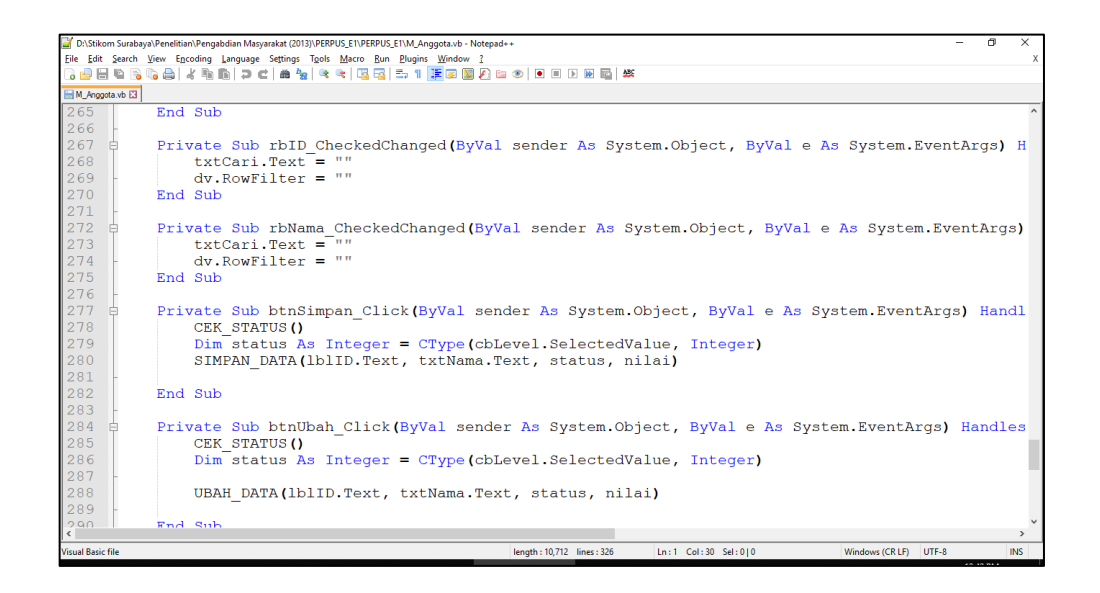

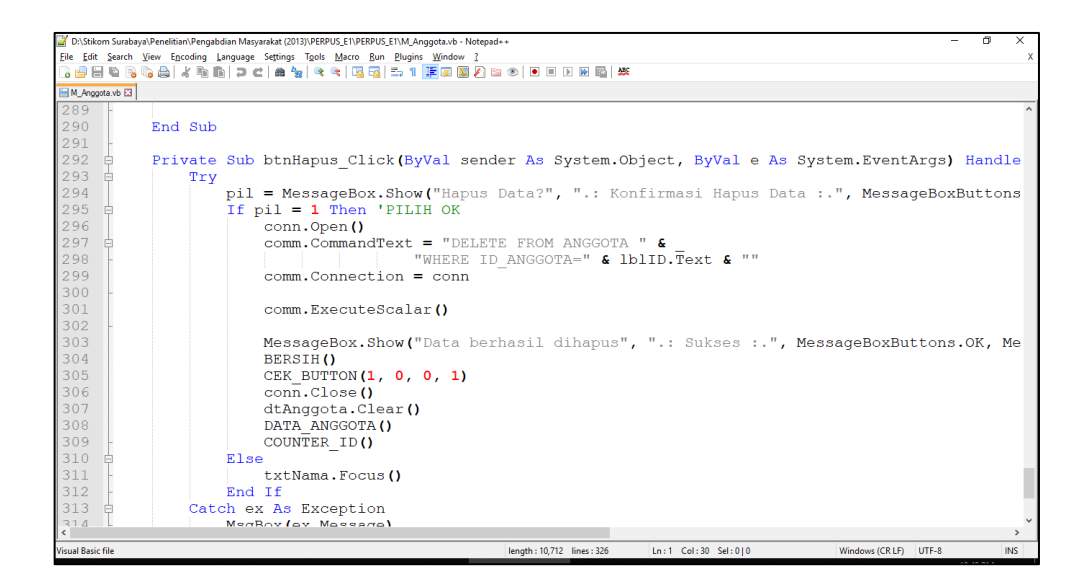

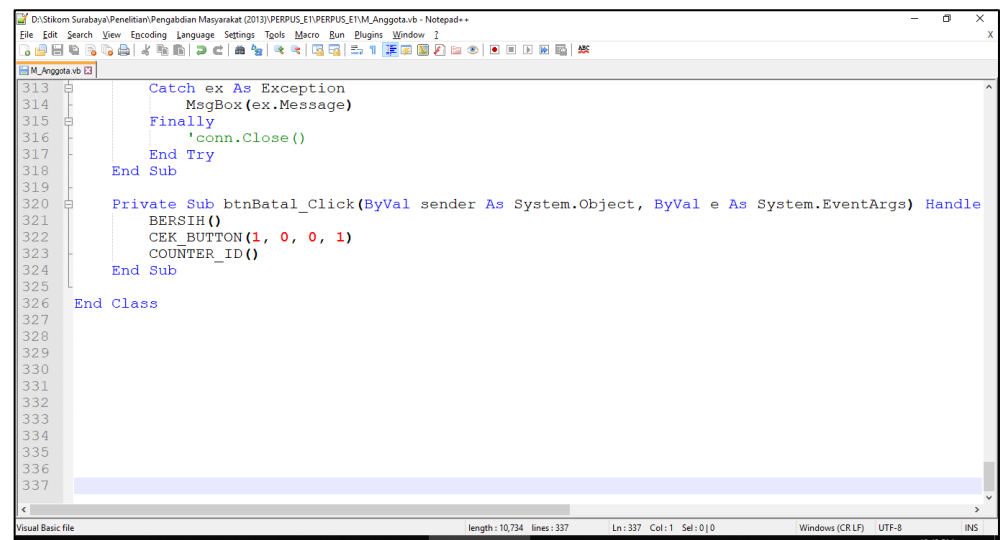

#### **4. Form Level Anggota**

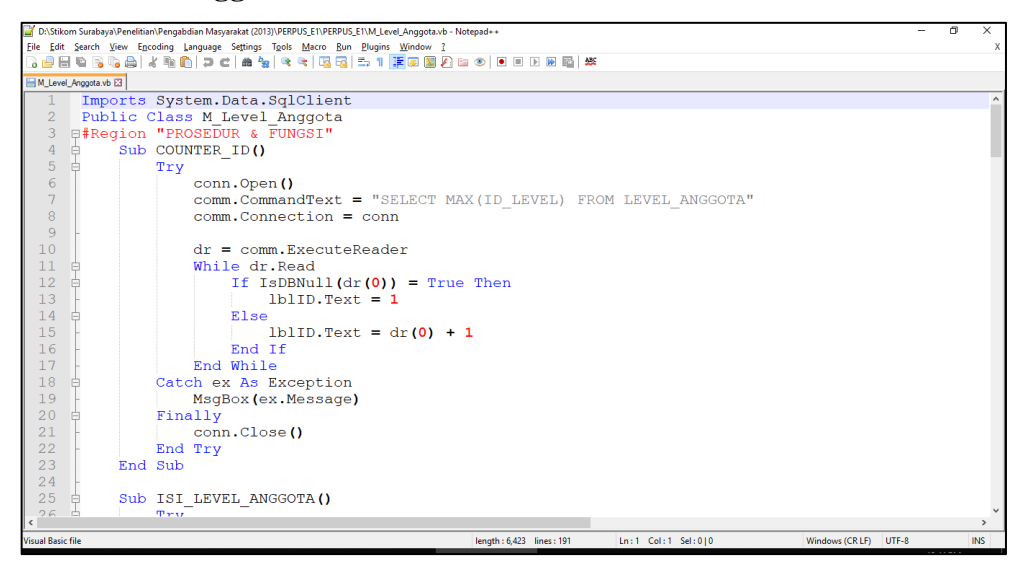

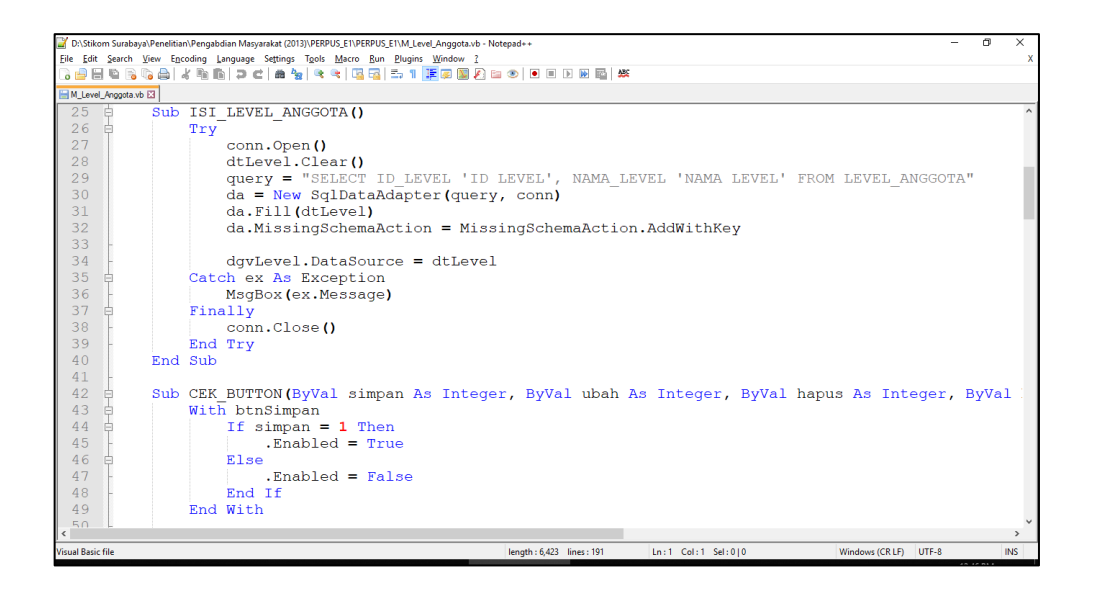

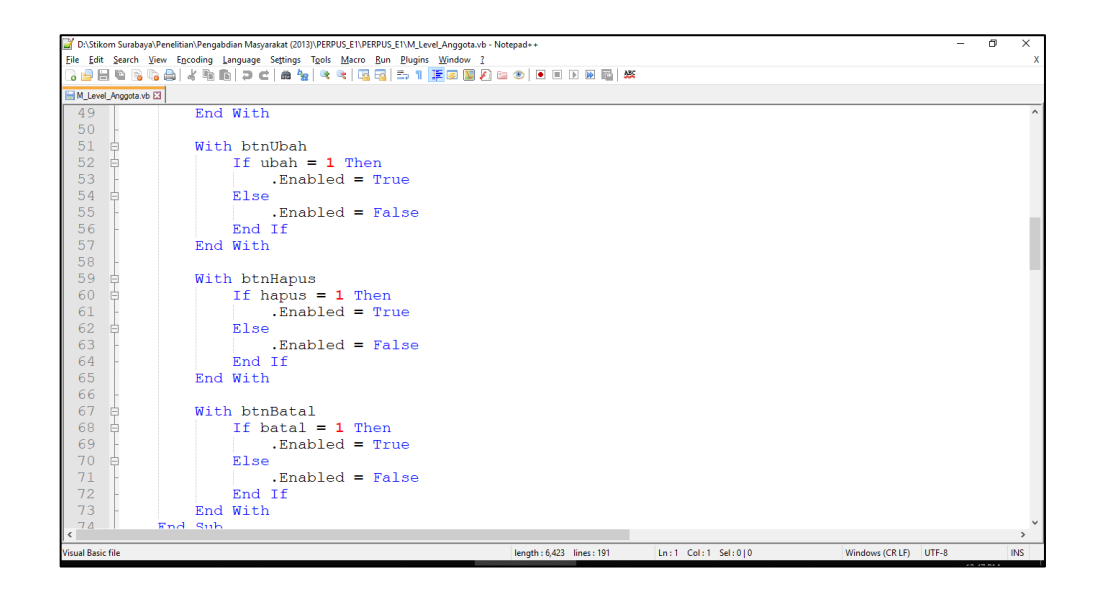

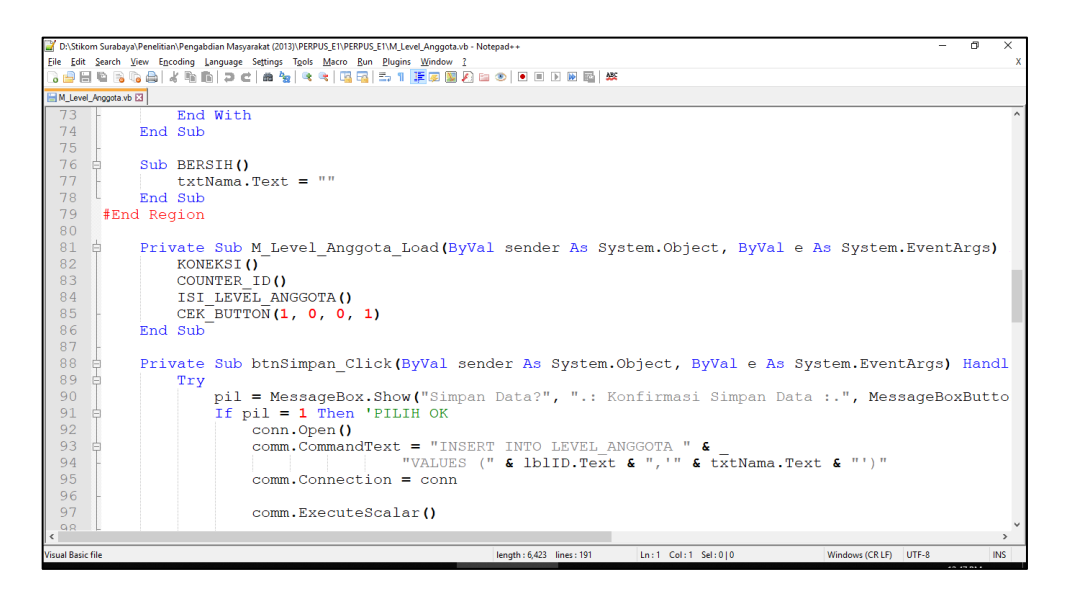

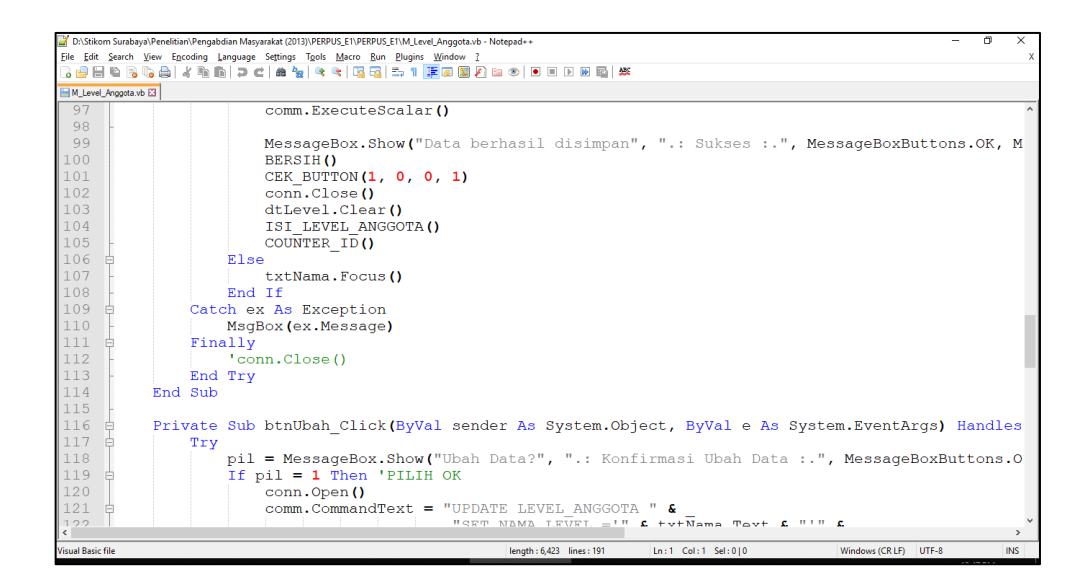

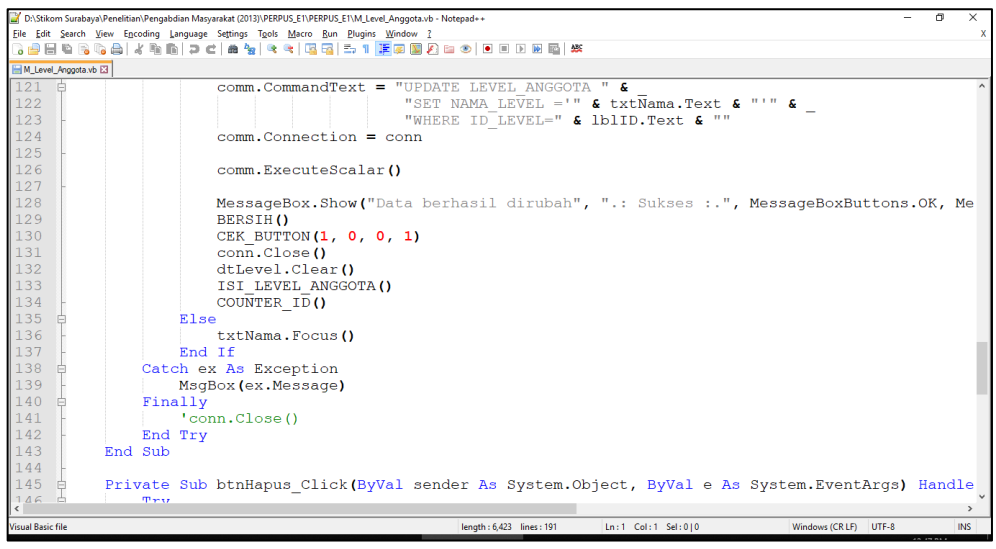

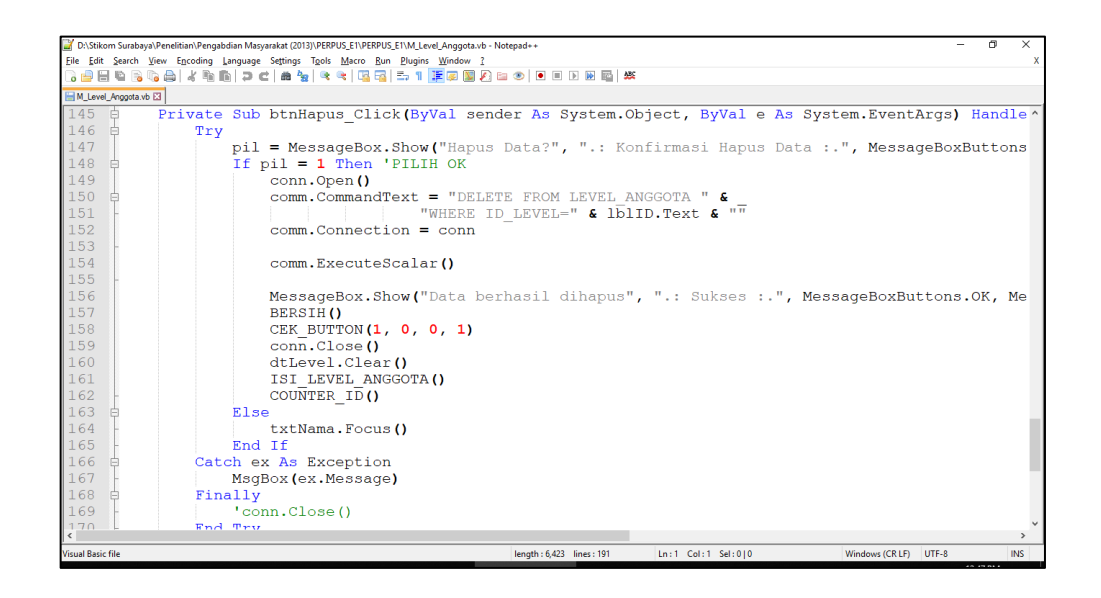

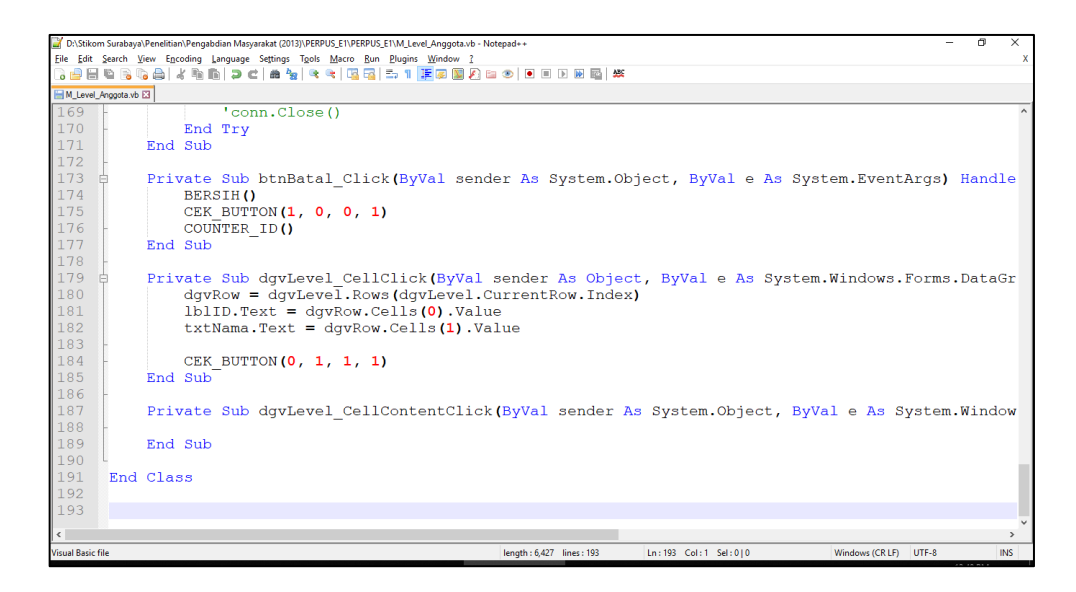

#### **5. Form Master Koleksi**

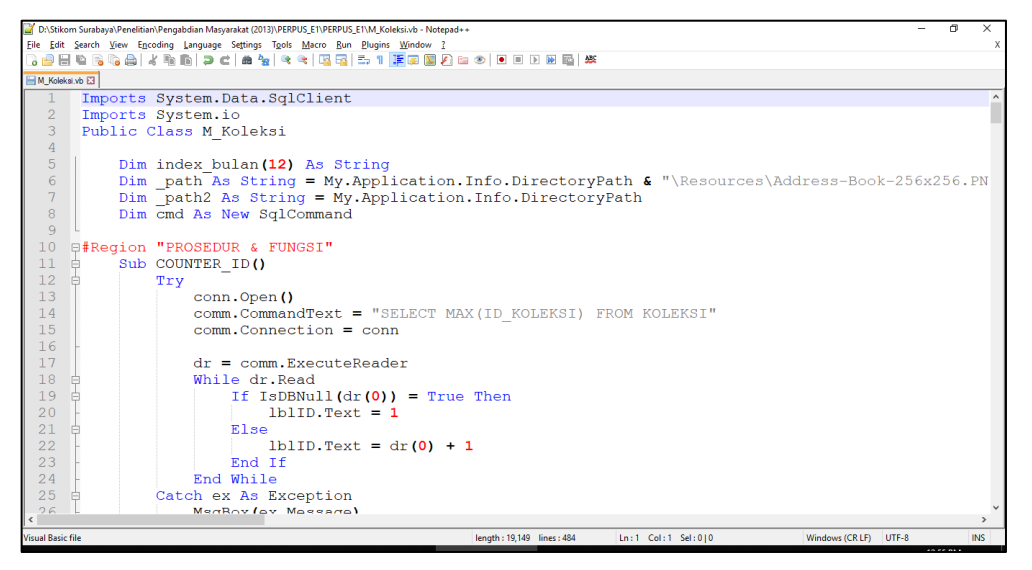

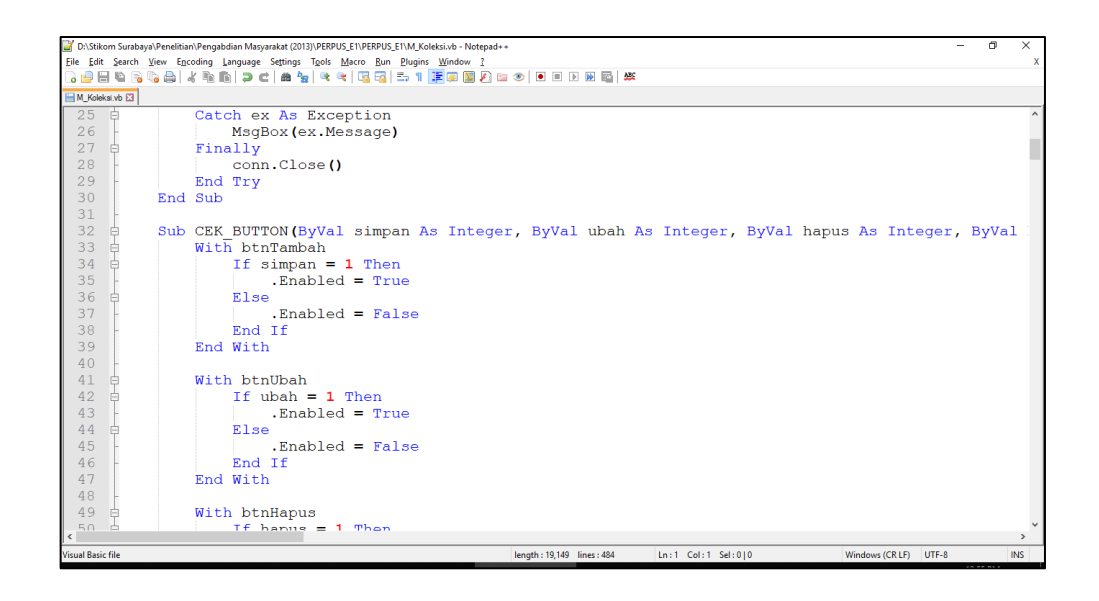

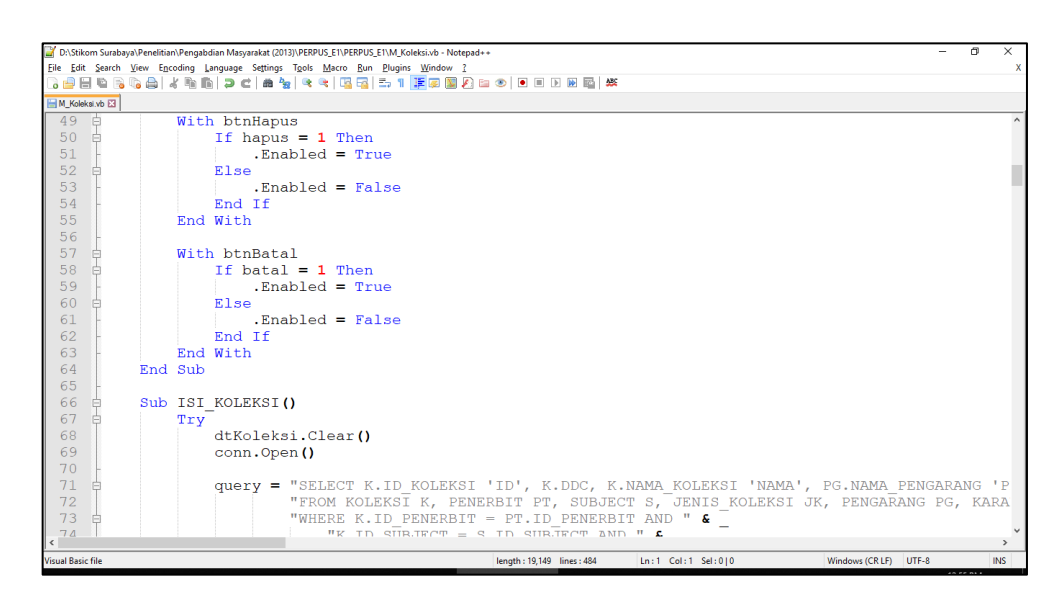

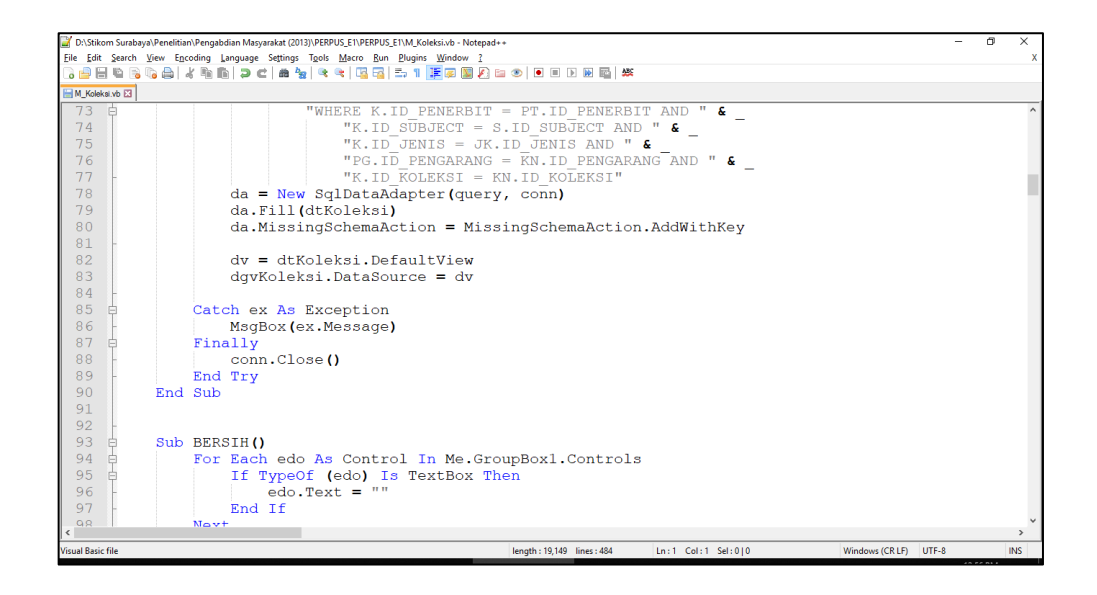

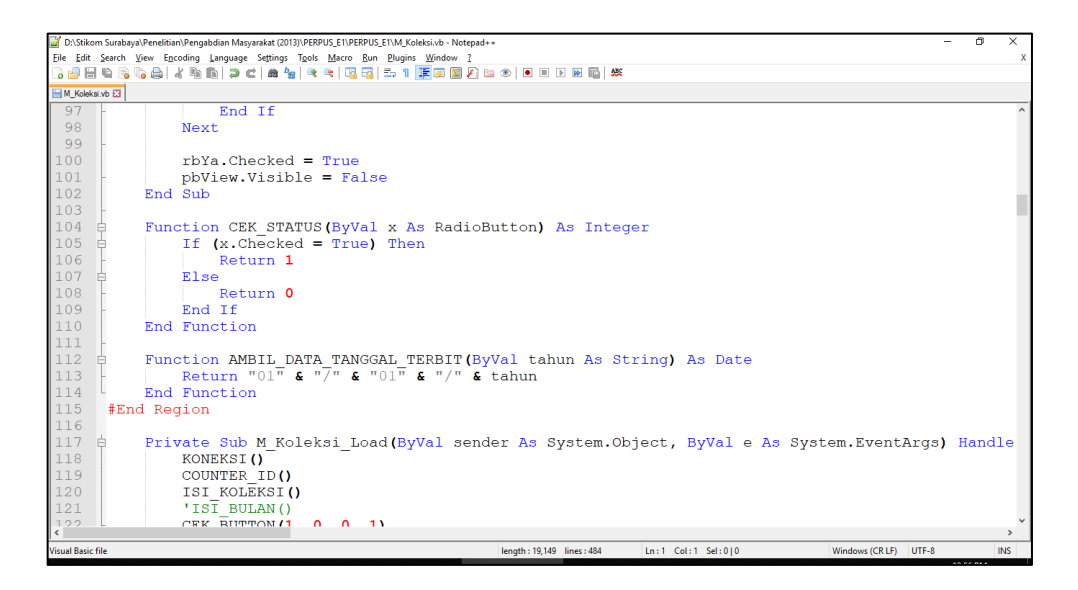

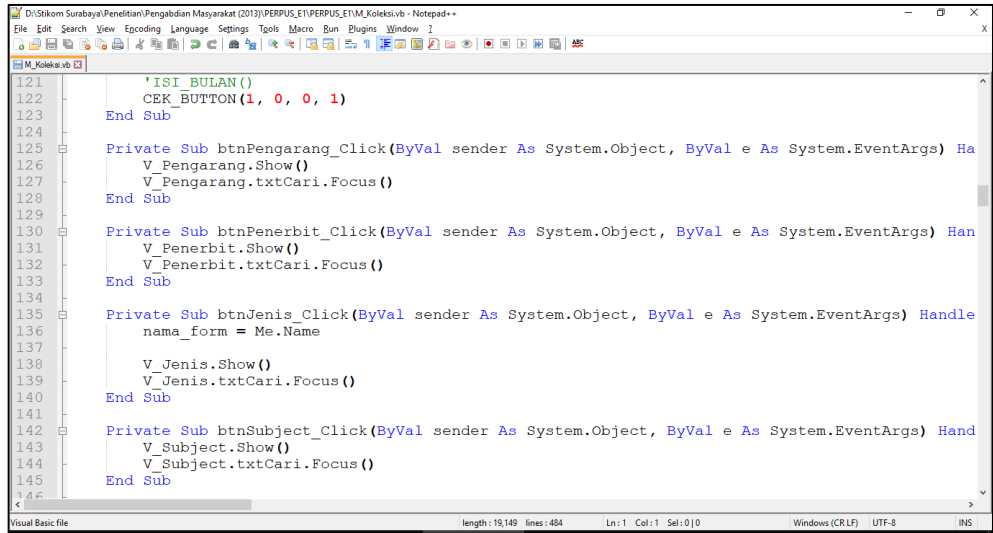

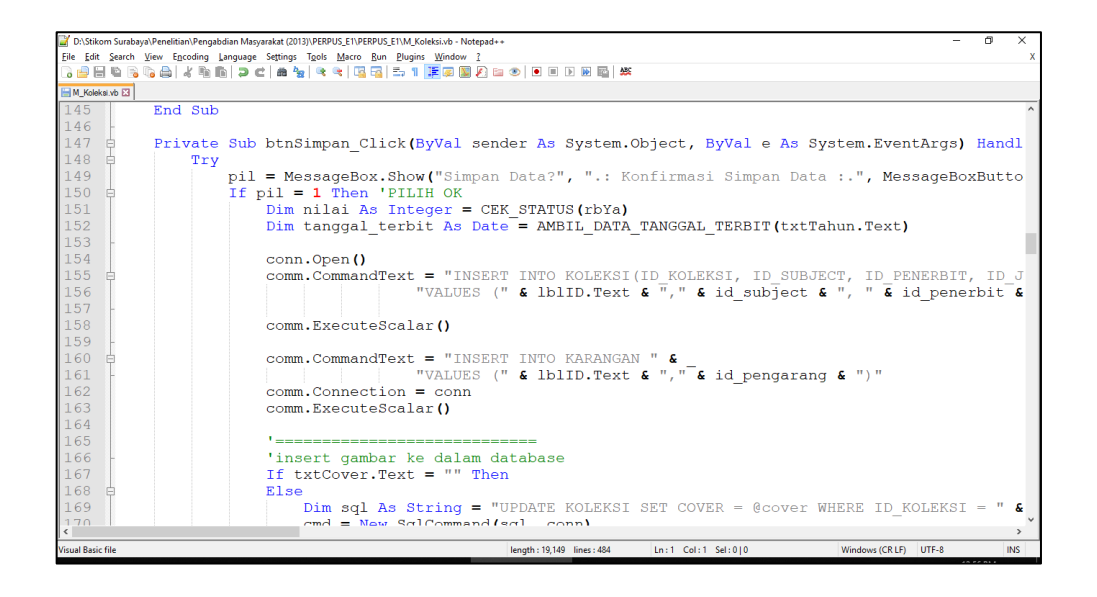

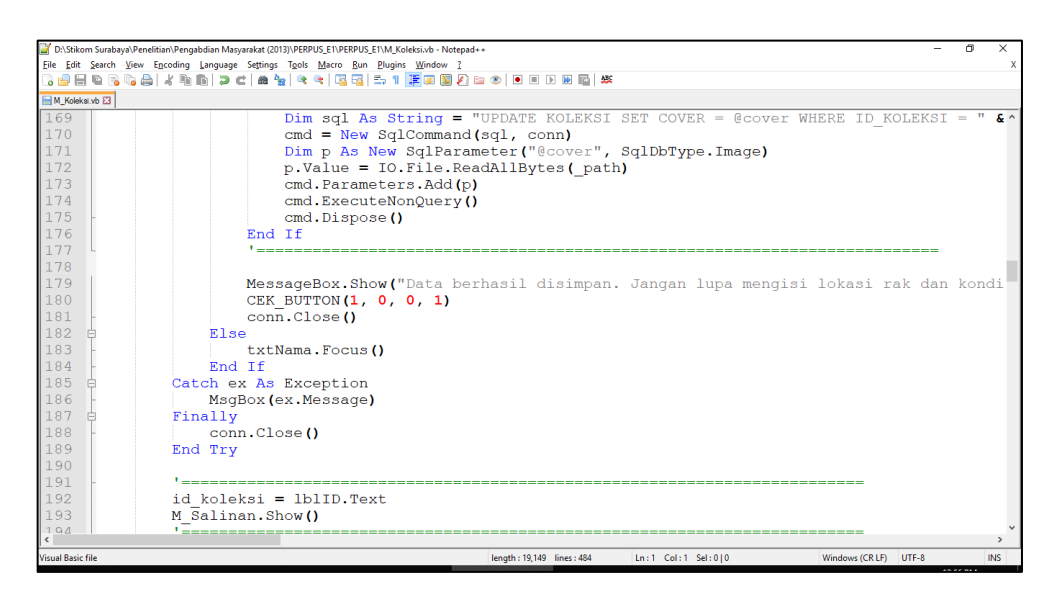

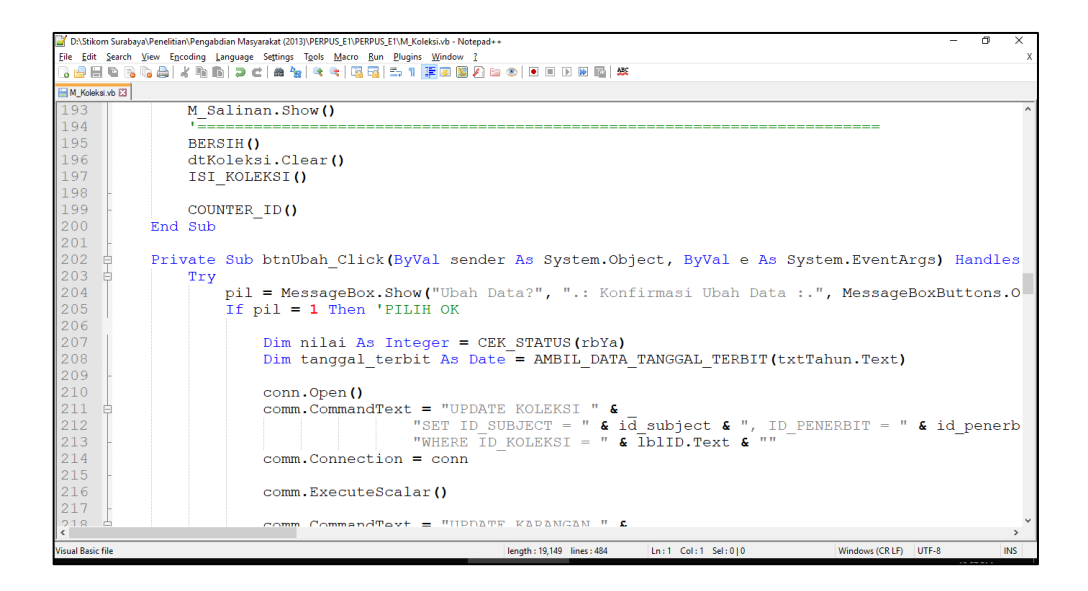

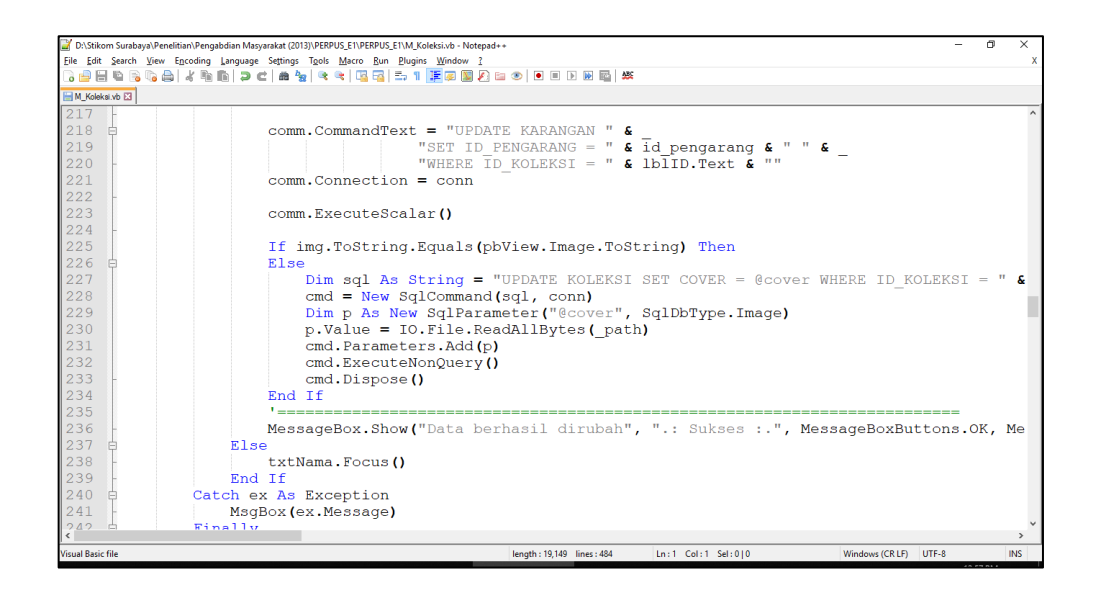

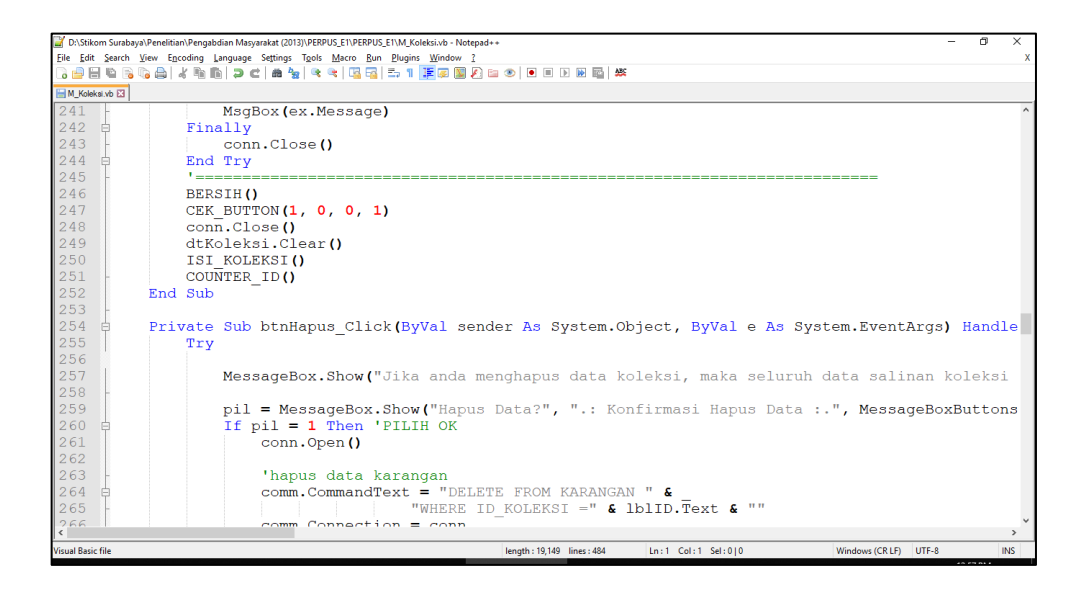

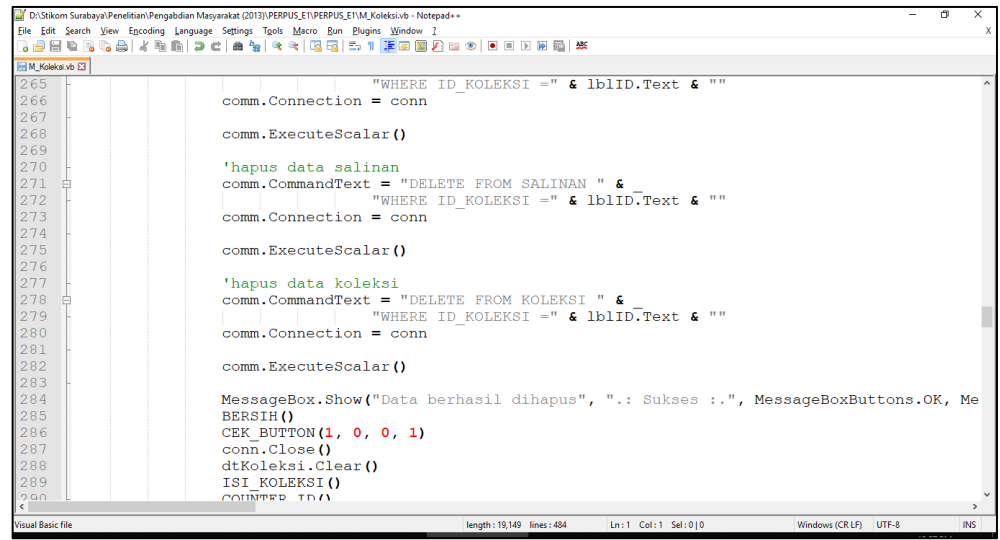

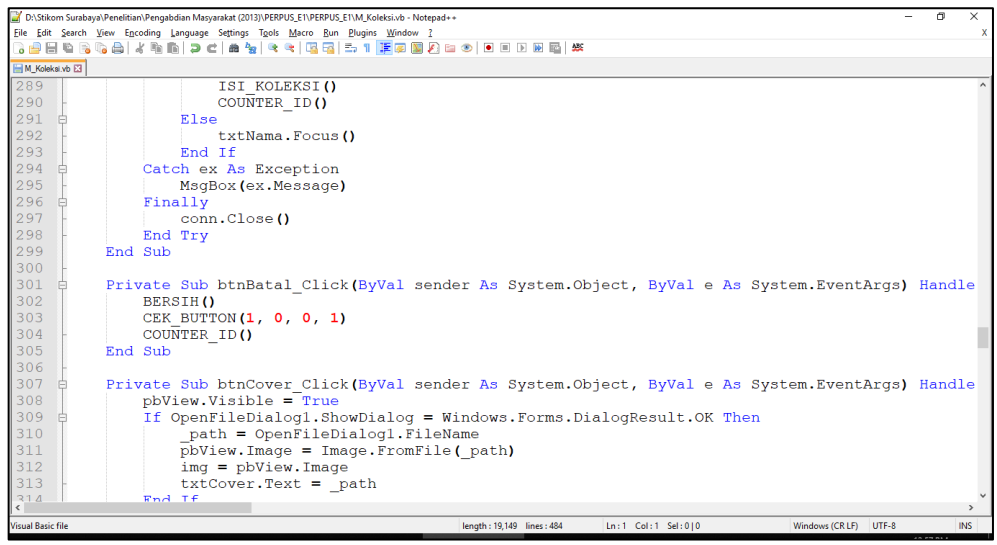

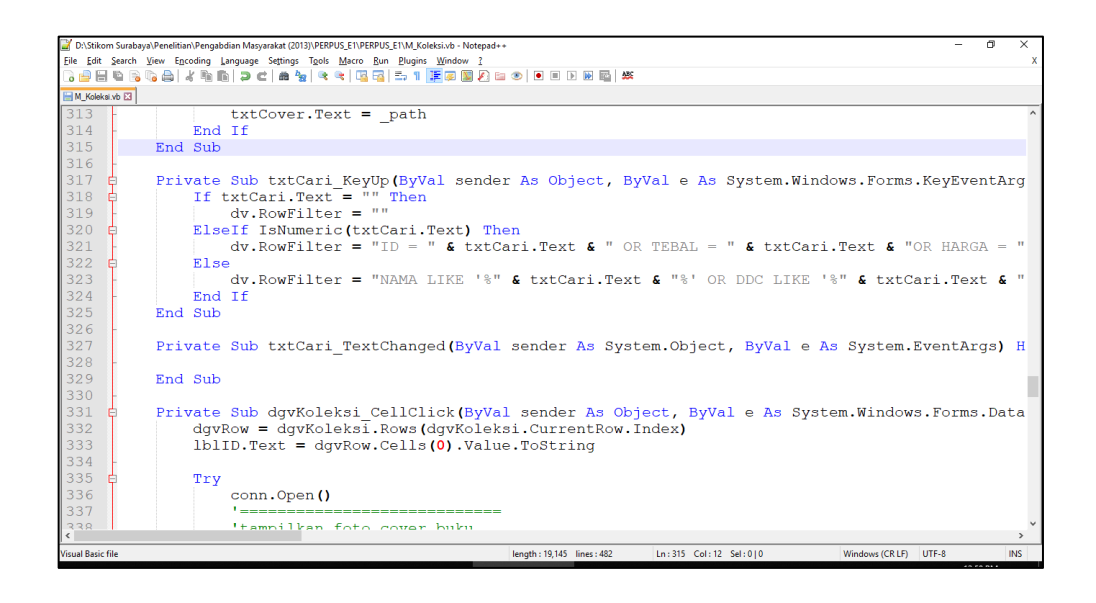

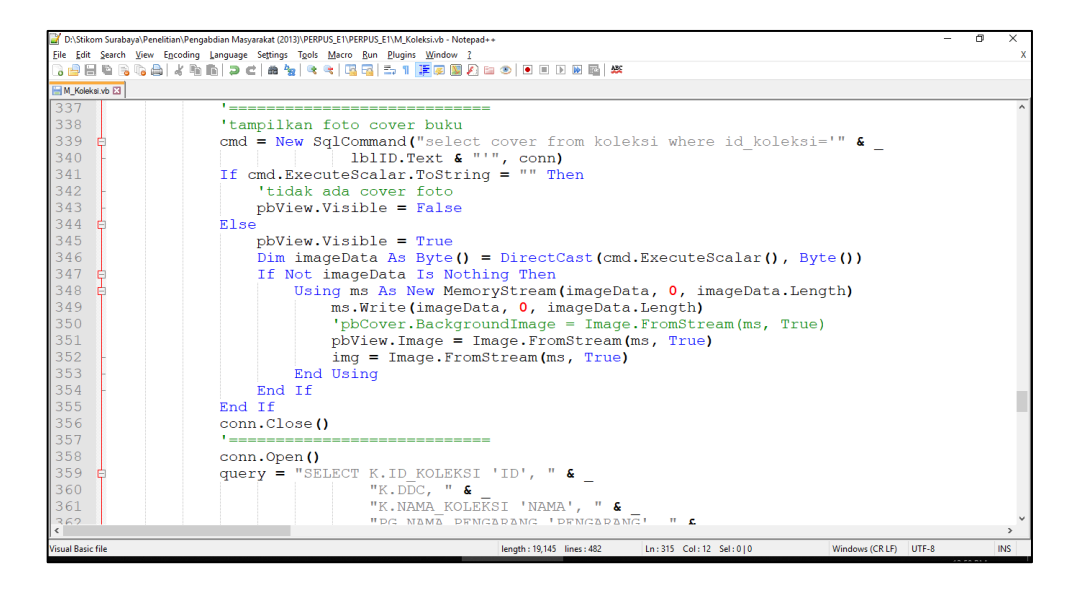

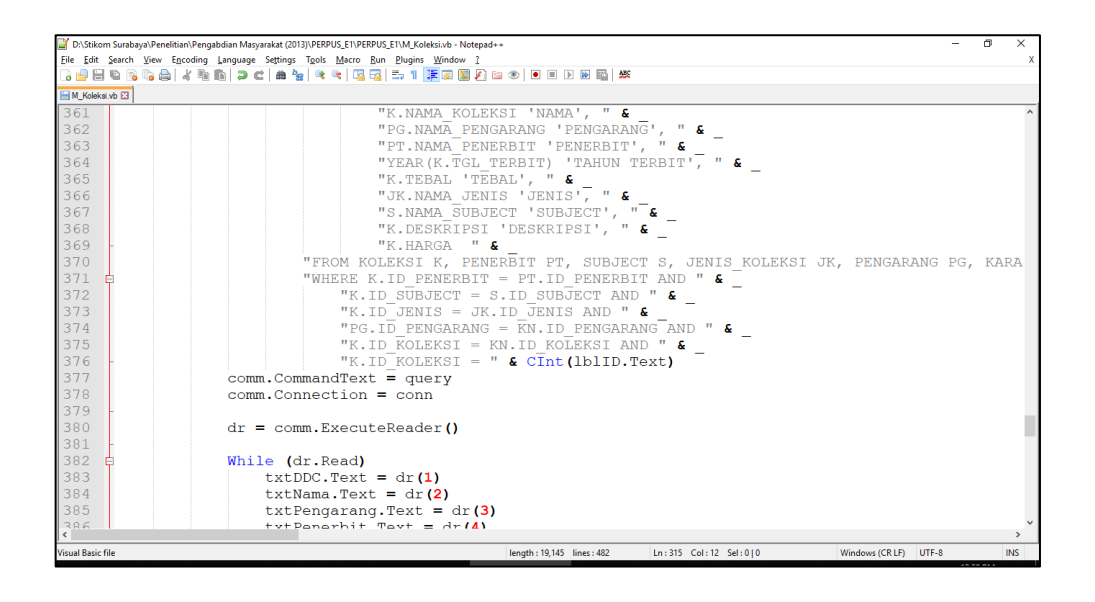

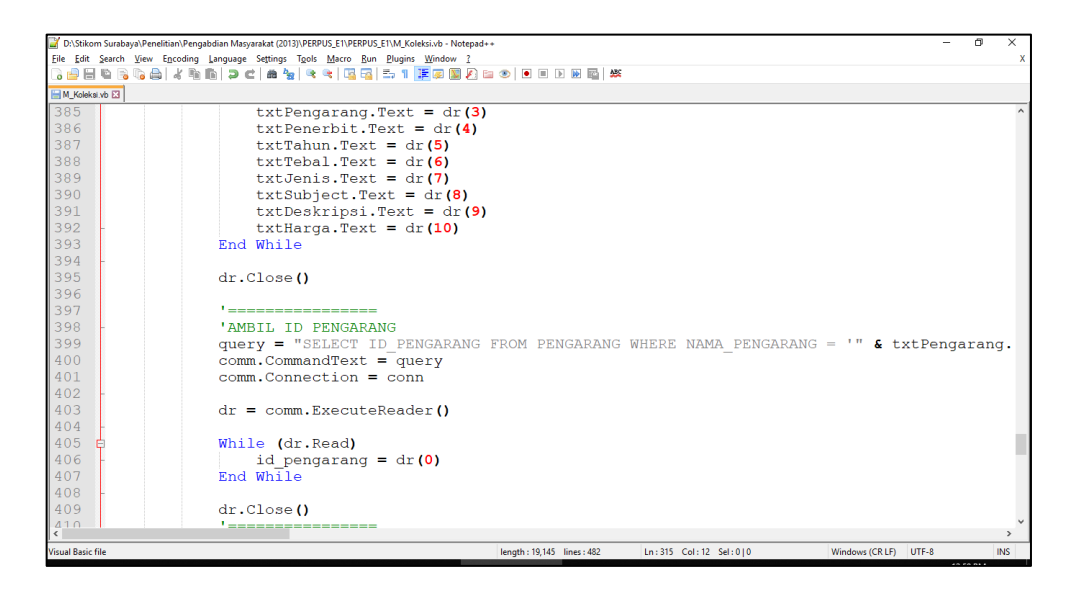

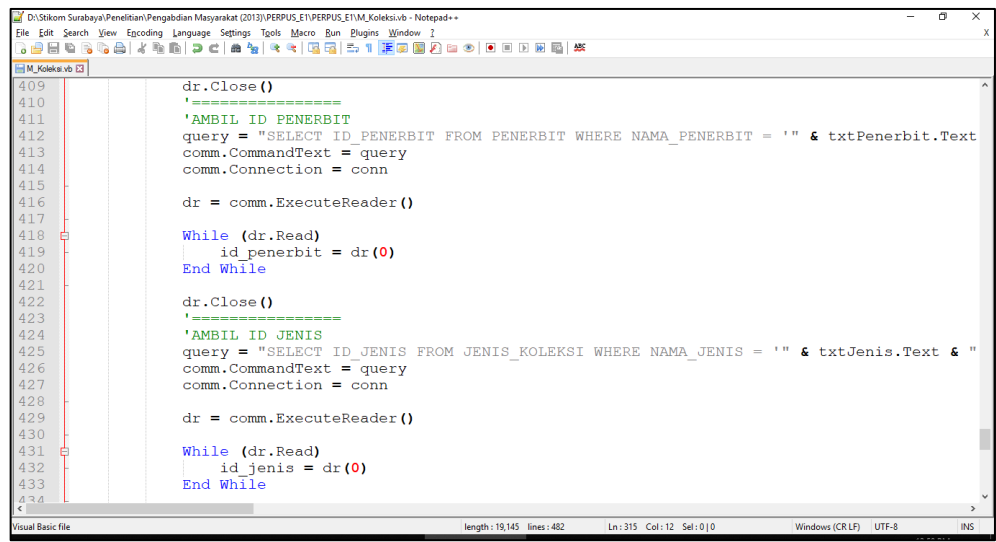

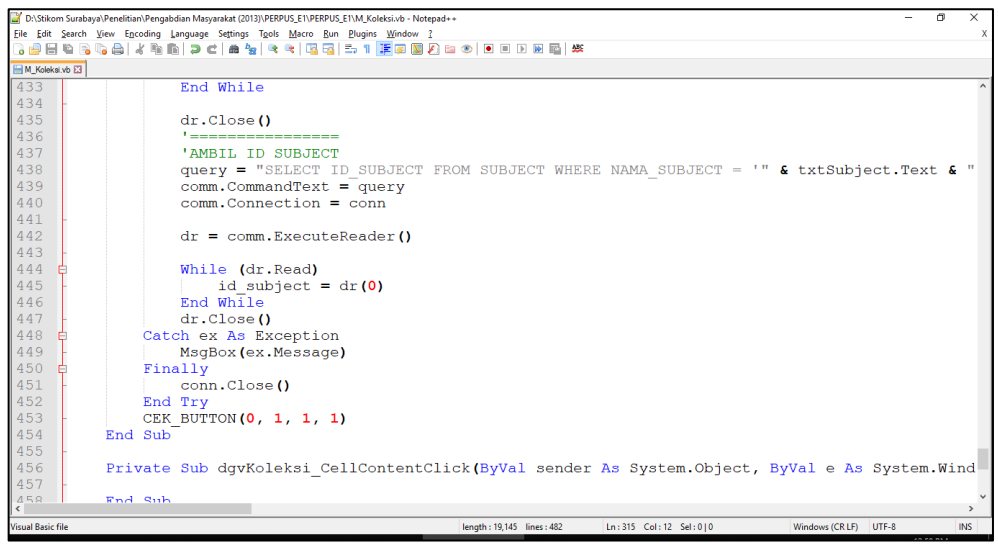

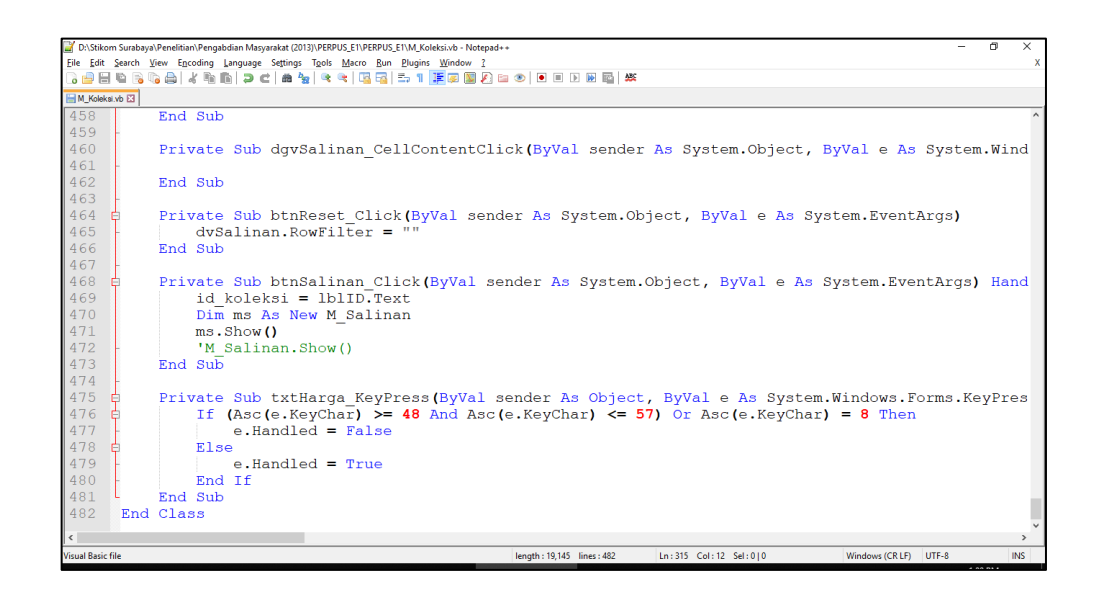

#### **6. Form Salinan Koleksi**

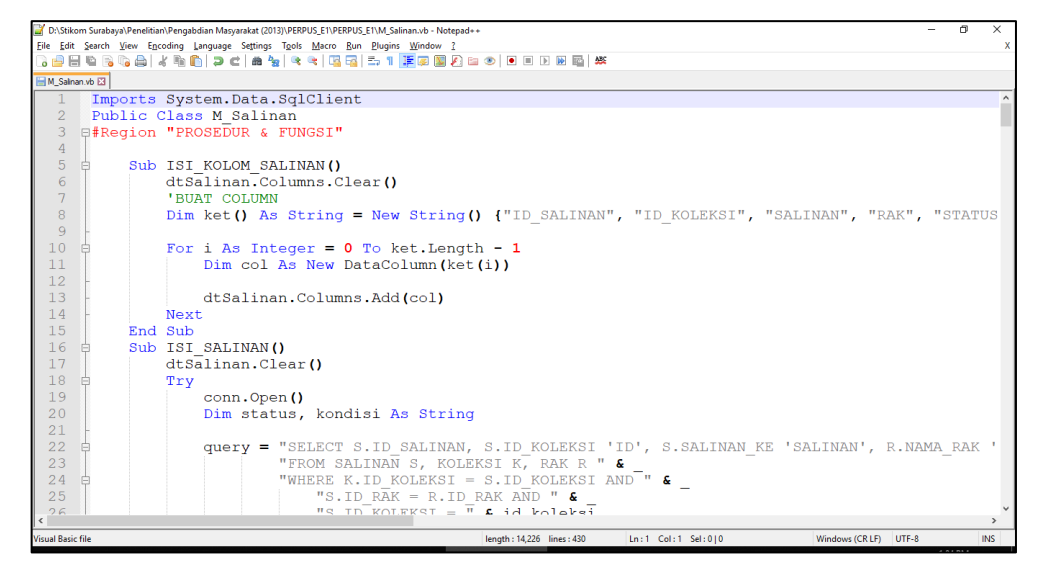

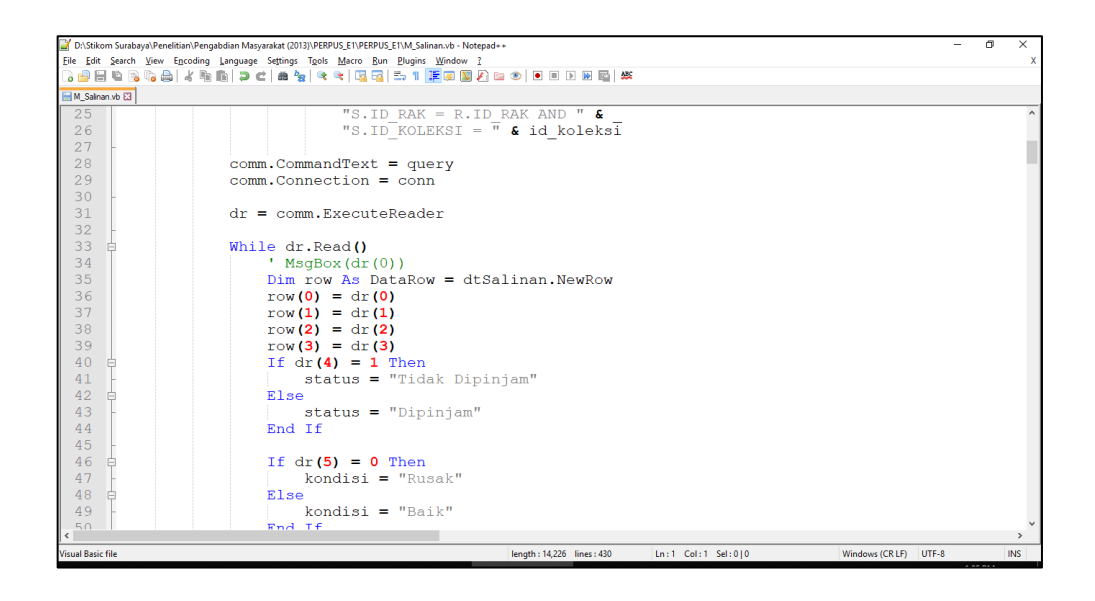

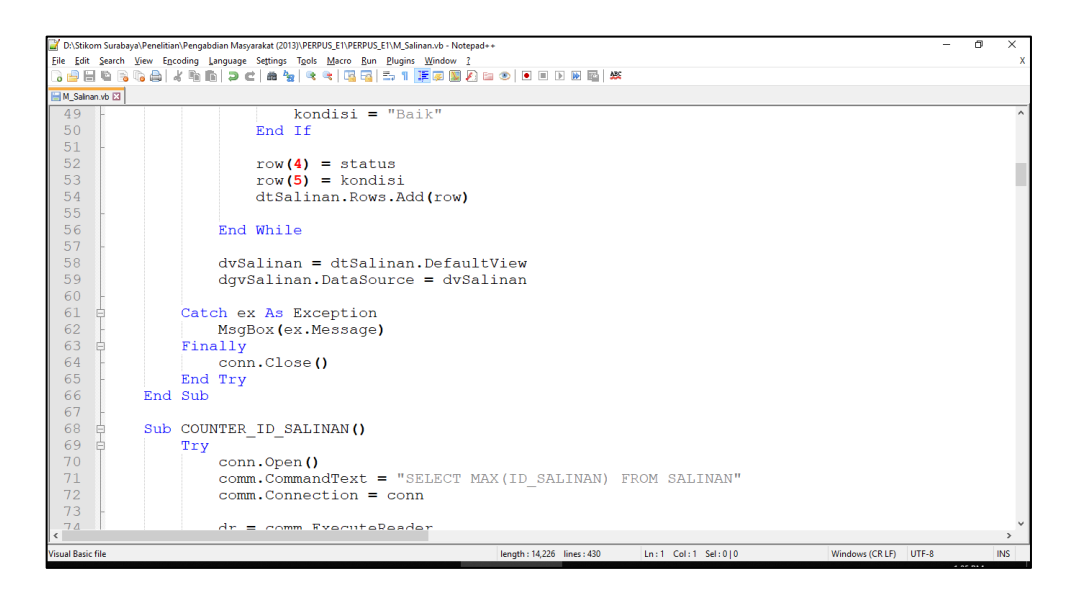

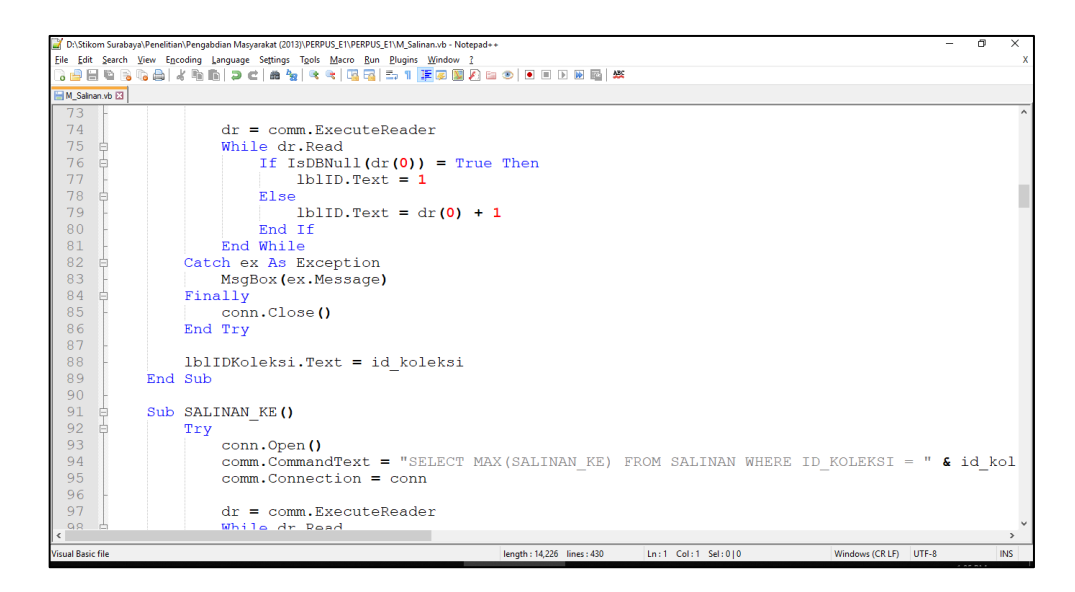

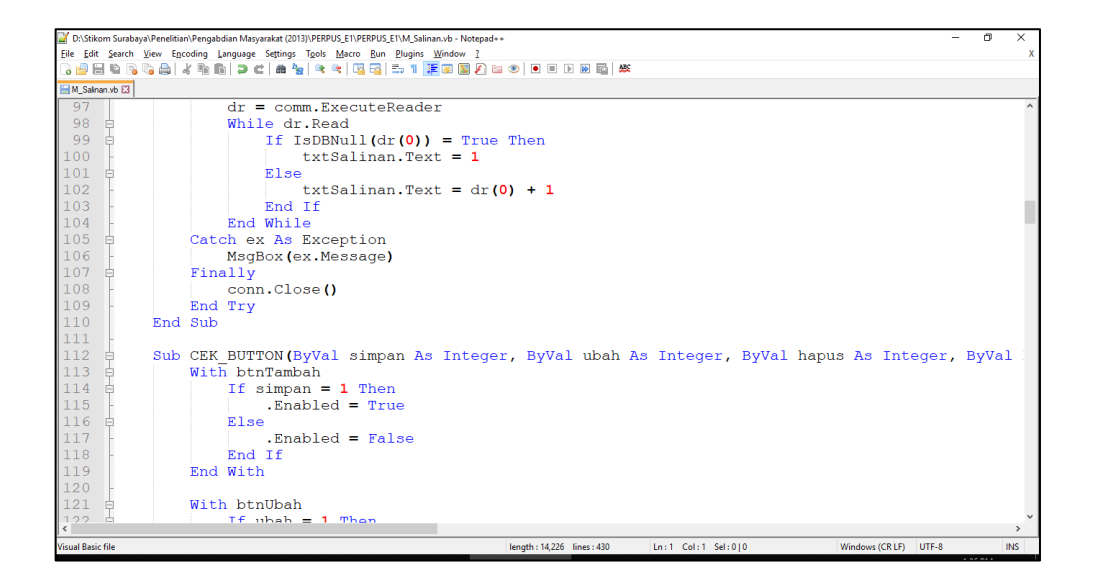

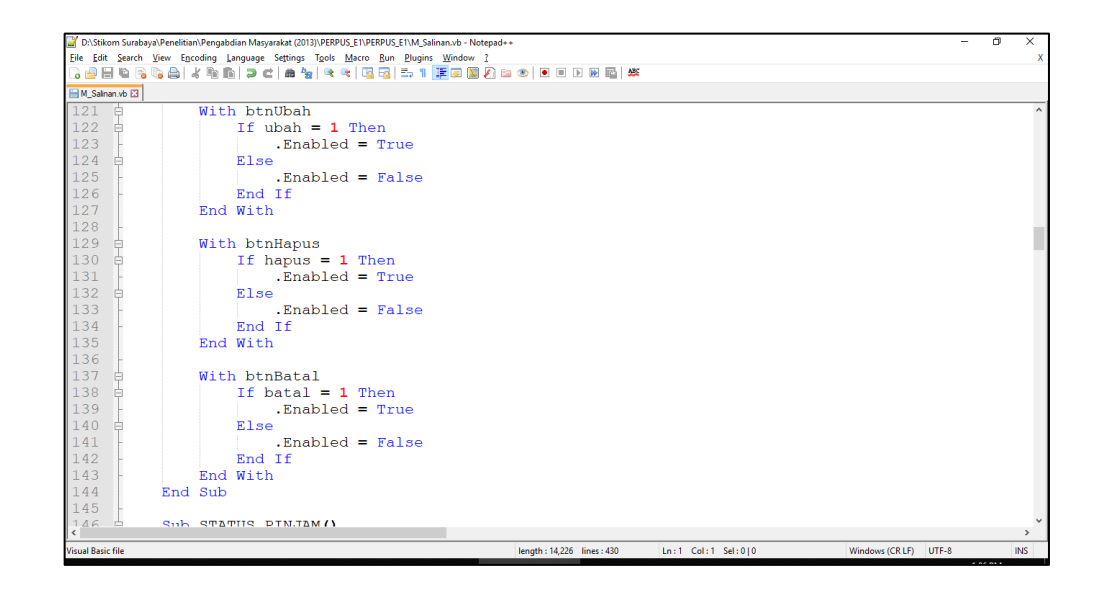

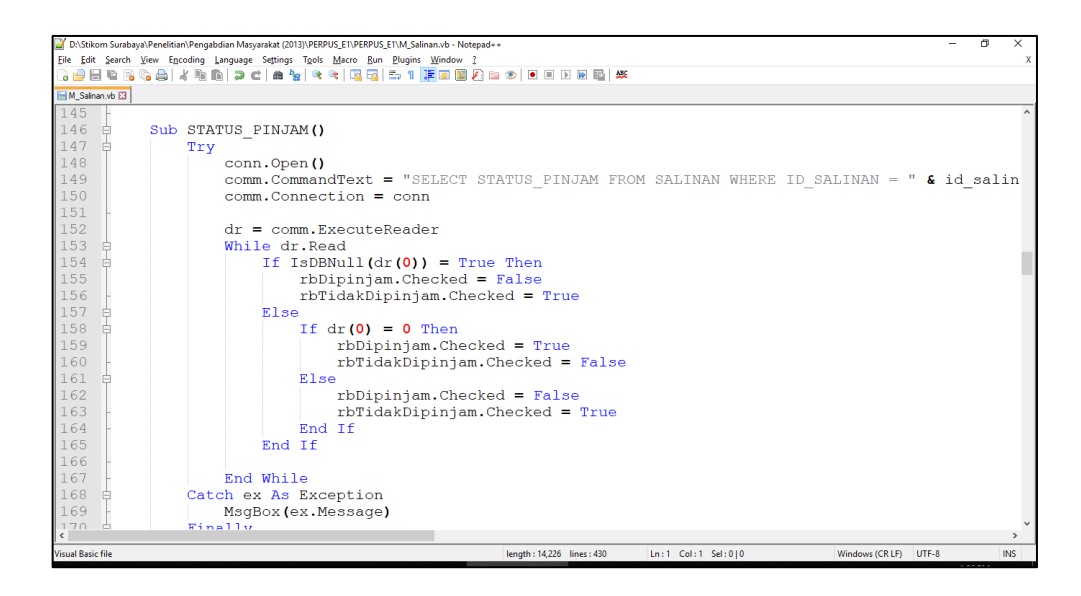

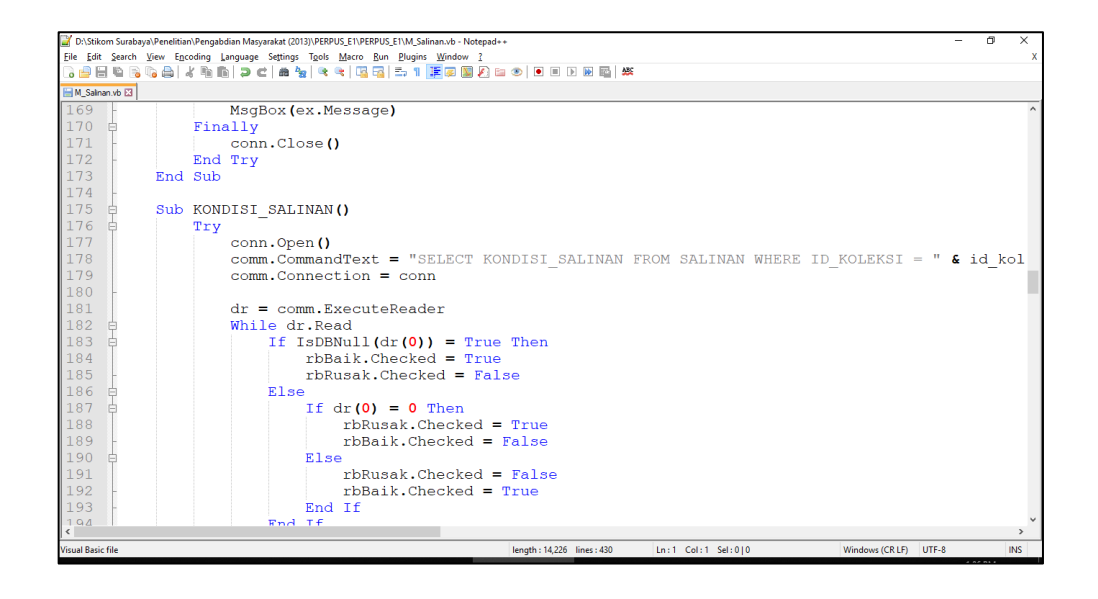

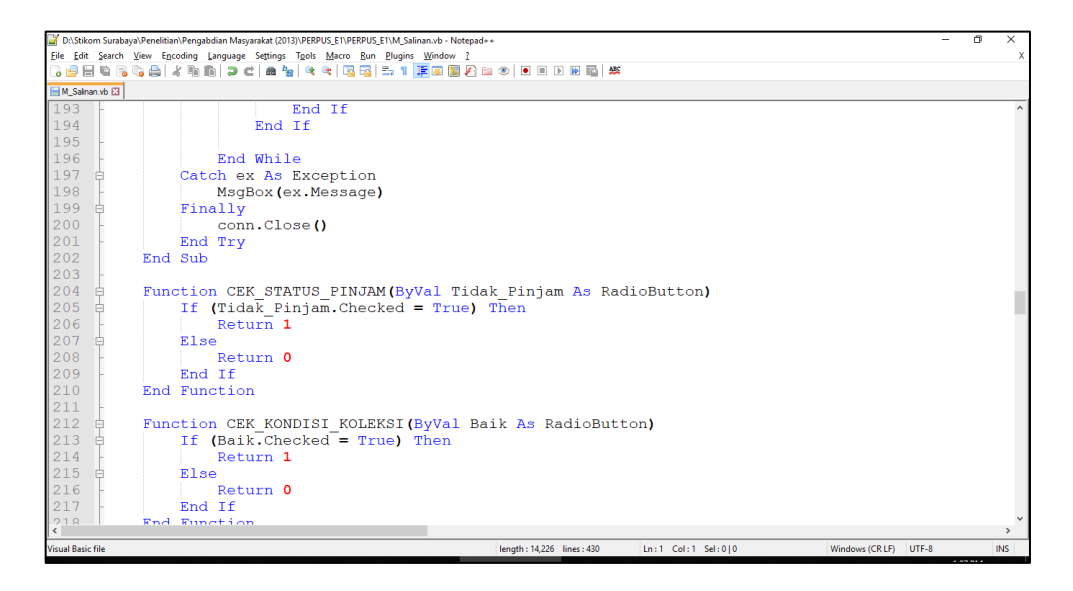

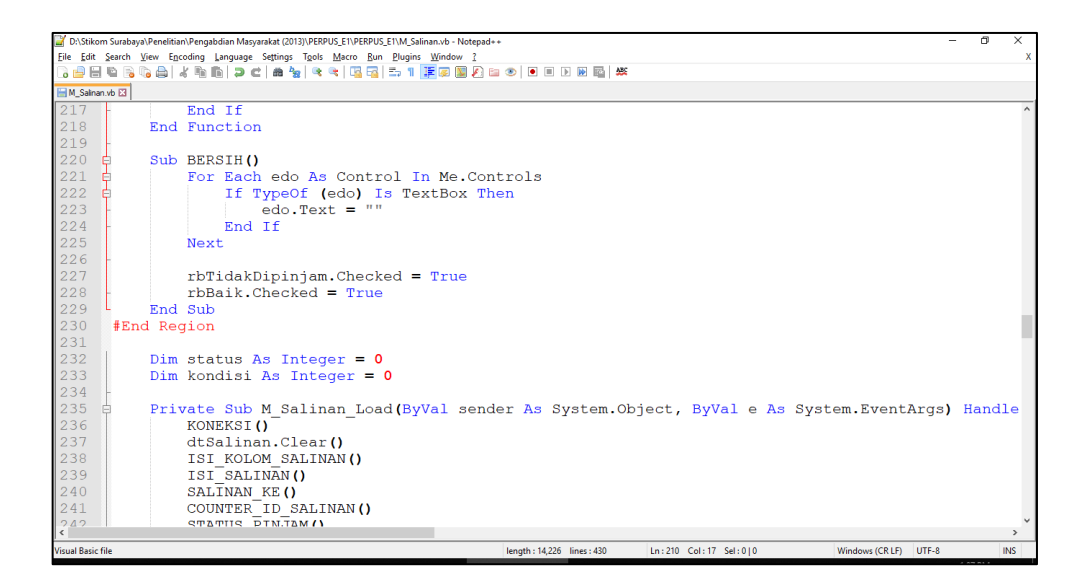

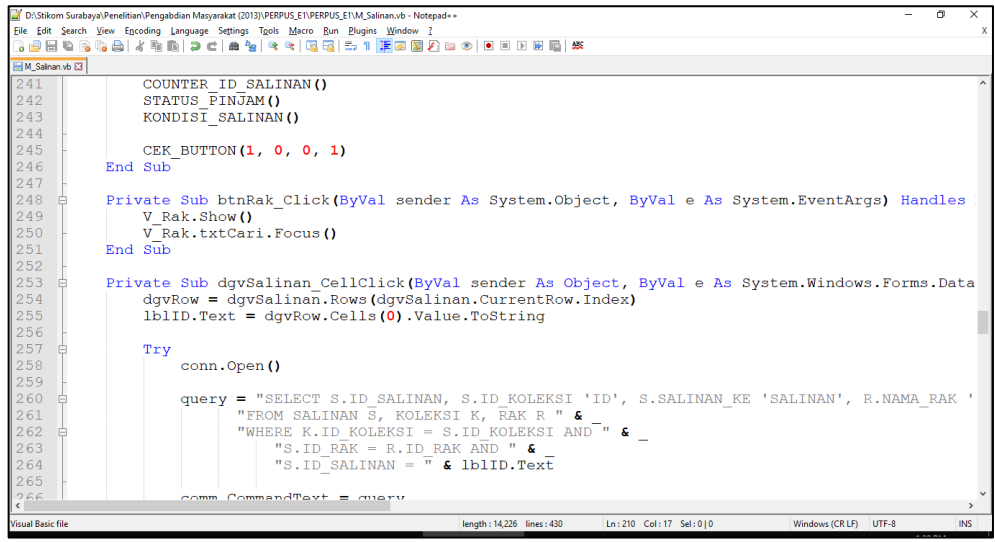

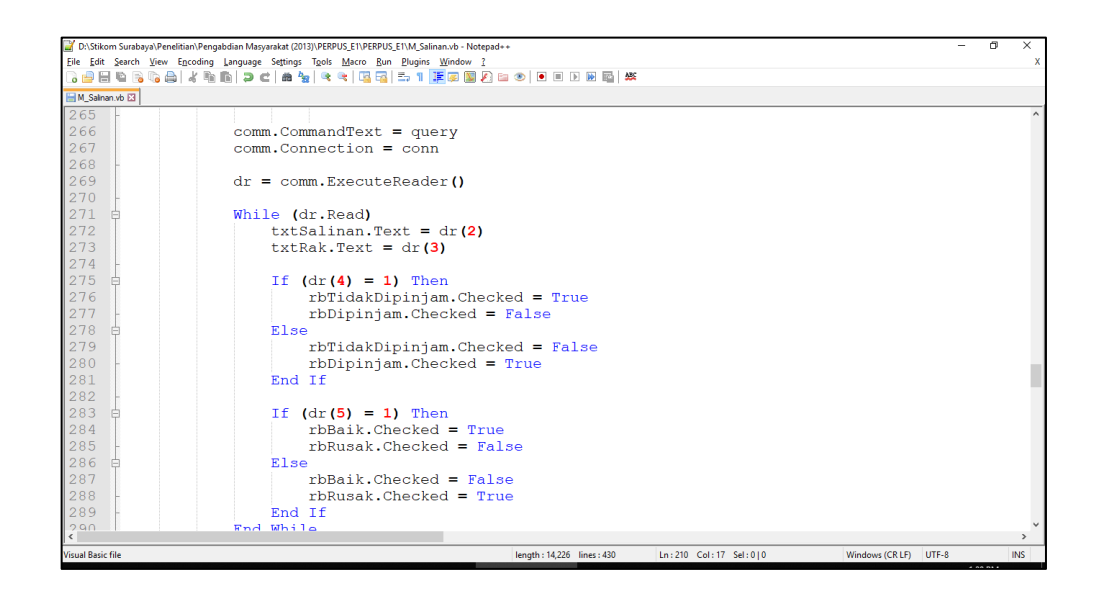

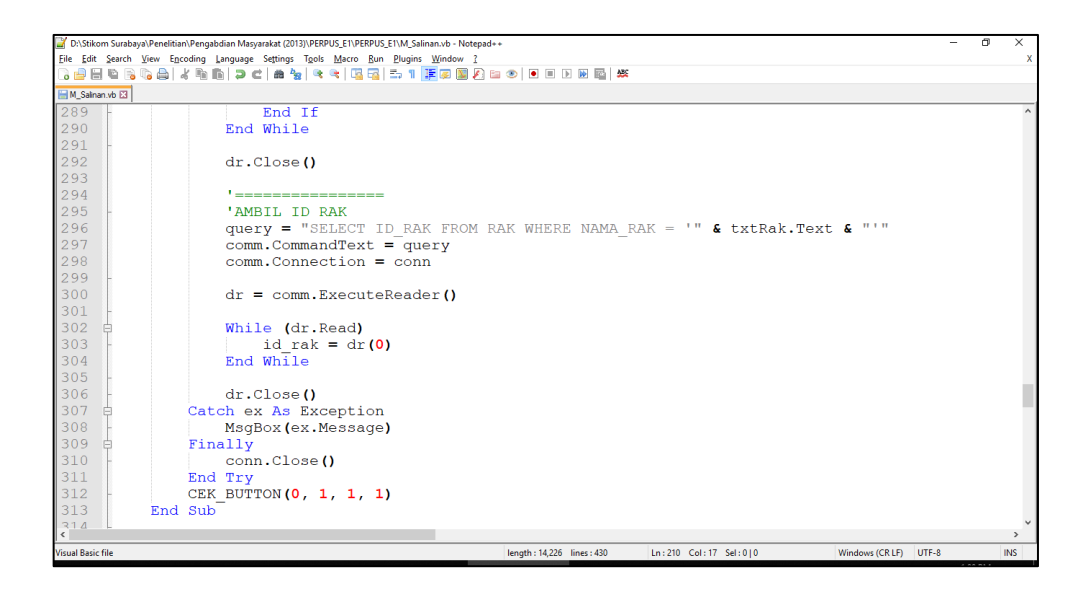

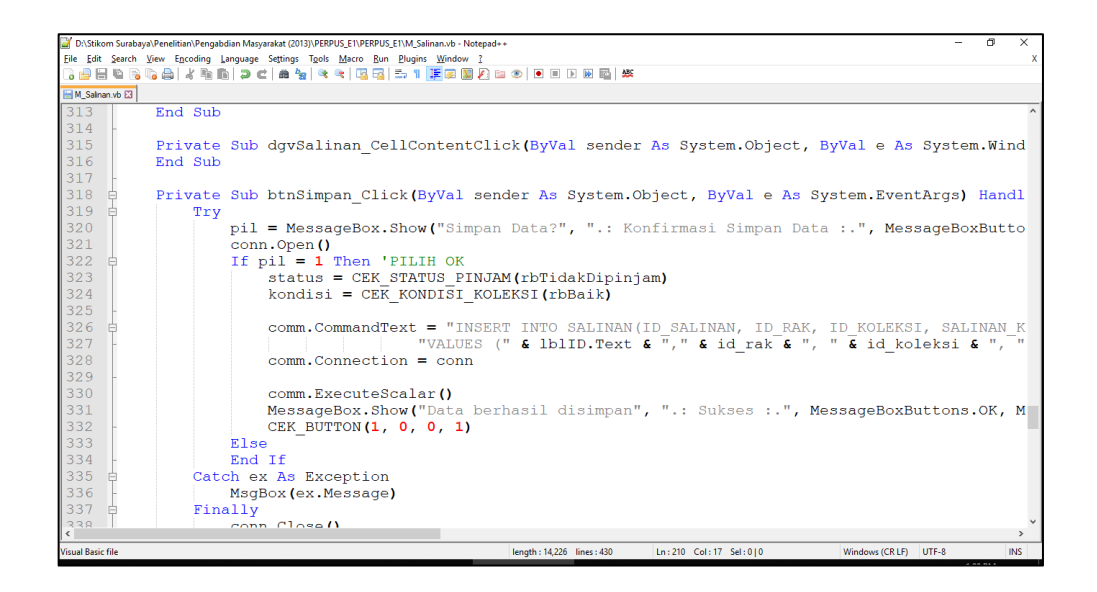

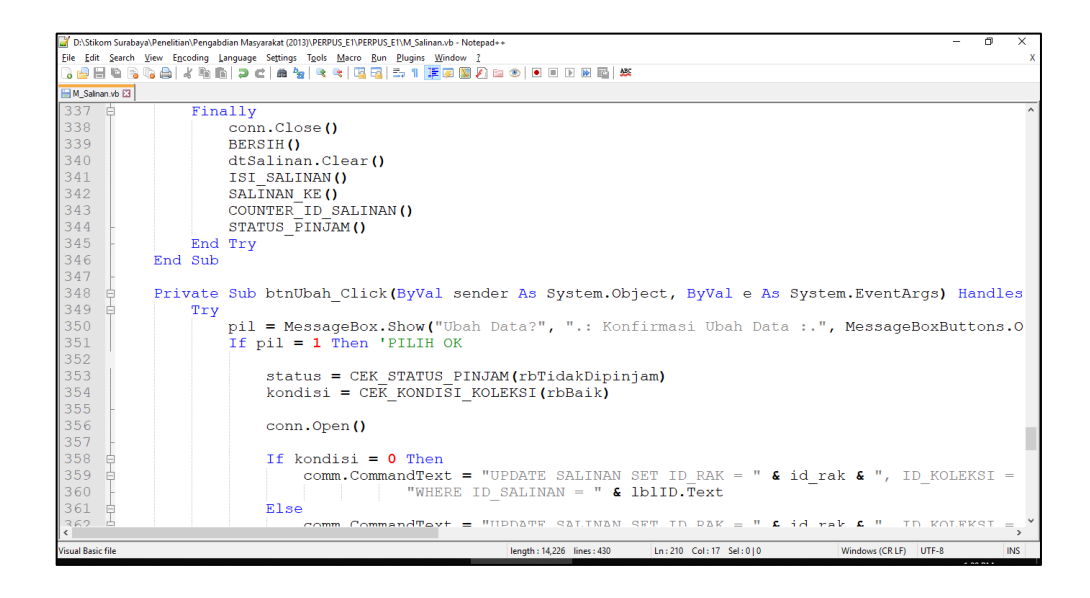

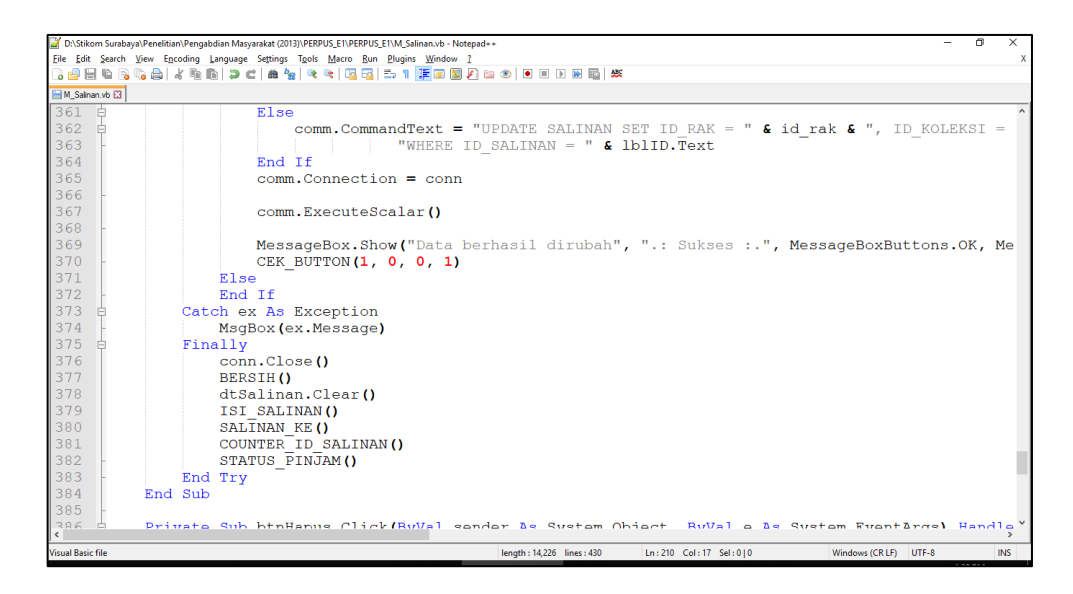

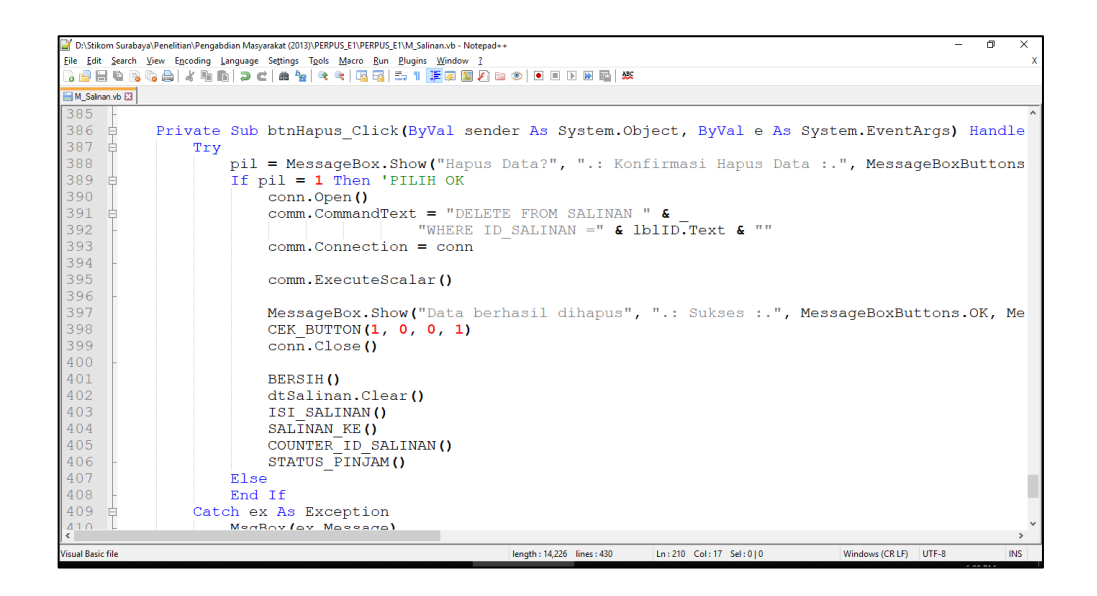

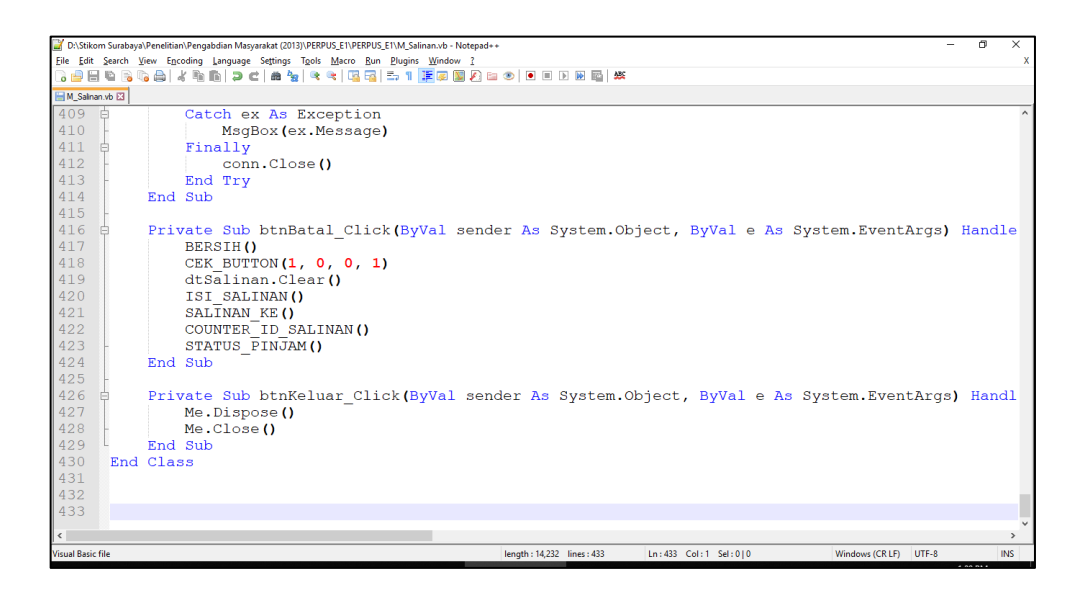

#### **7. Form Master Pengarang**

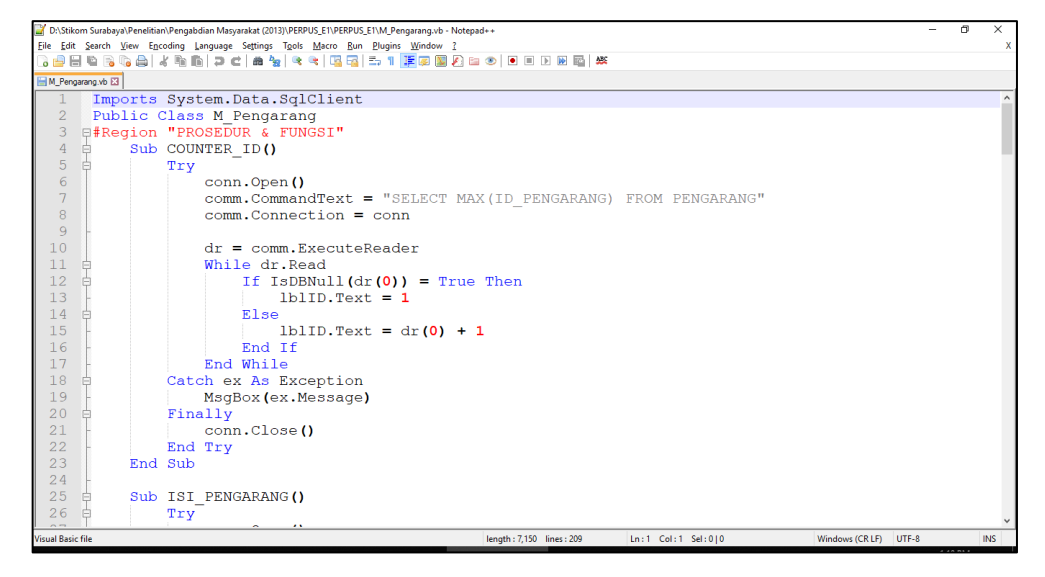

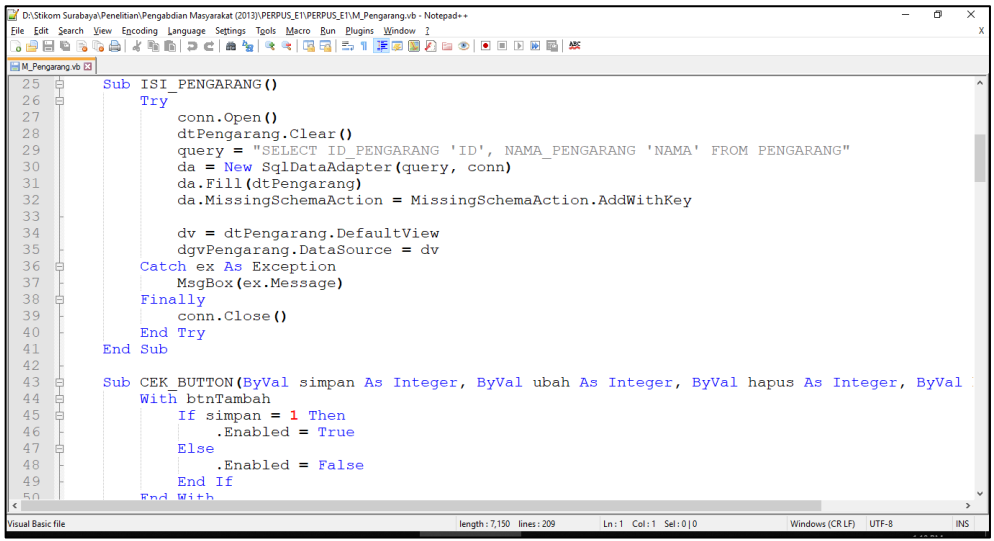

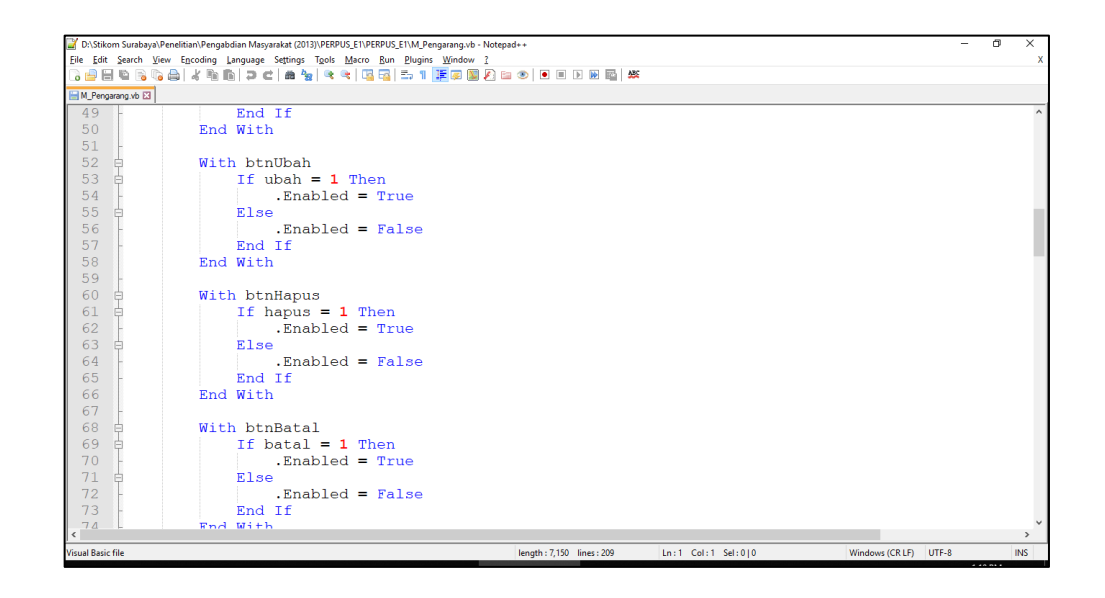

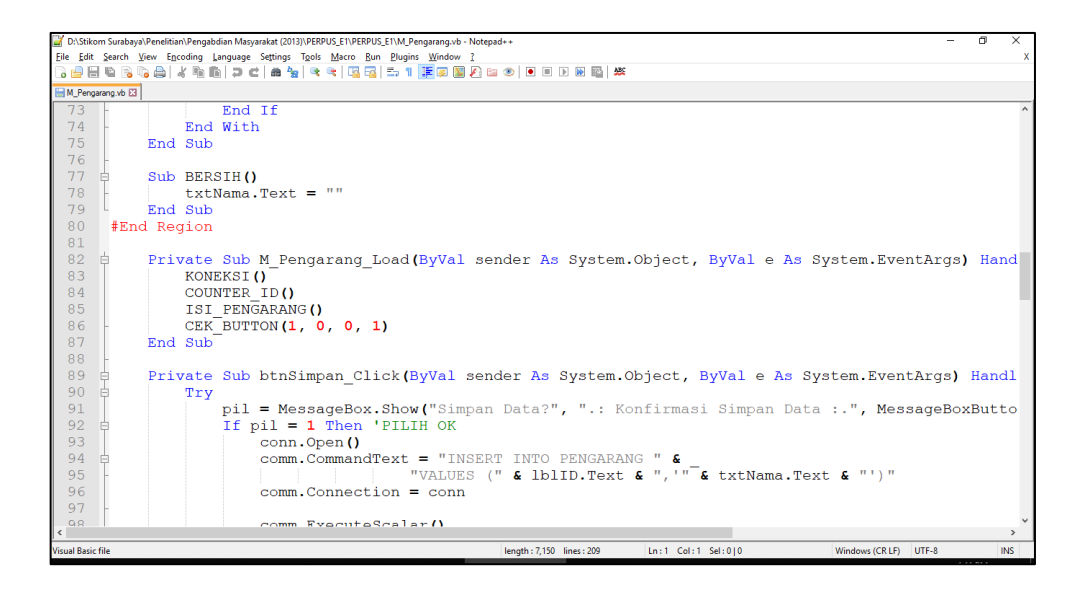

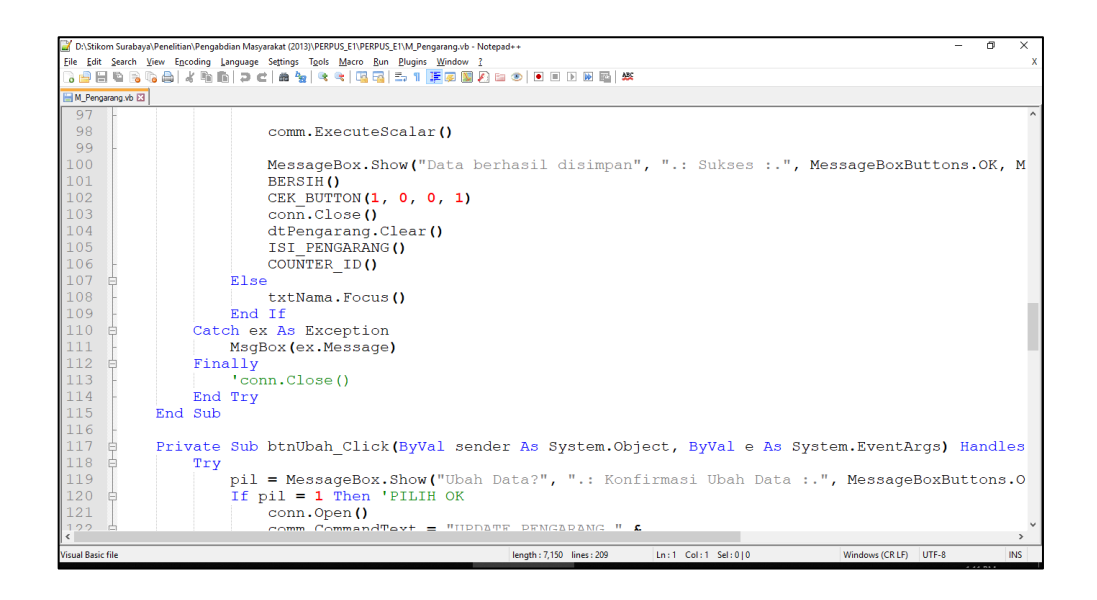

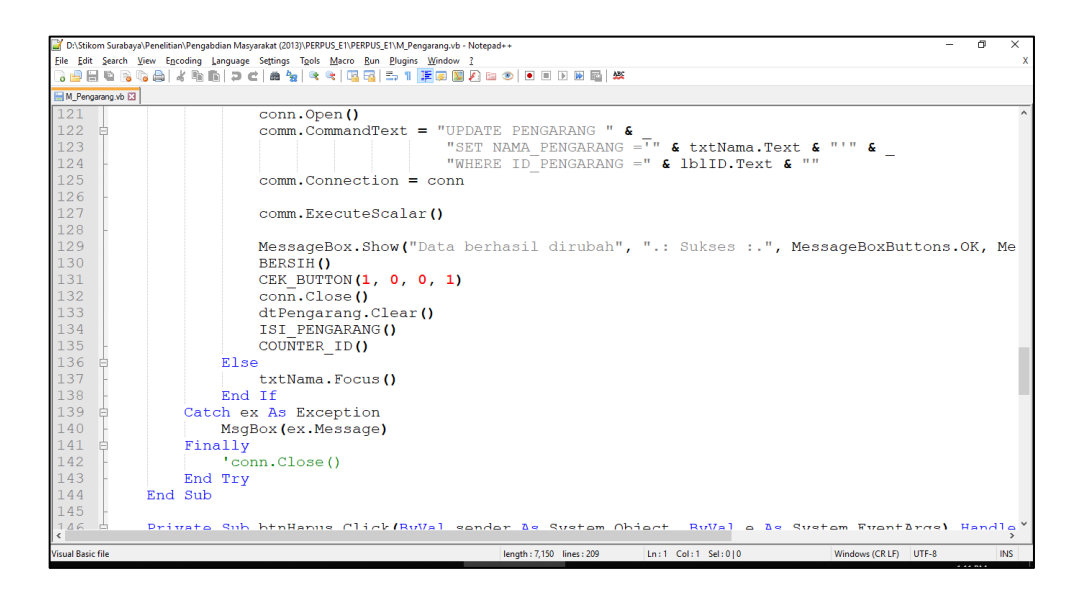

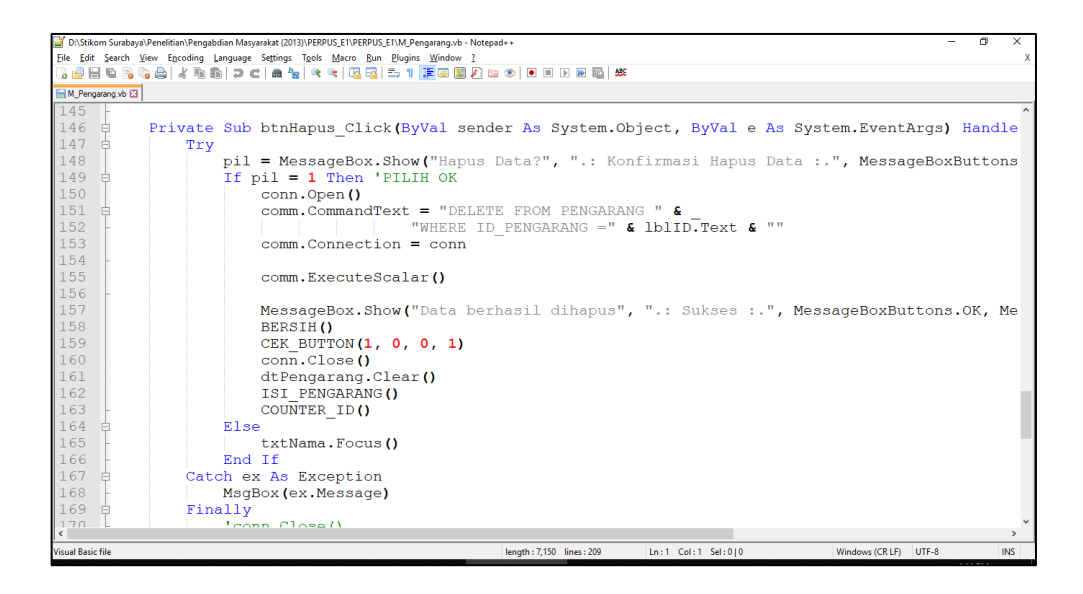

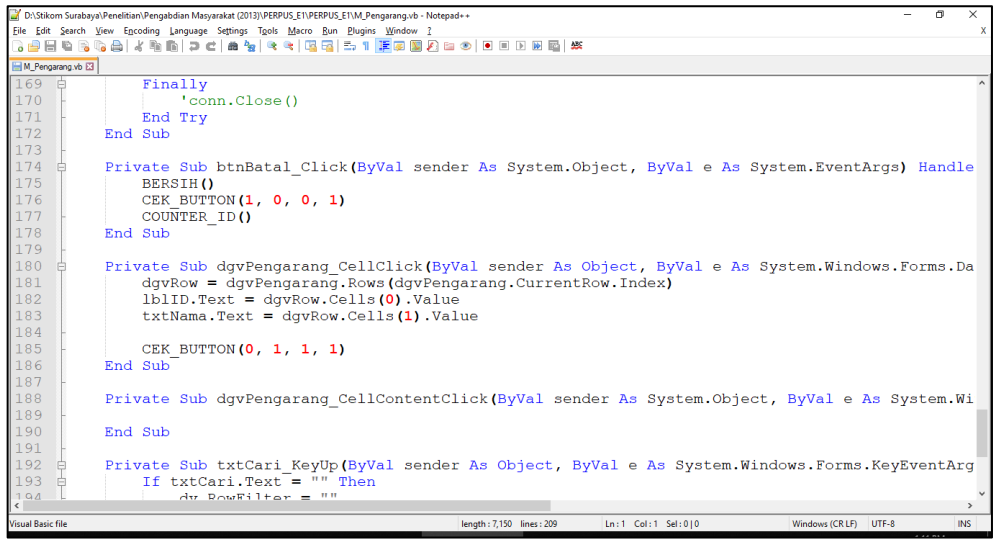

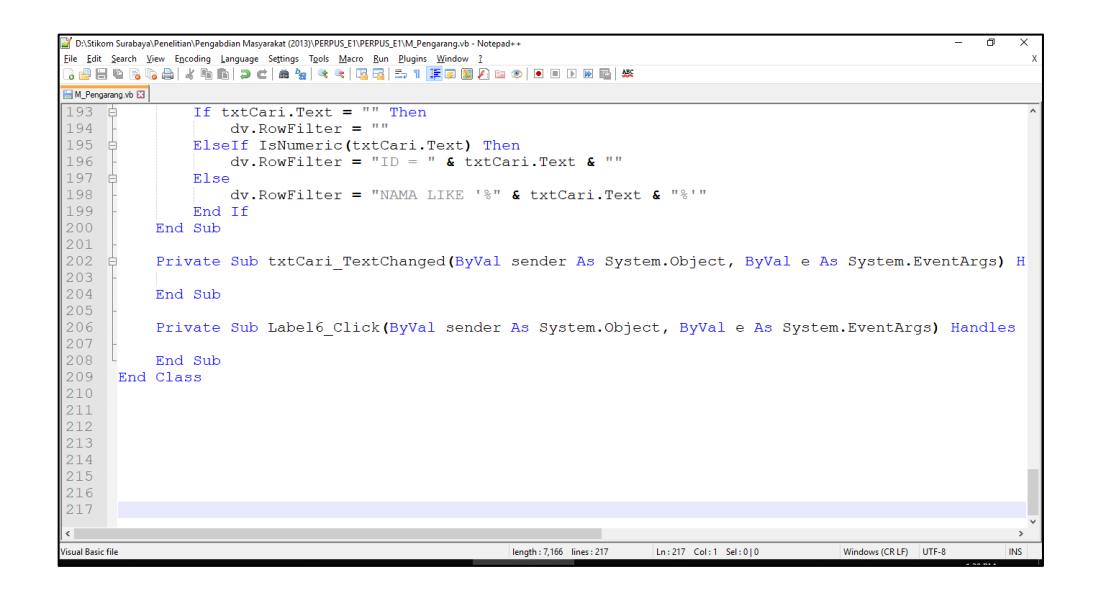

#### **8. Form Master Penerbit**

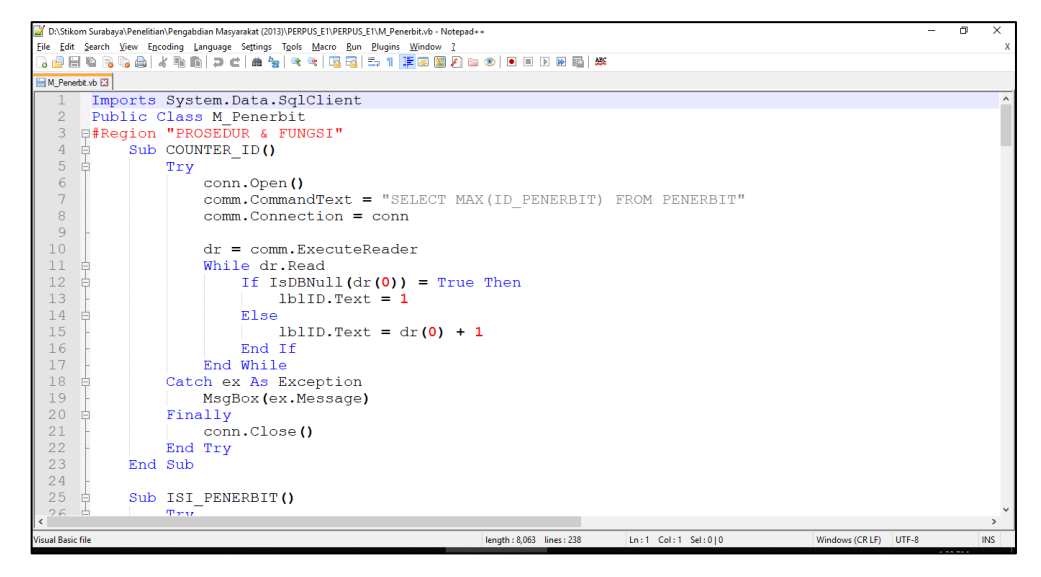

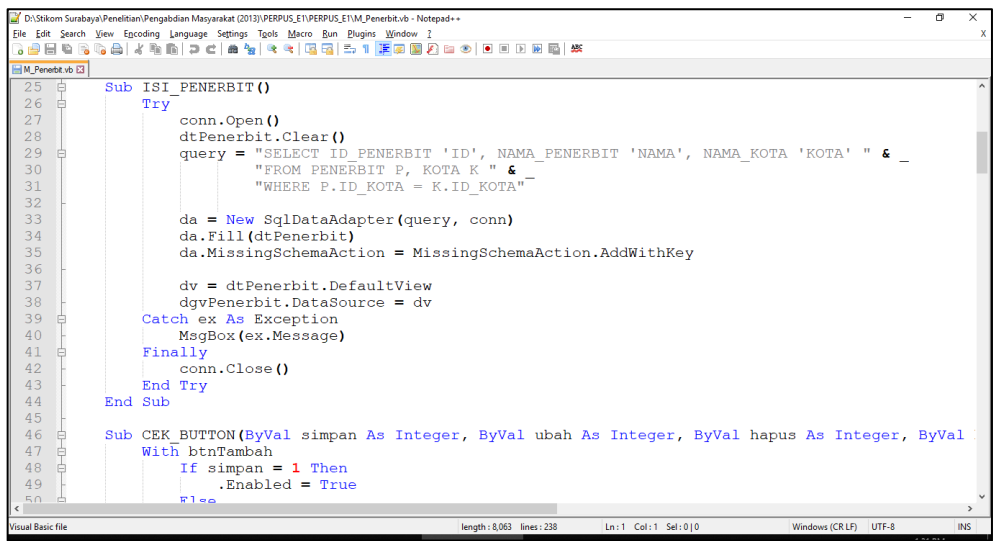

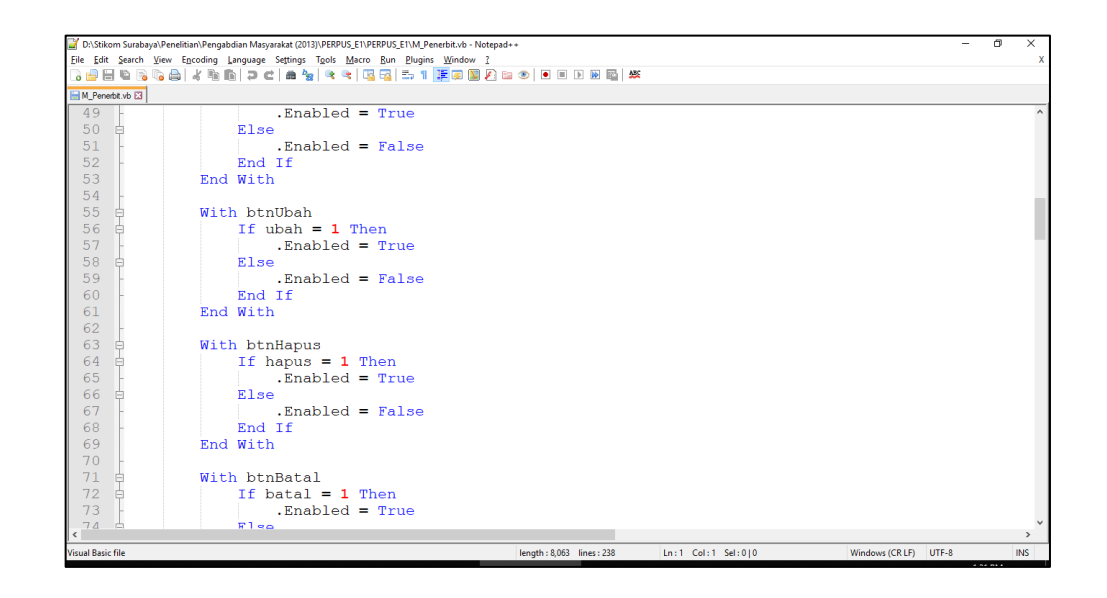

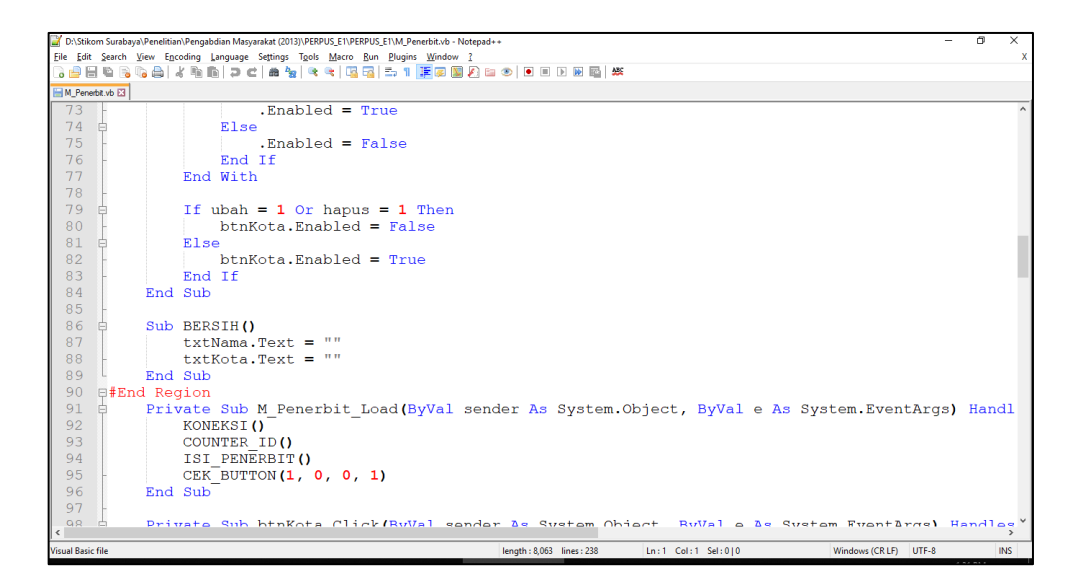

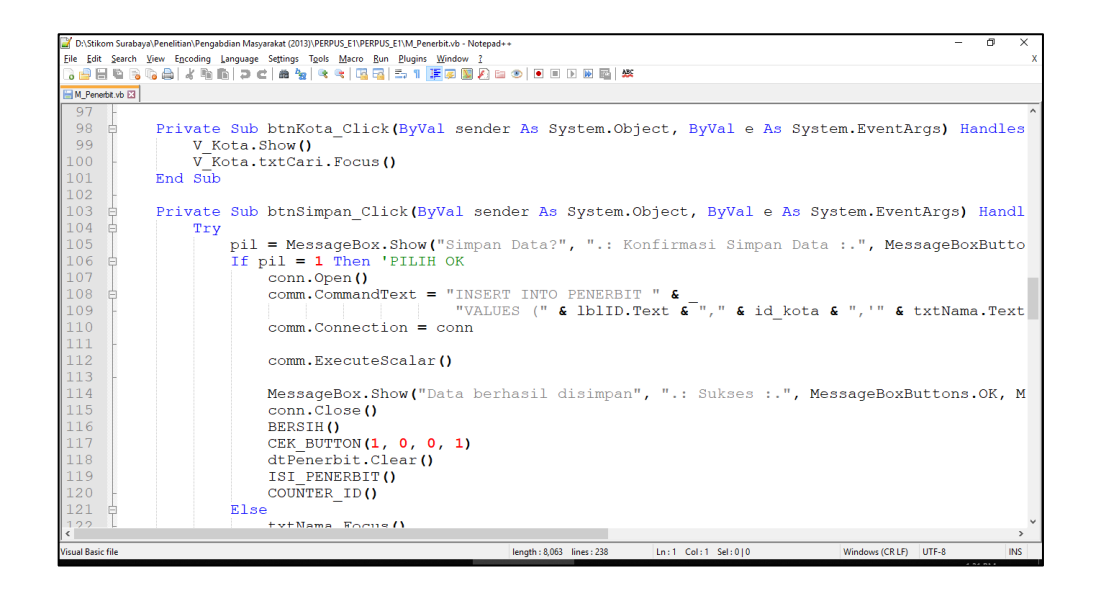

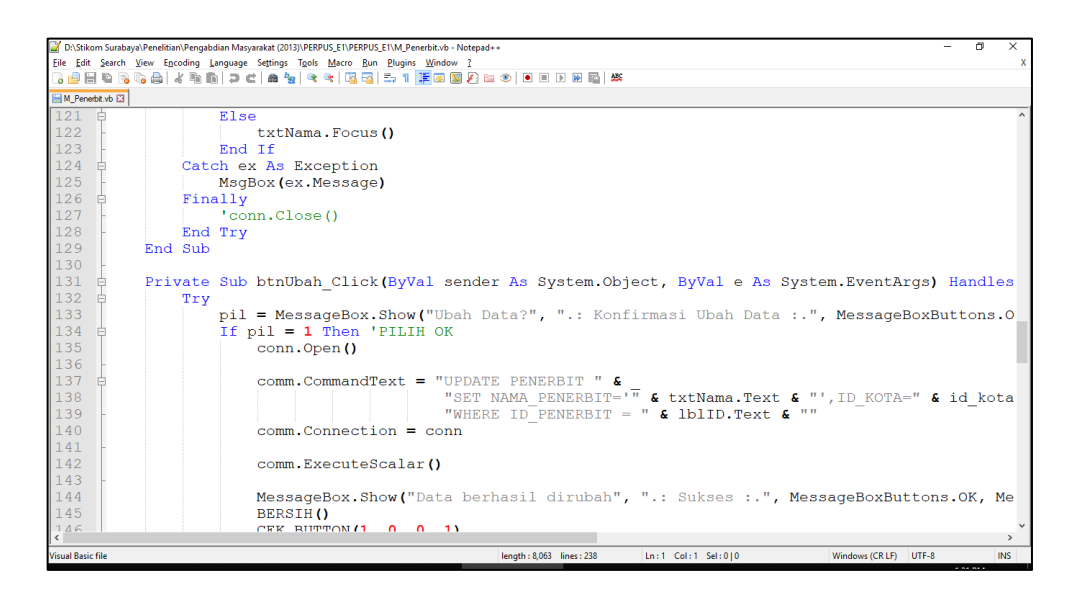

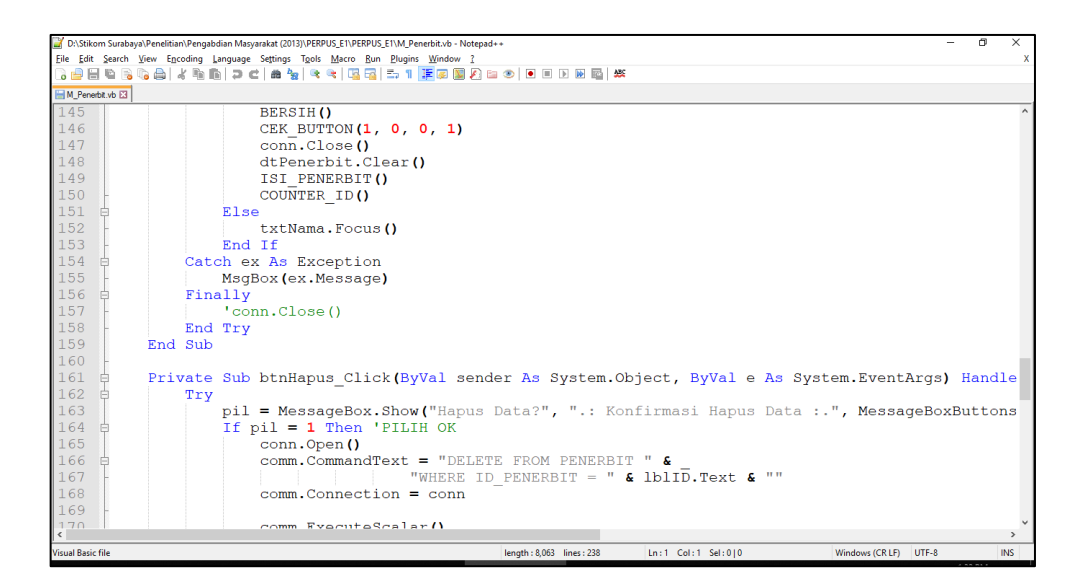

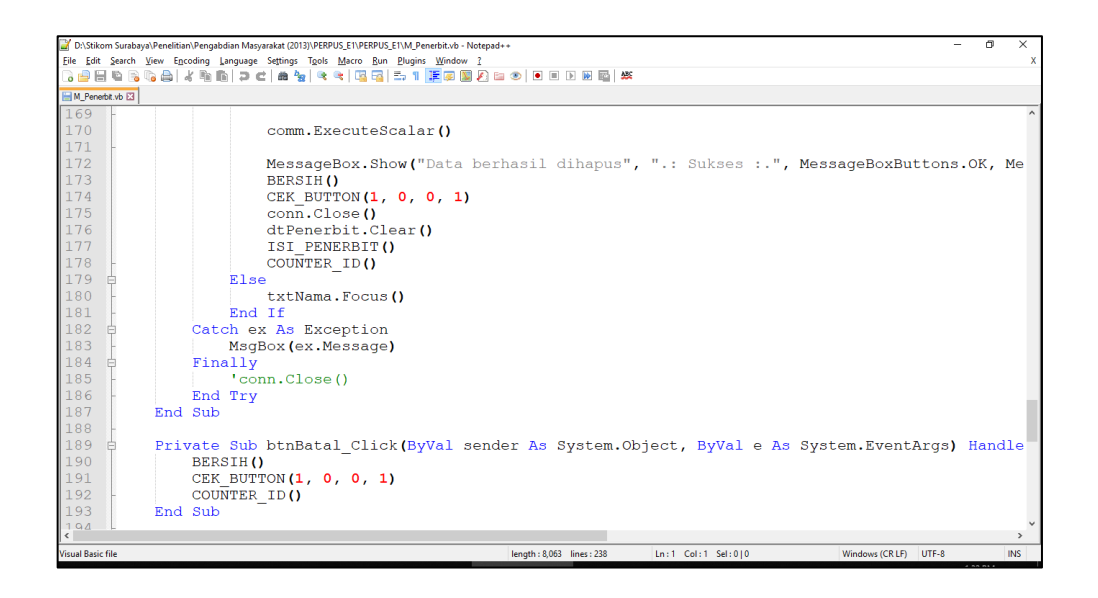

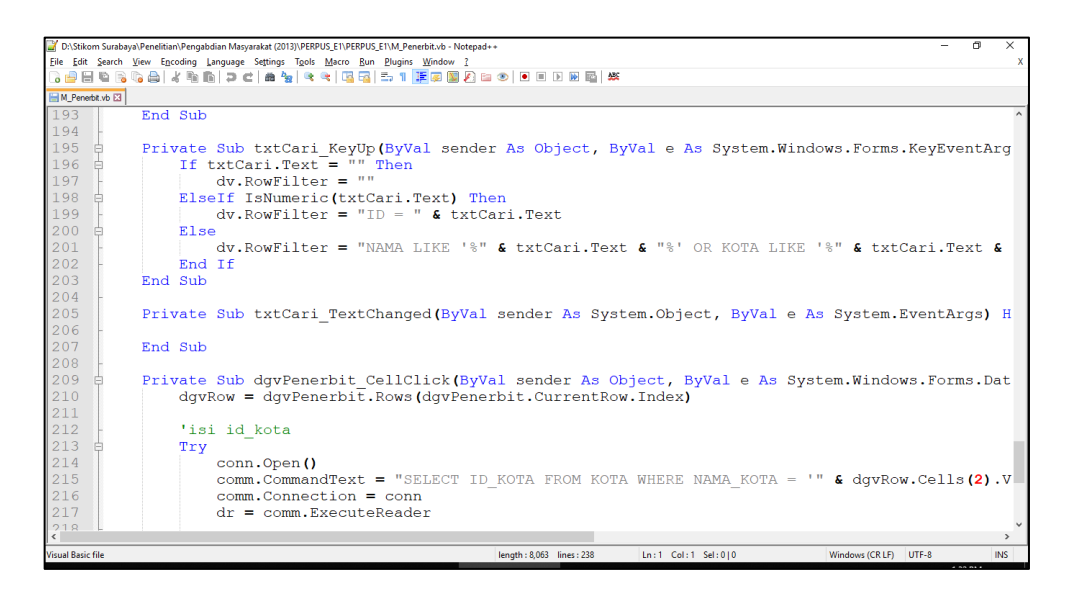

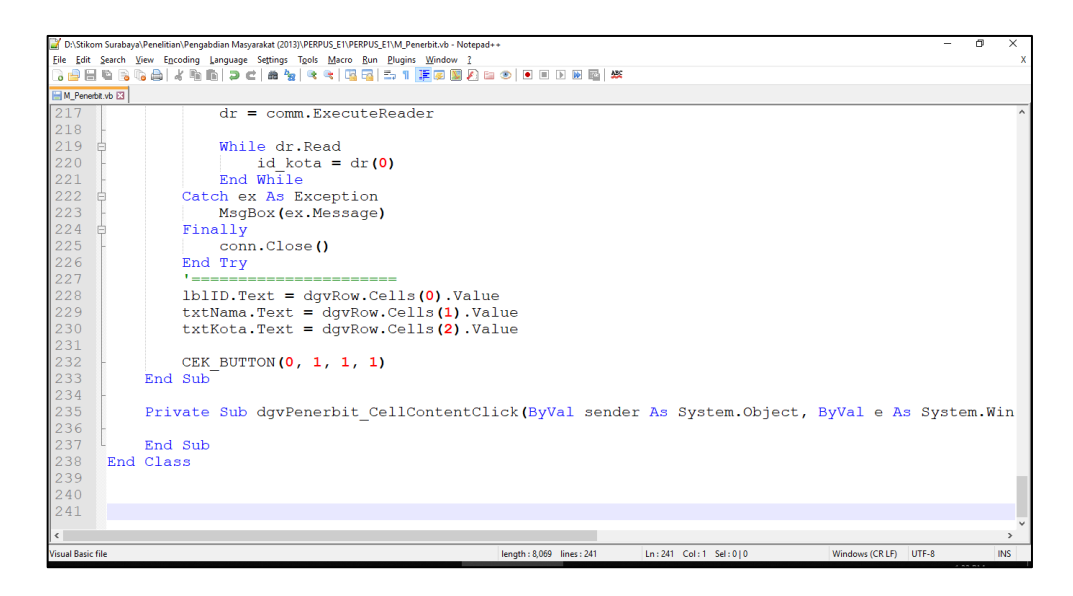

#### **9. Form Jenis Koleksi**

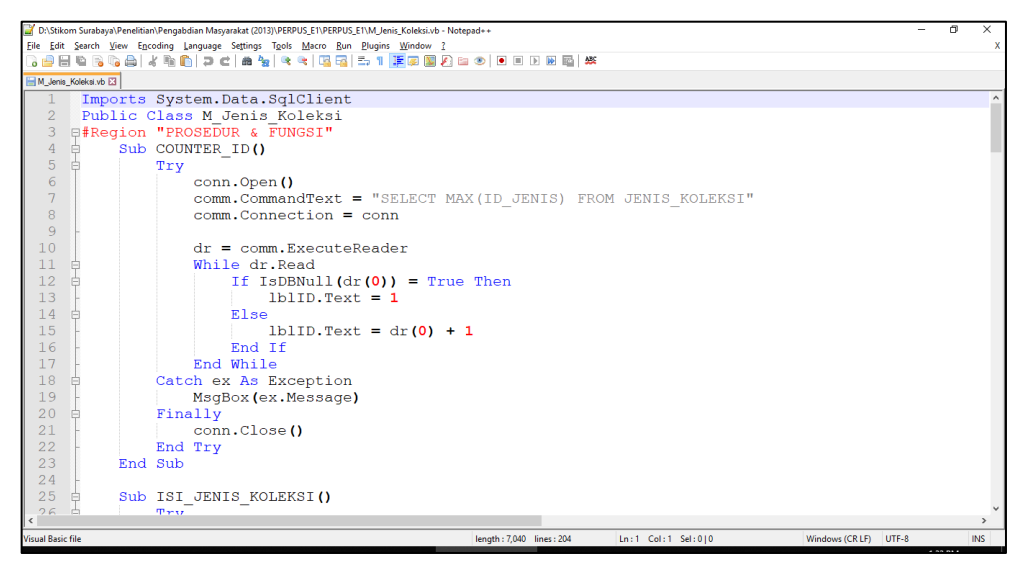

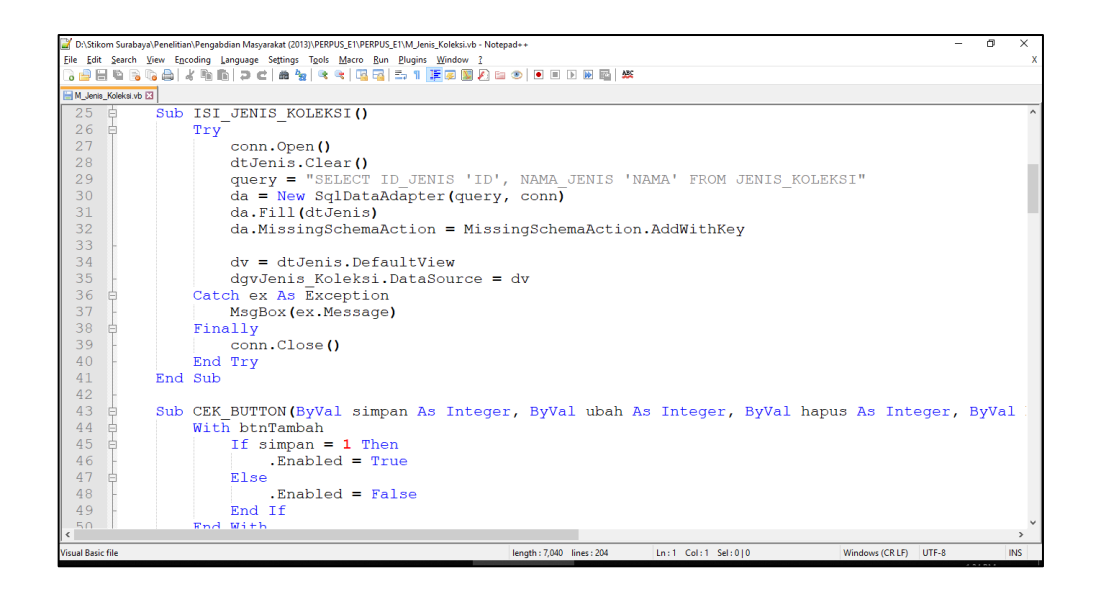

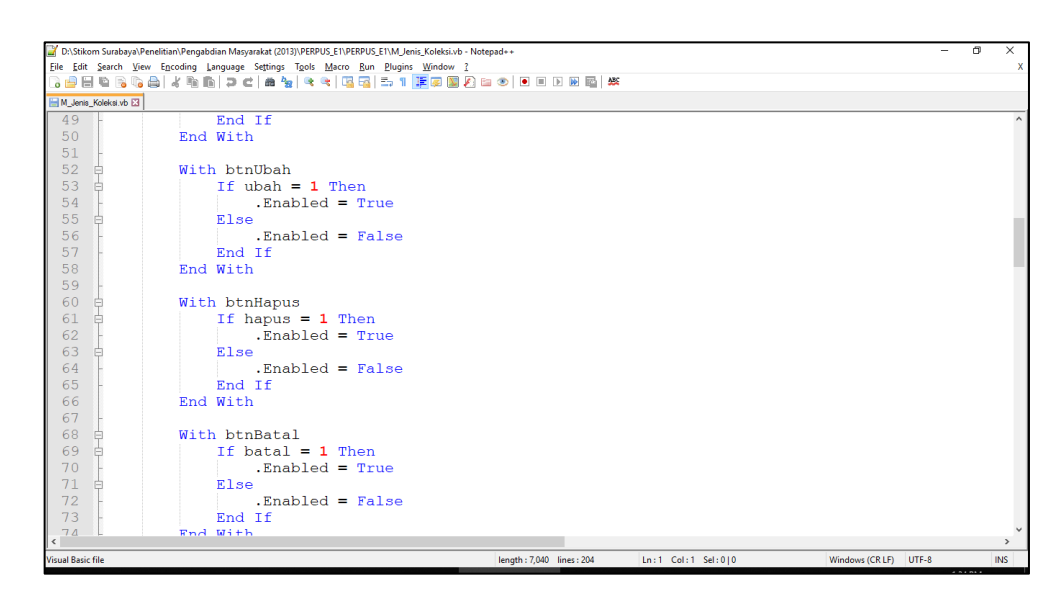

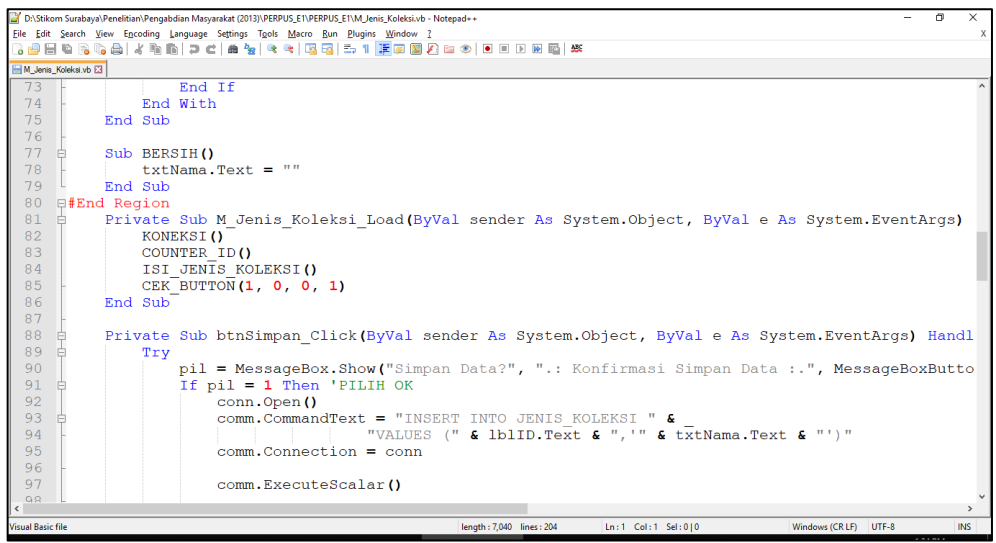

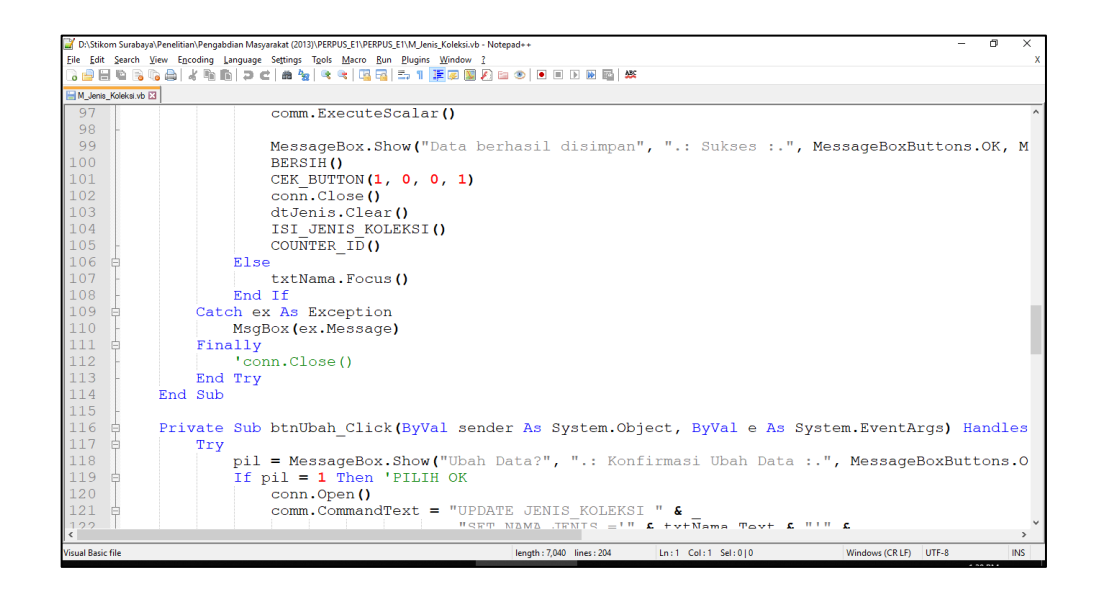

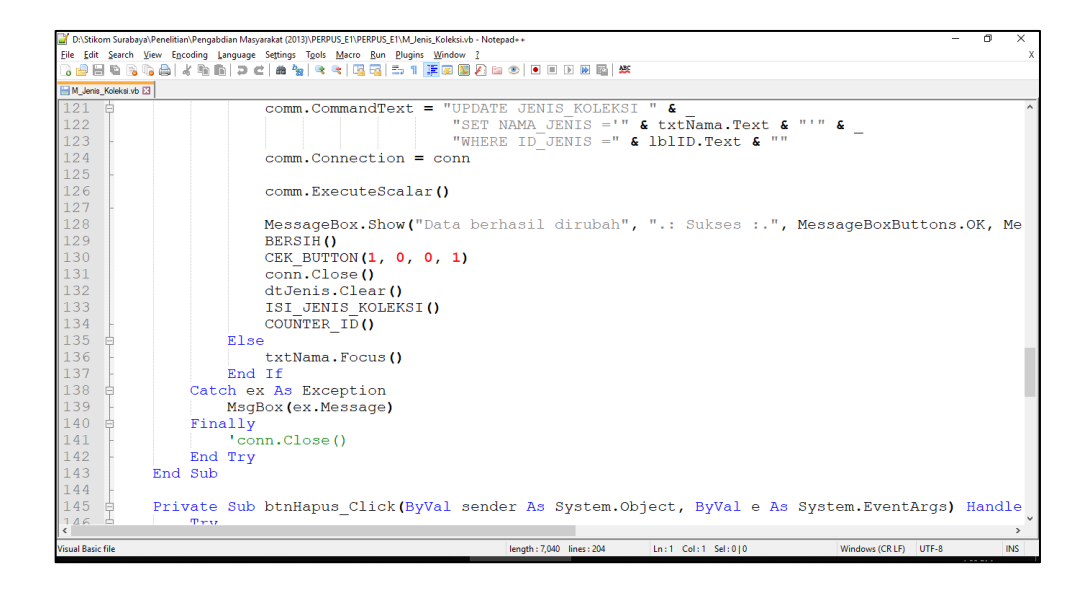

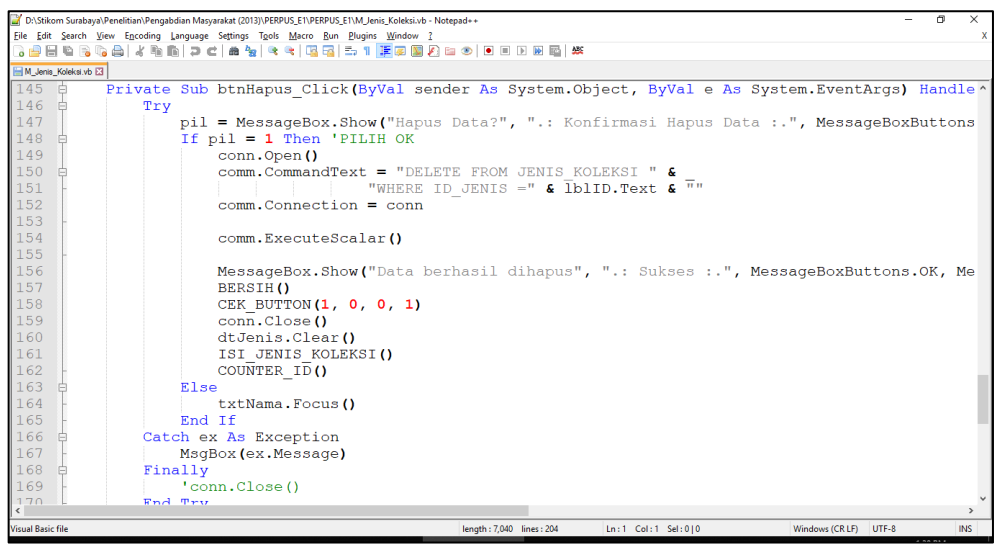

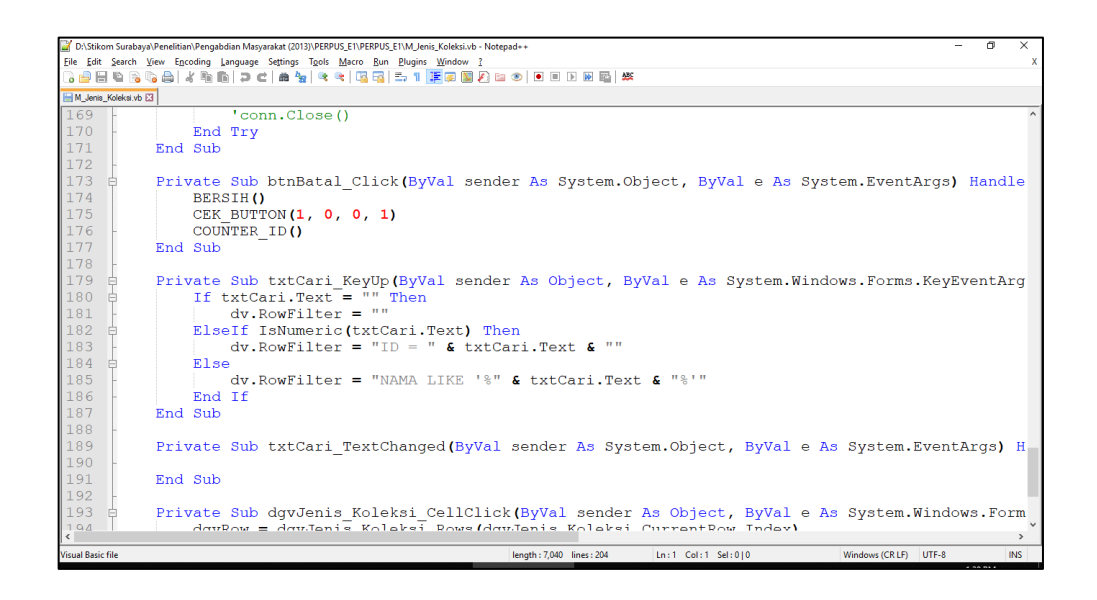

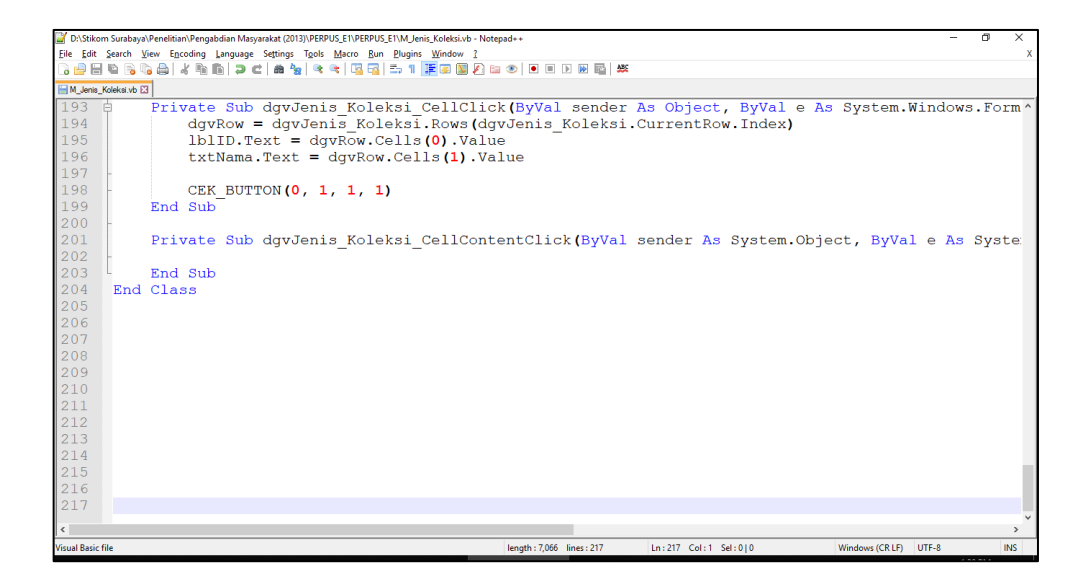

#### **10. Form Persetujuan Usulan Buku**

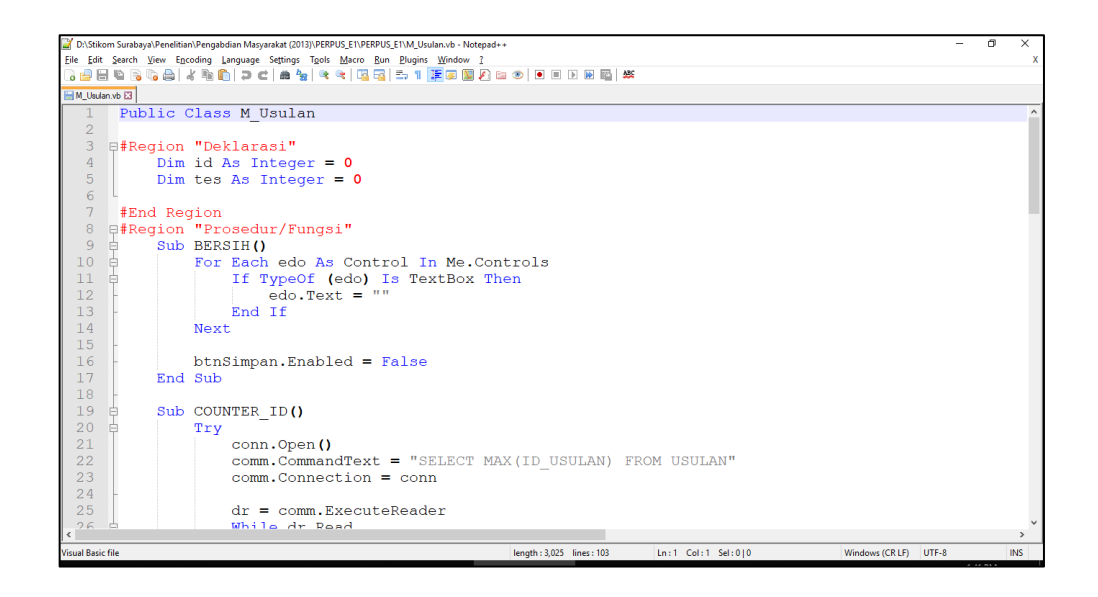

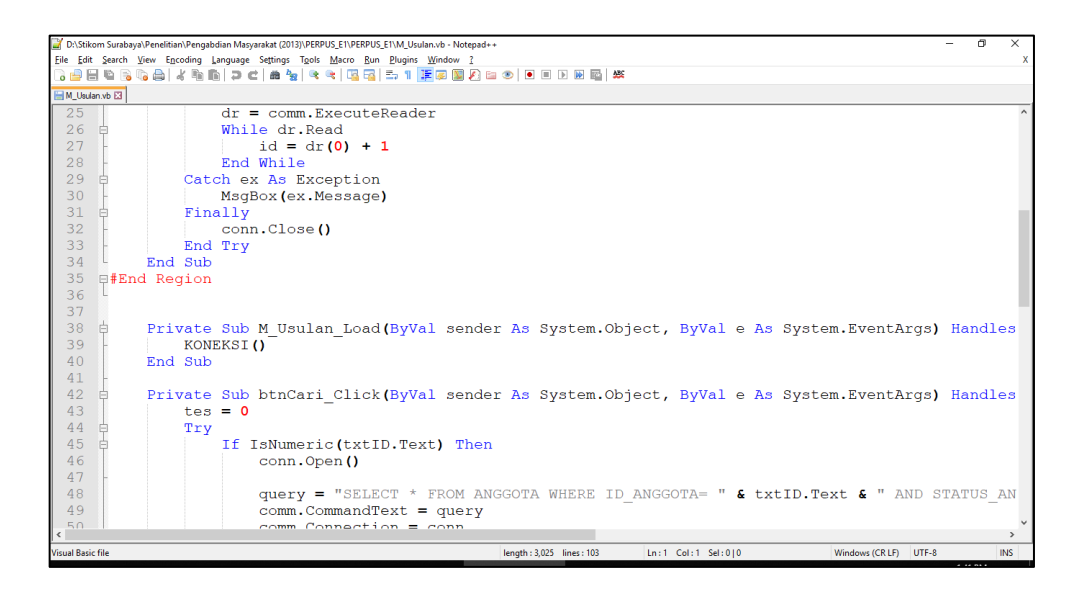

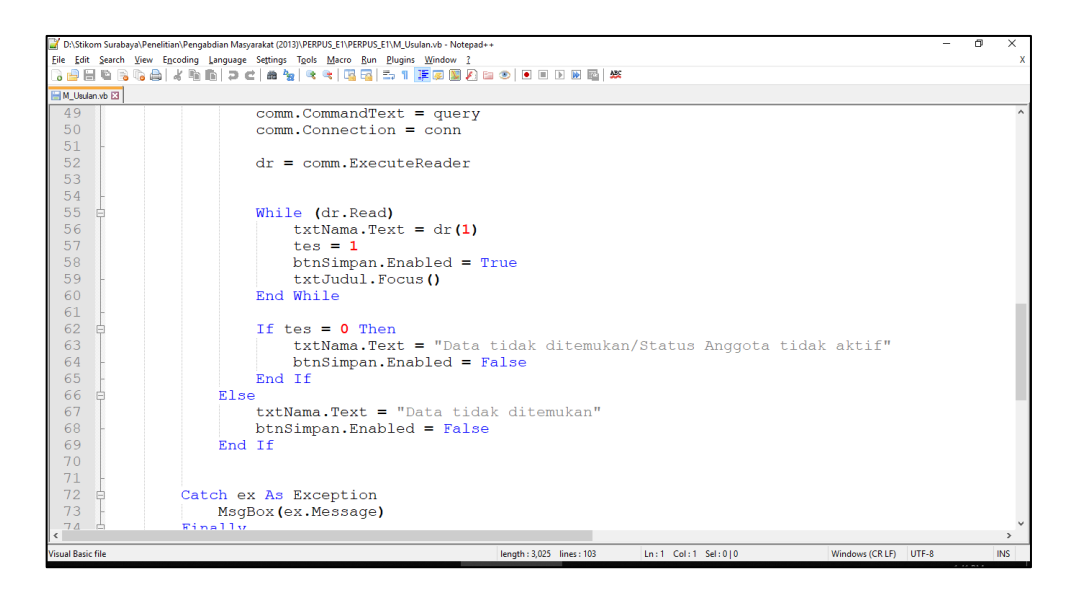

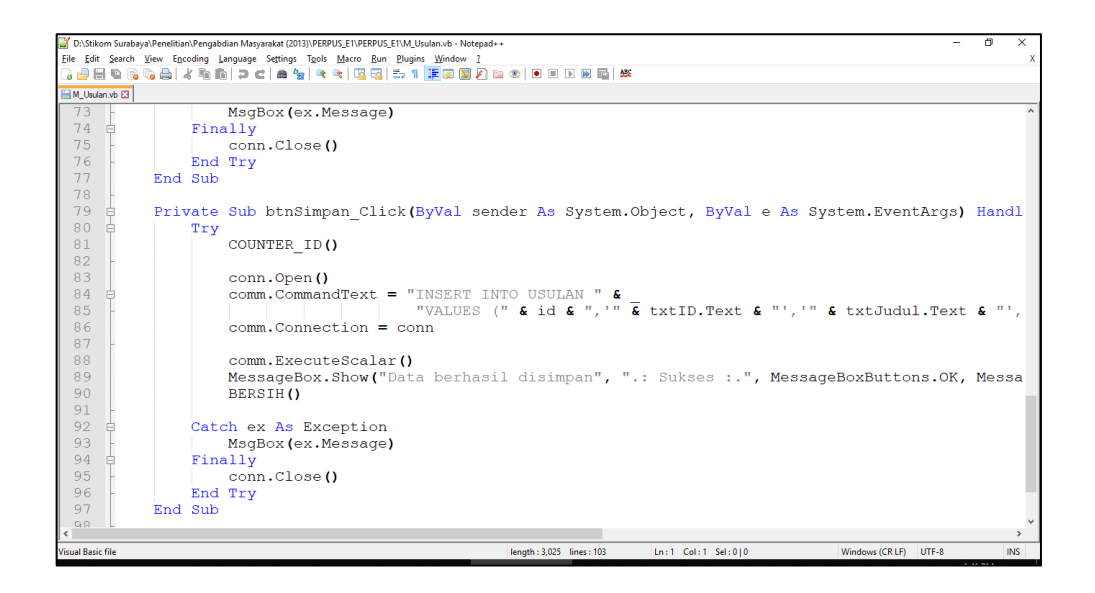

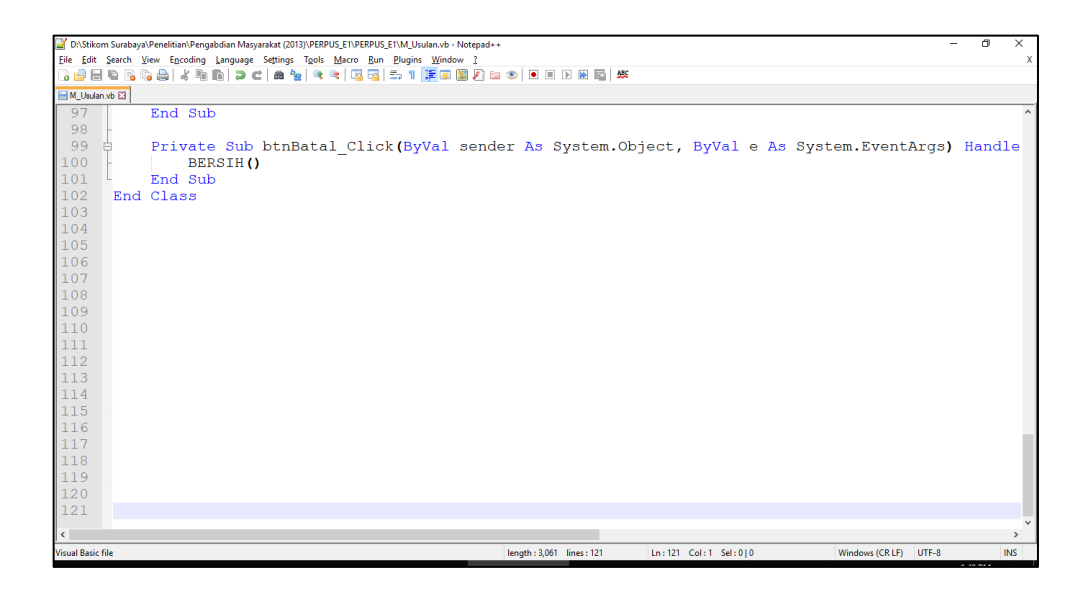

#### **11. Form Katalog**

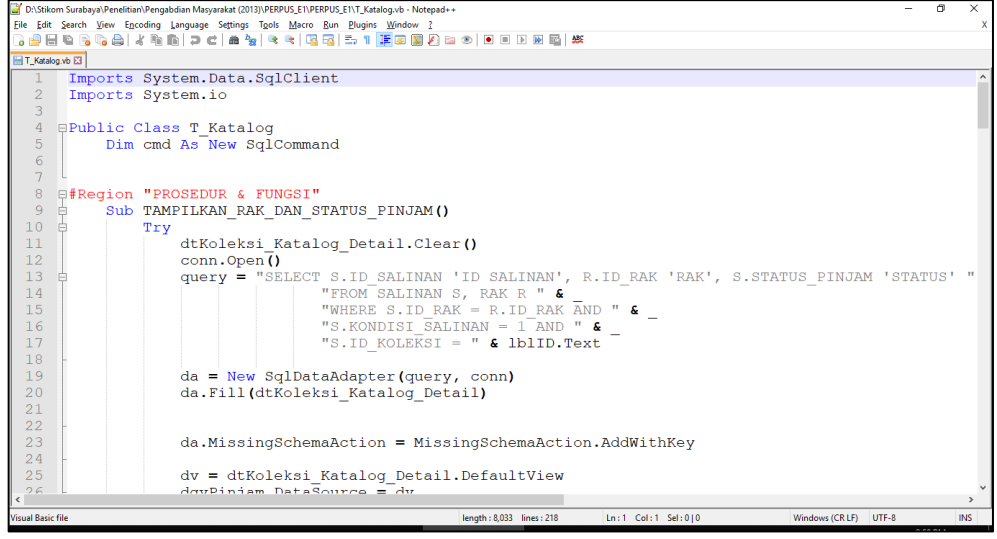

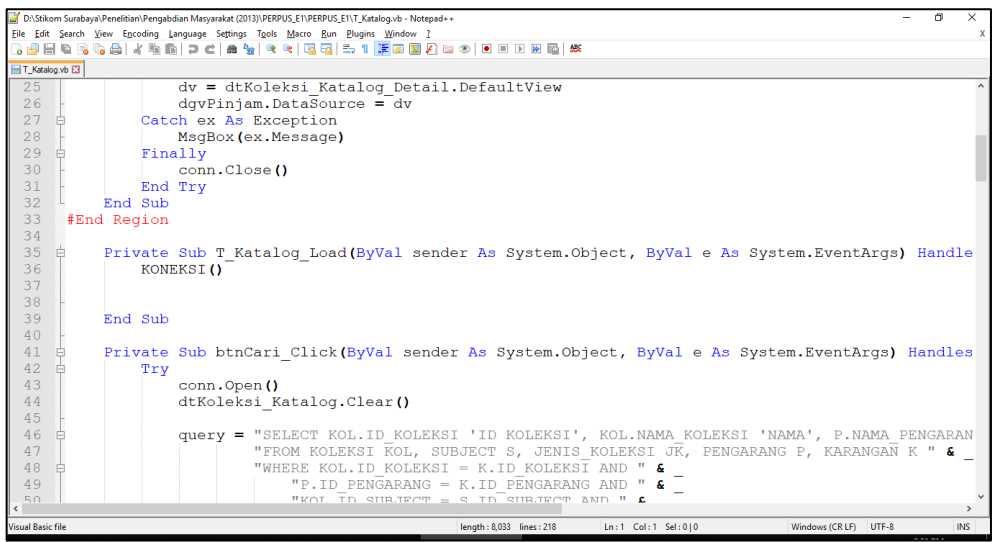

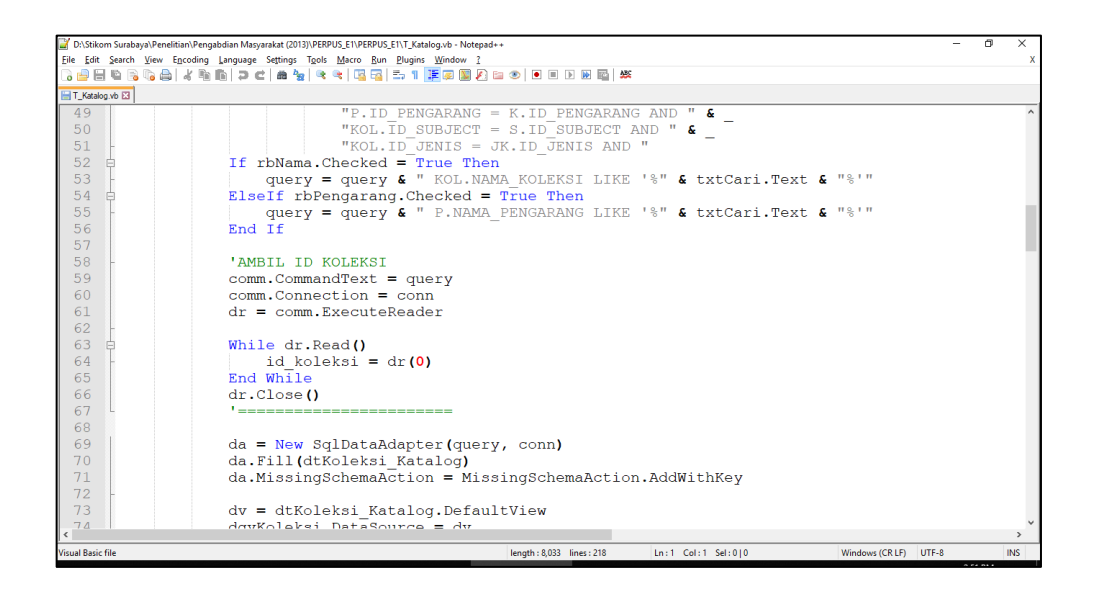

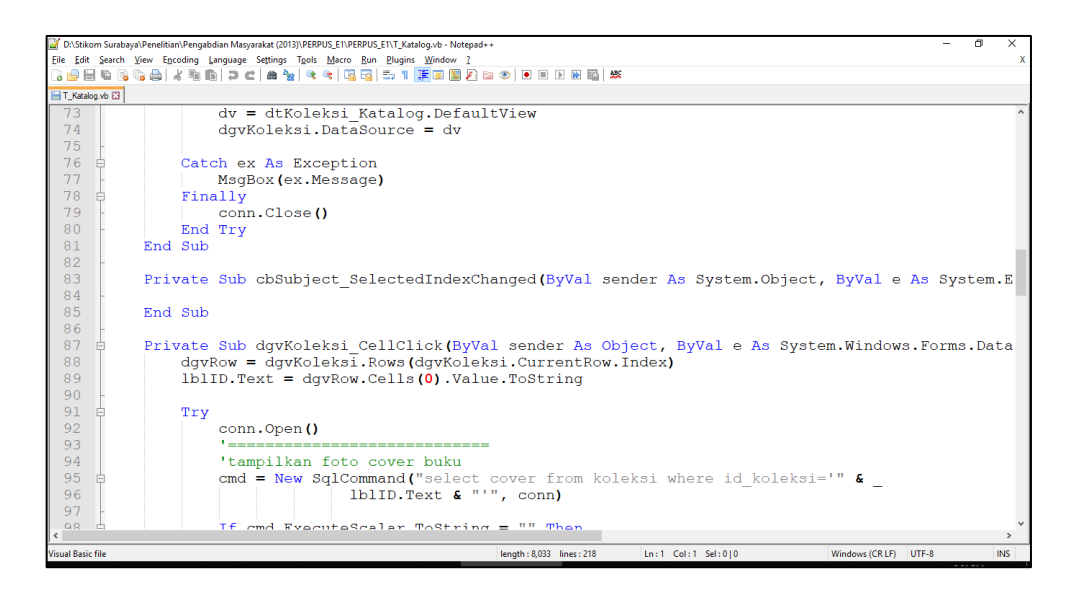

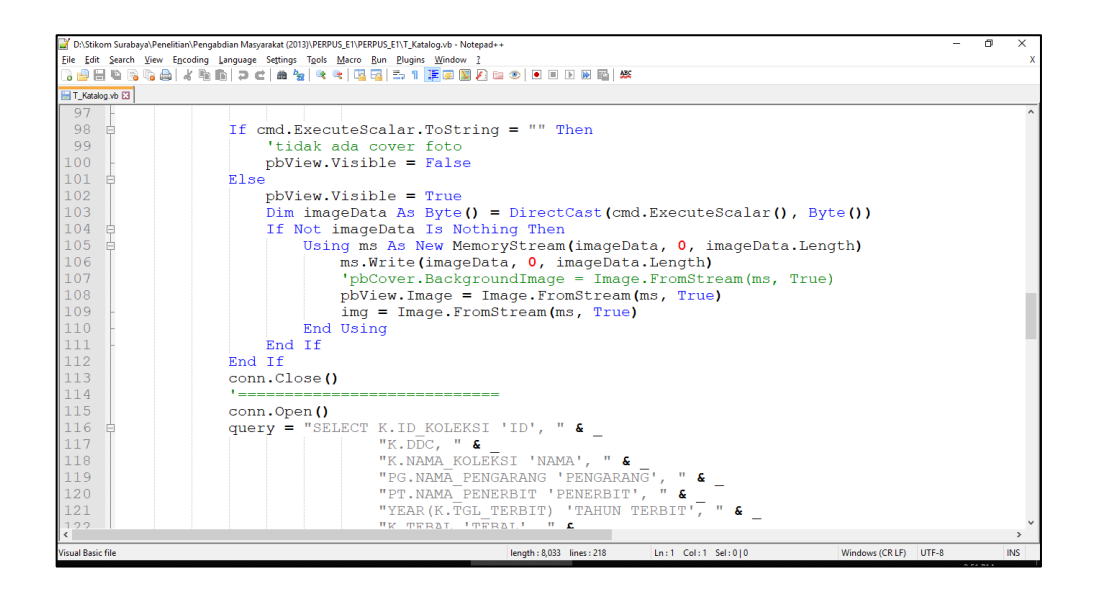

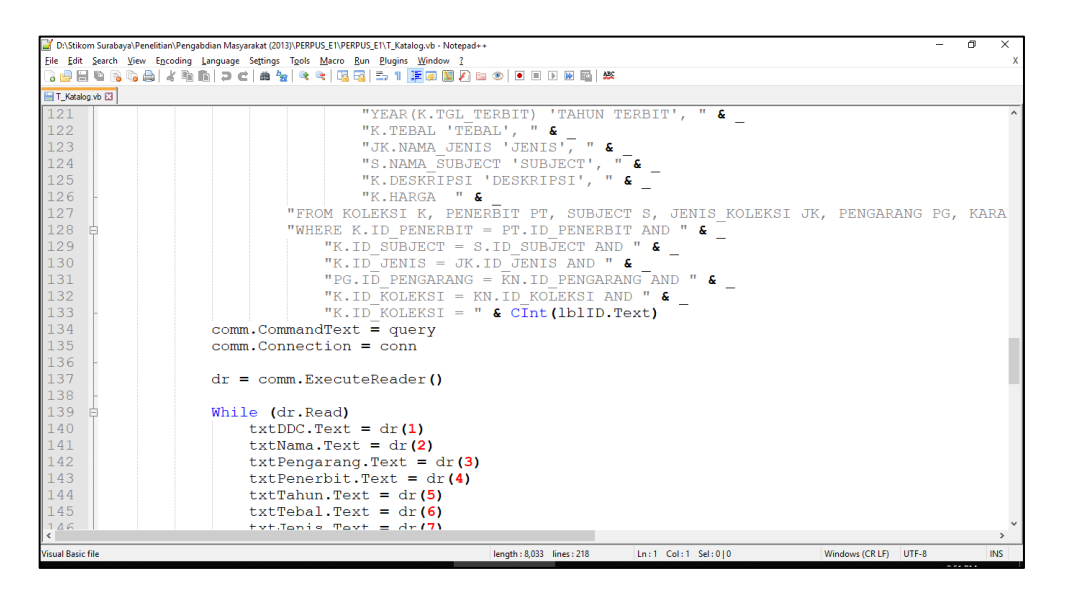

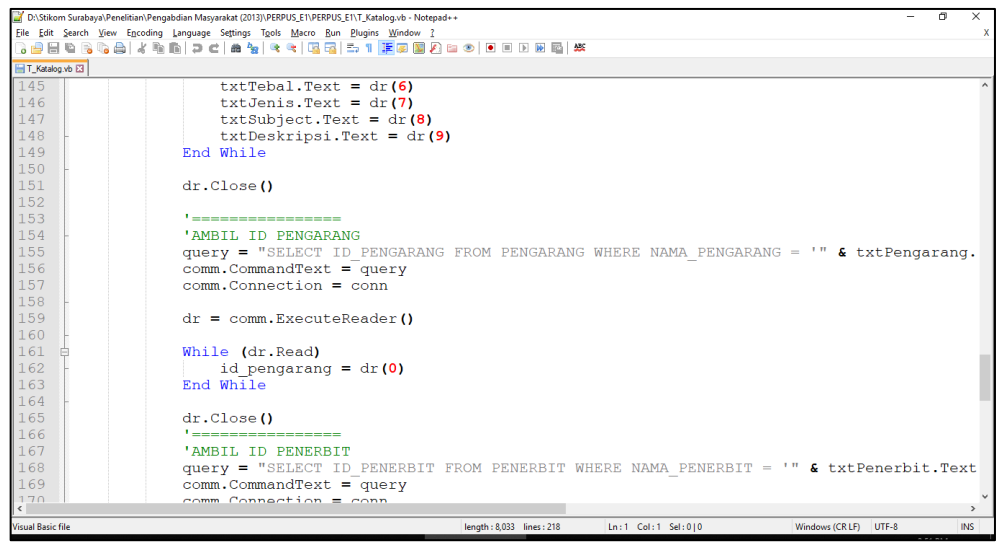

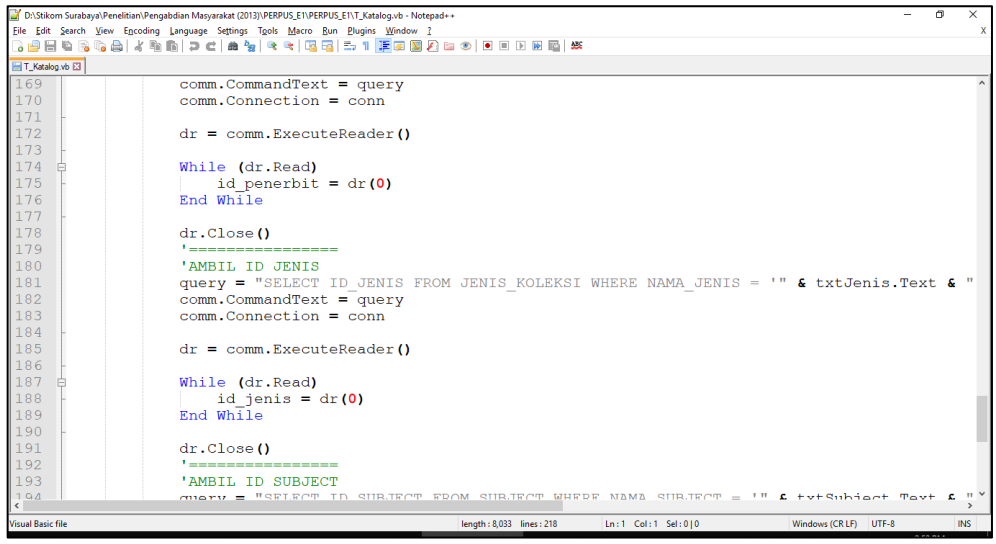

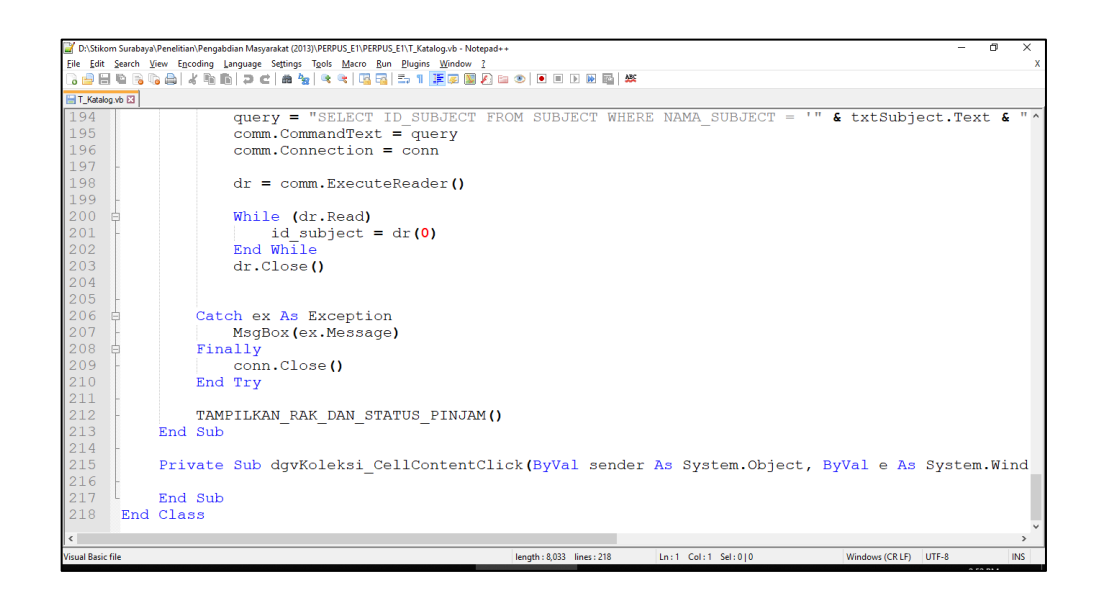

## **12. Form Sirkulasi**

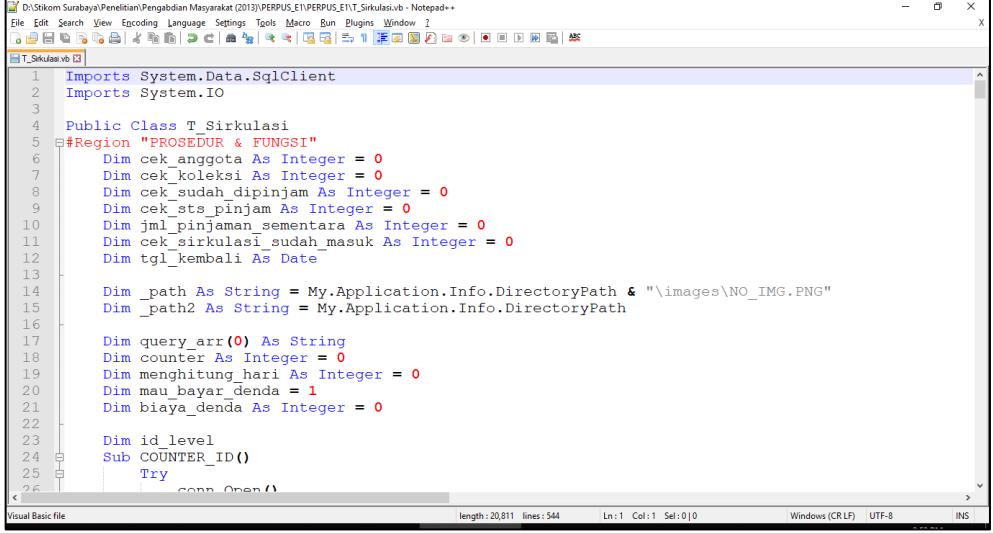

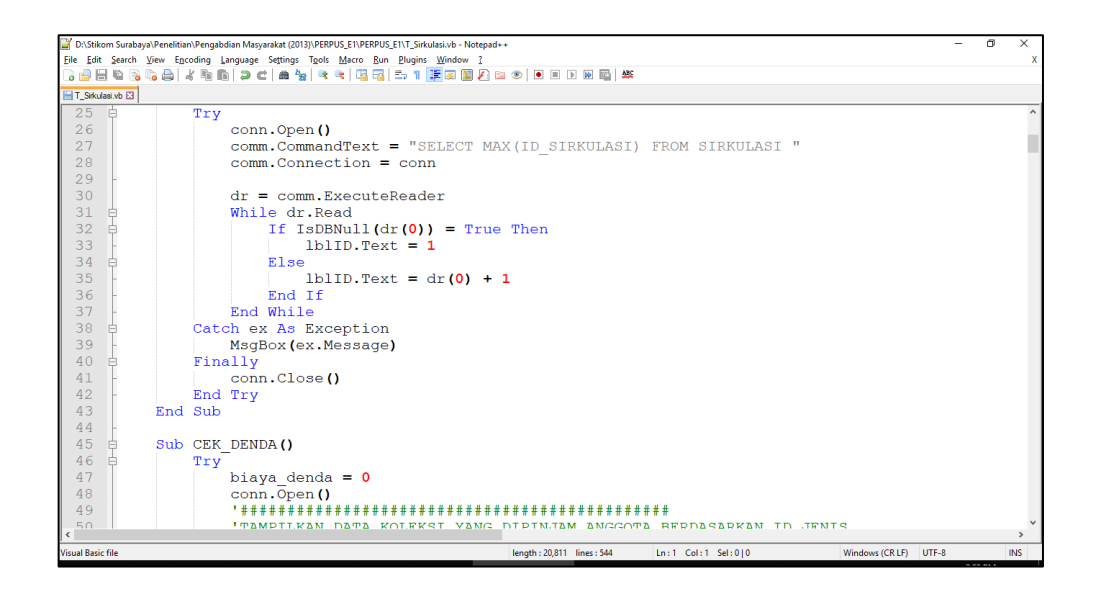

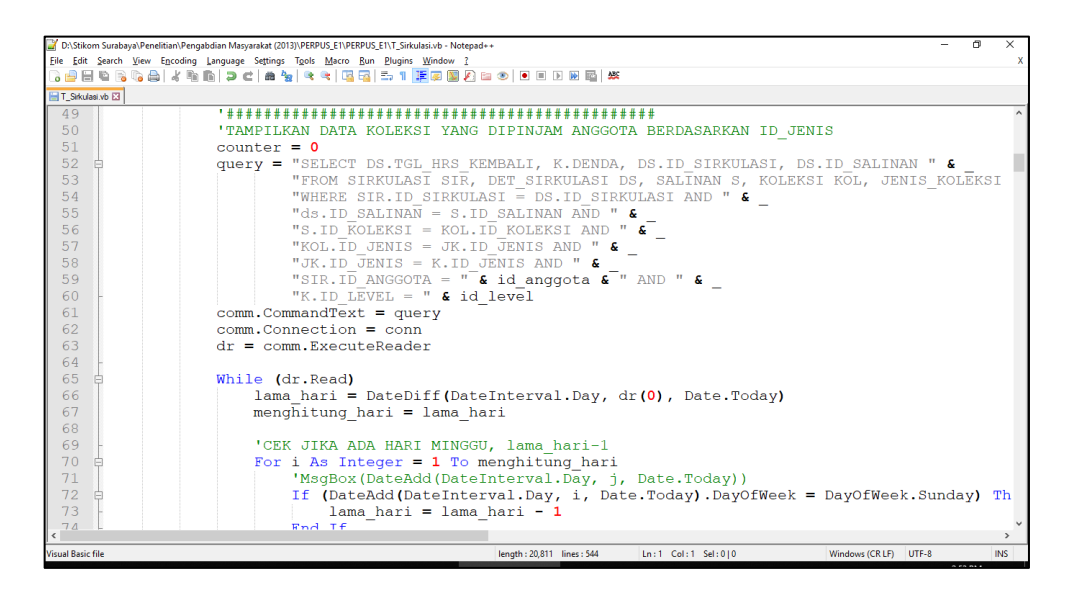

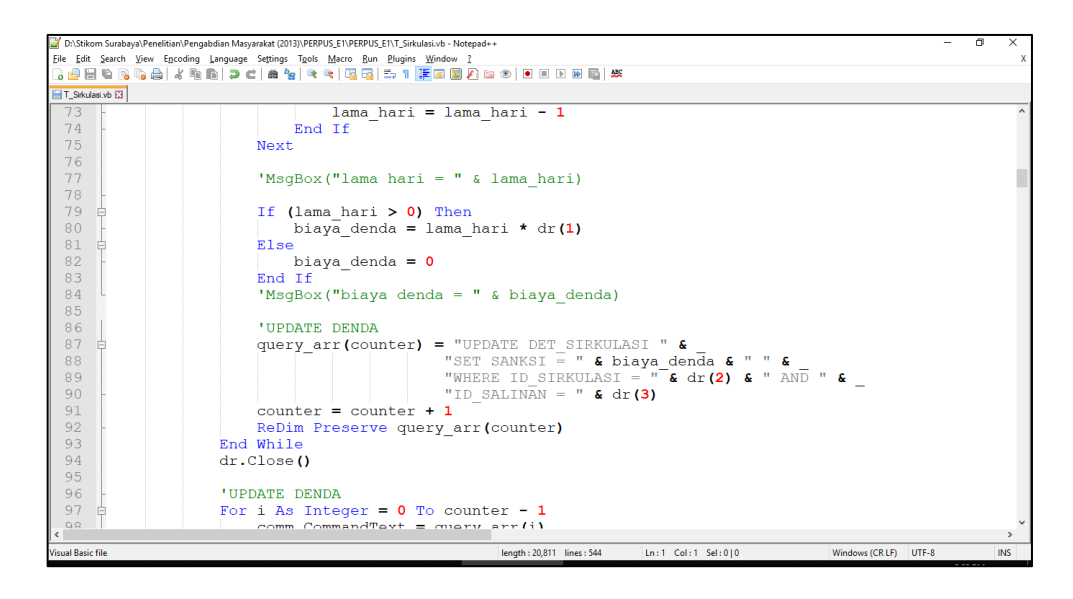

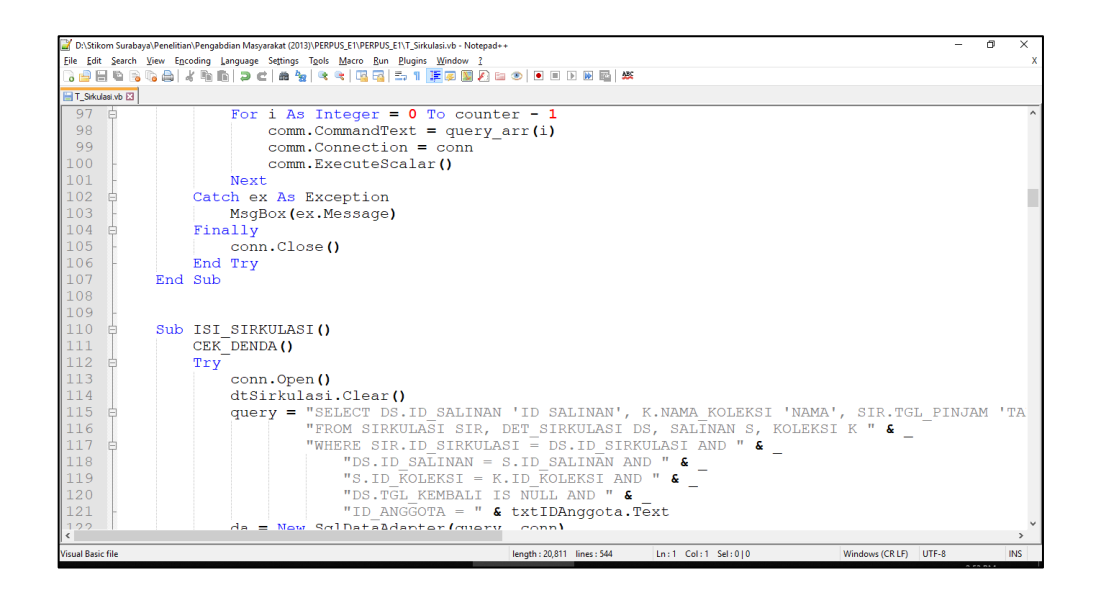

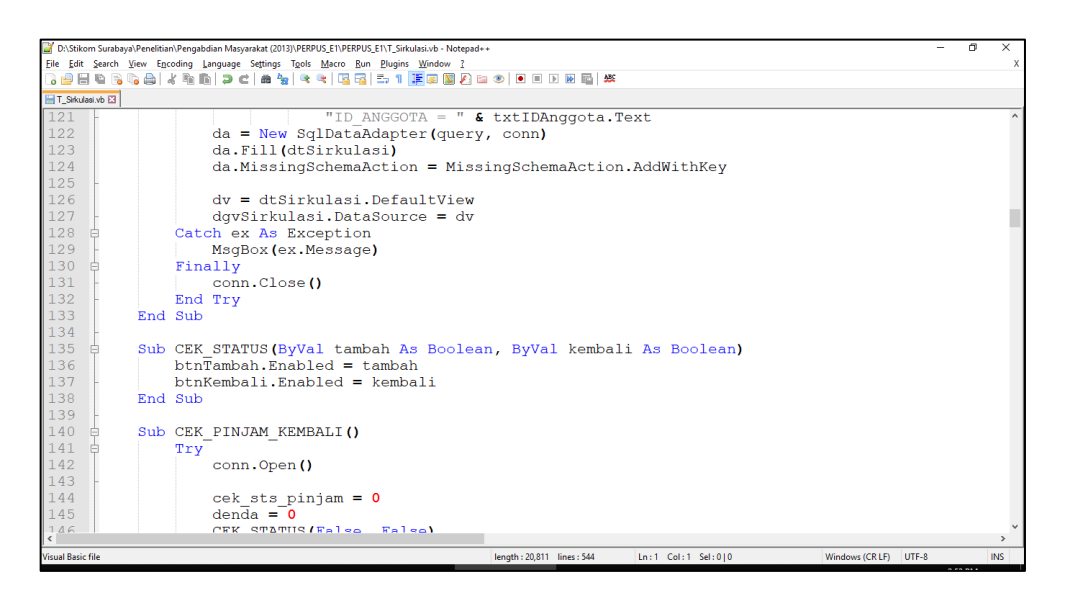

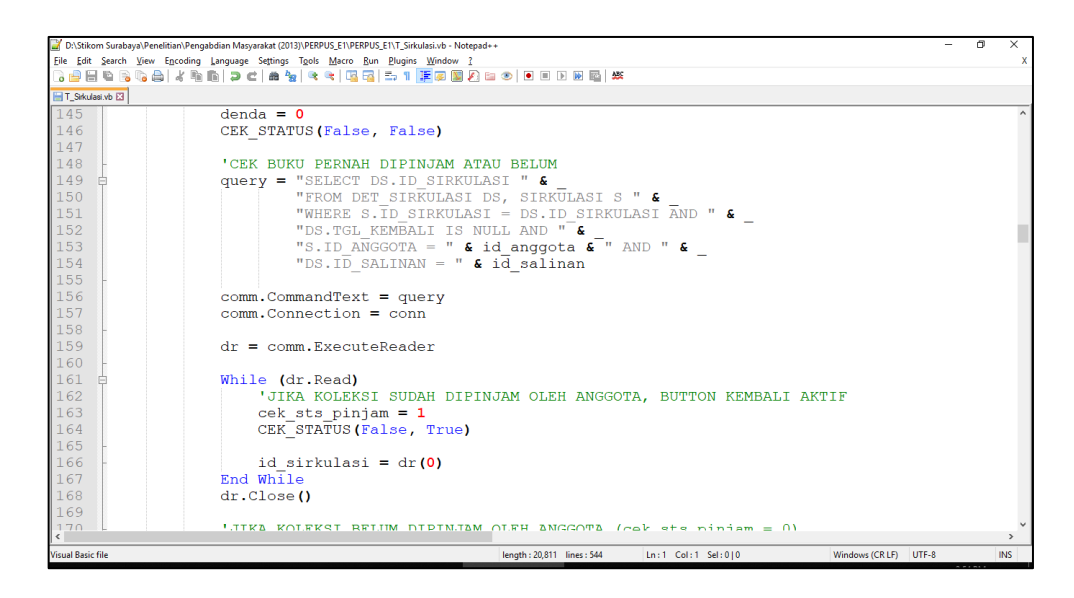

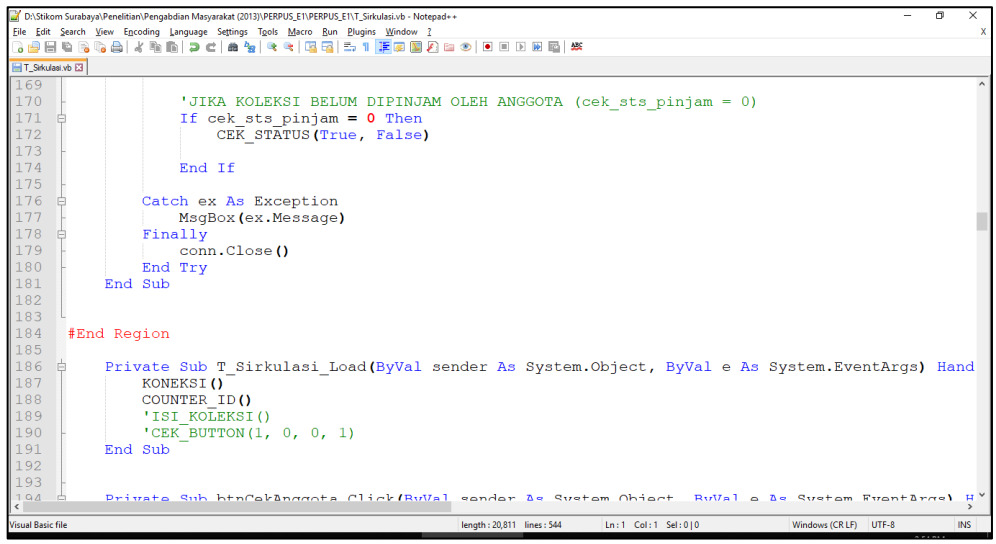

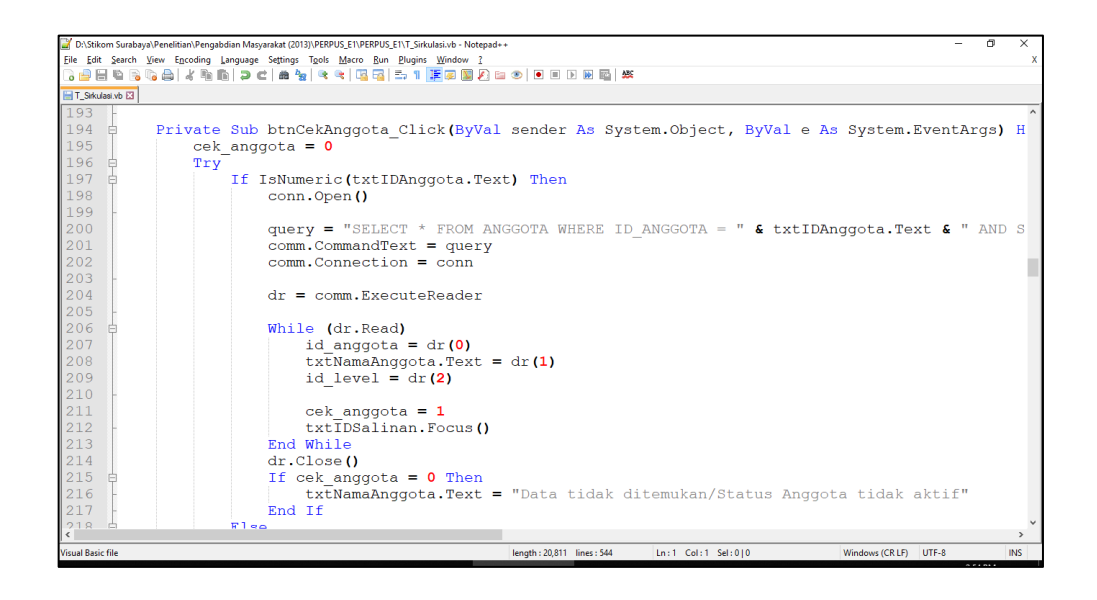

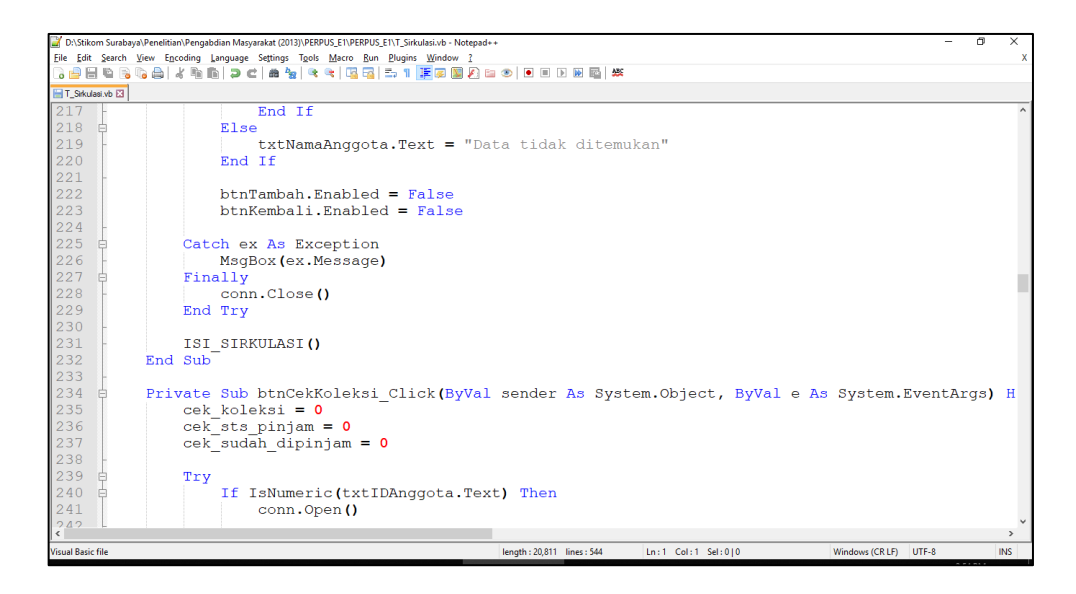

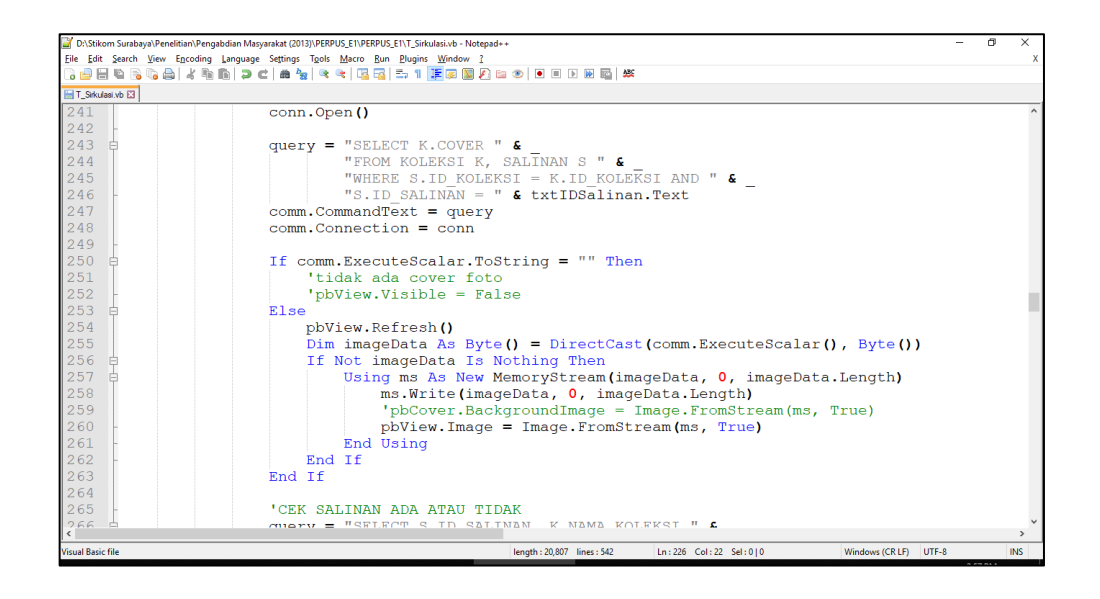

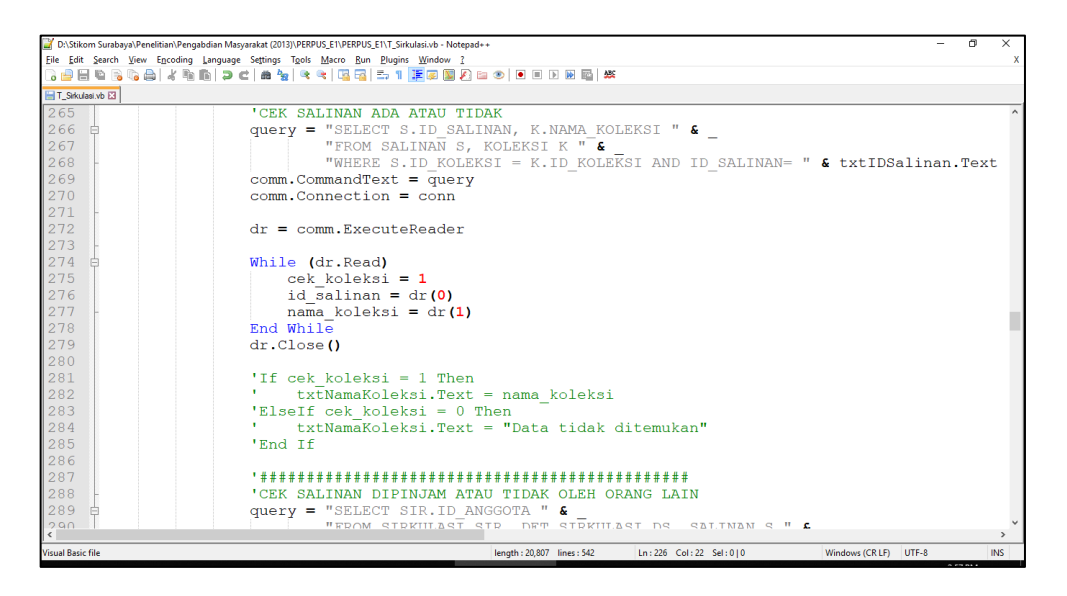

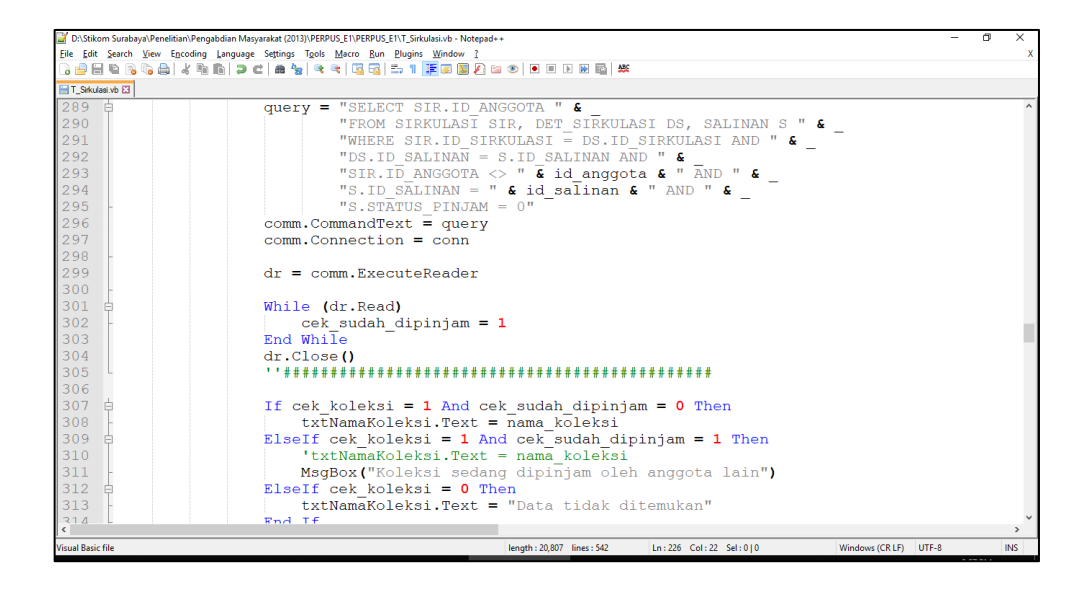

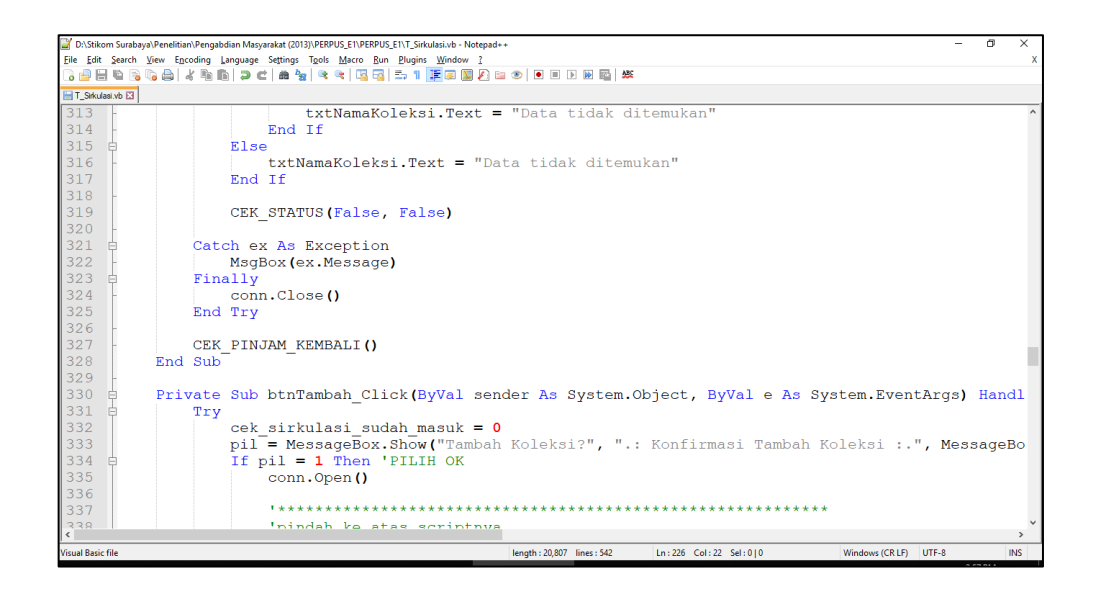

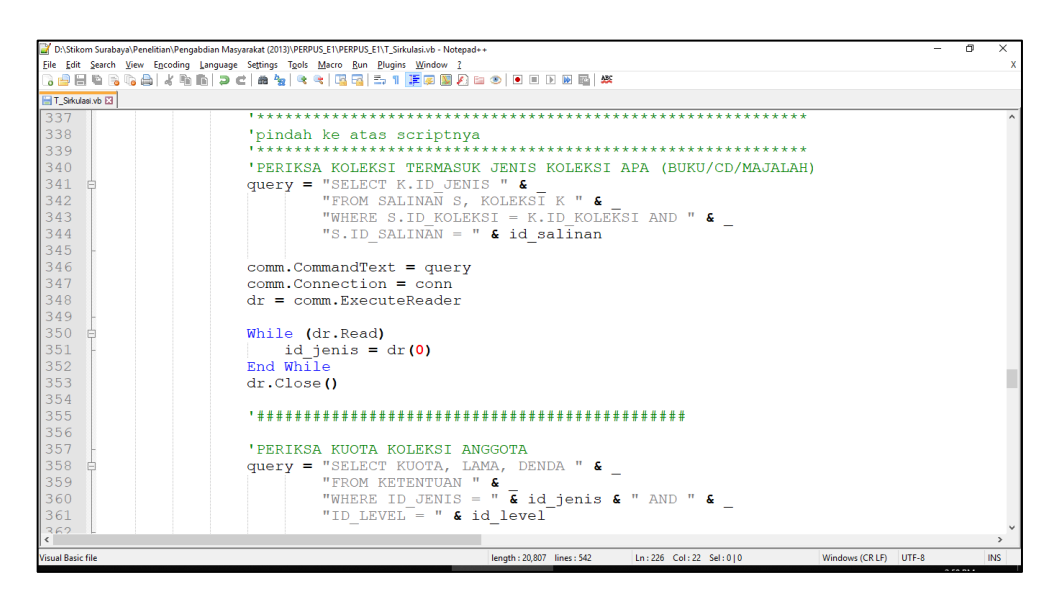

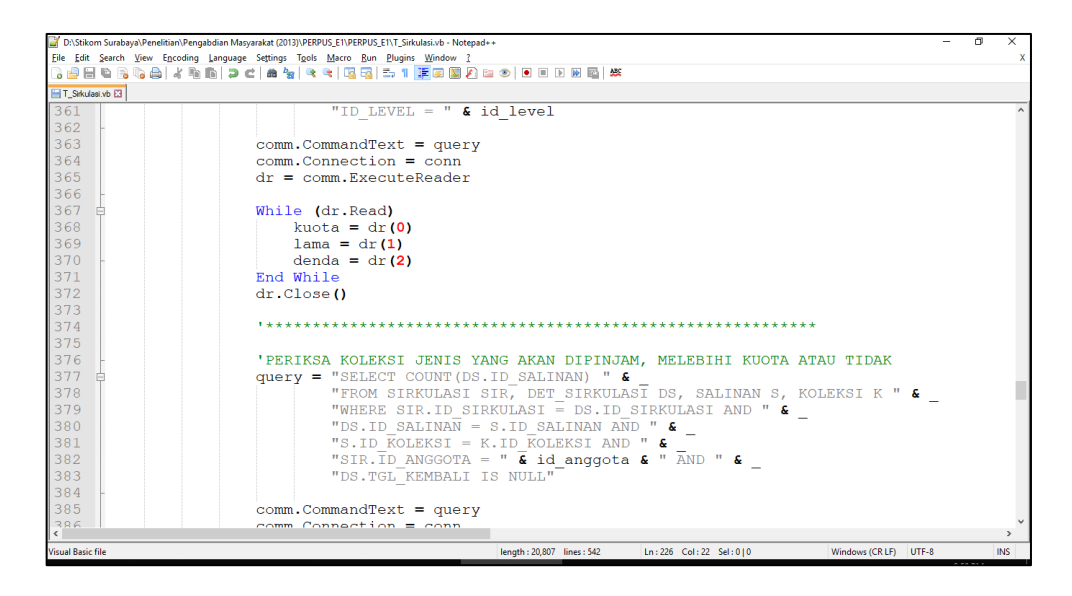

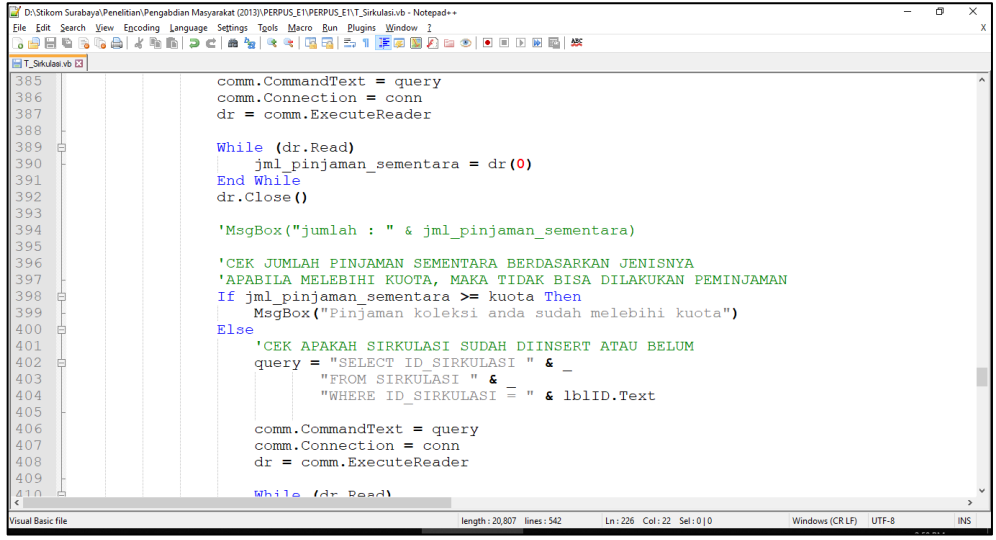

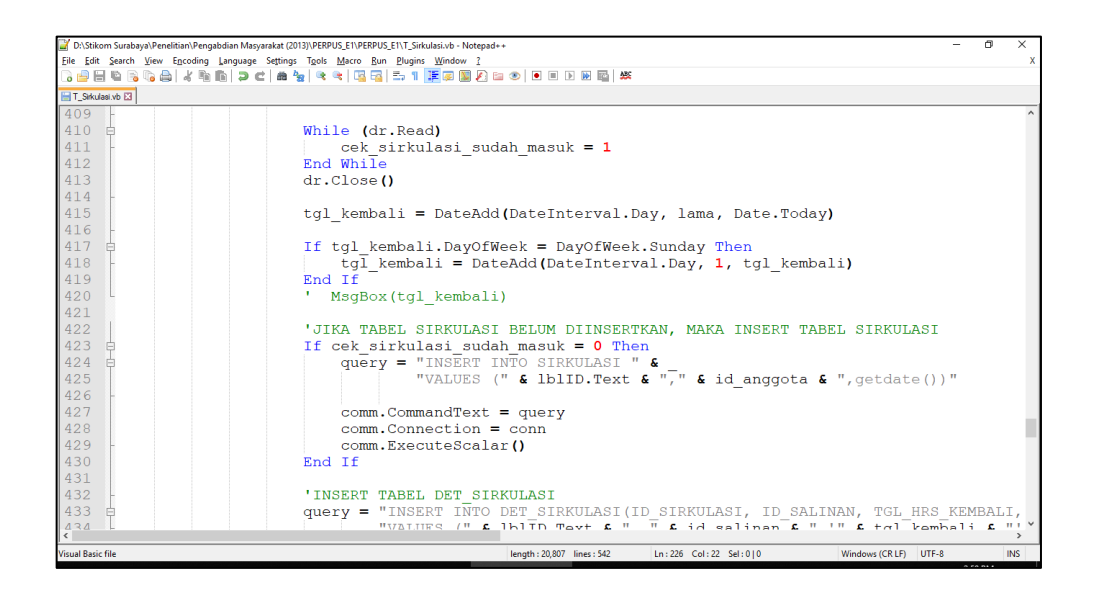

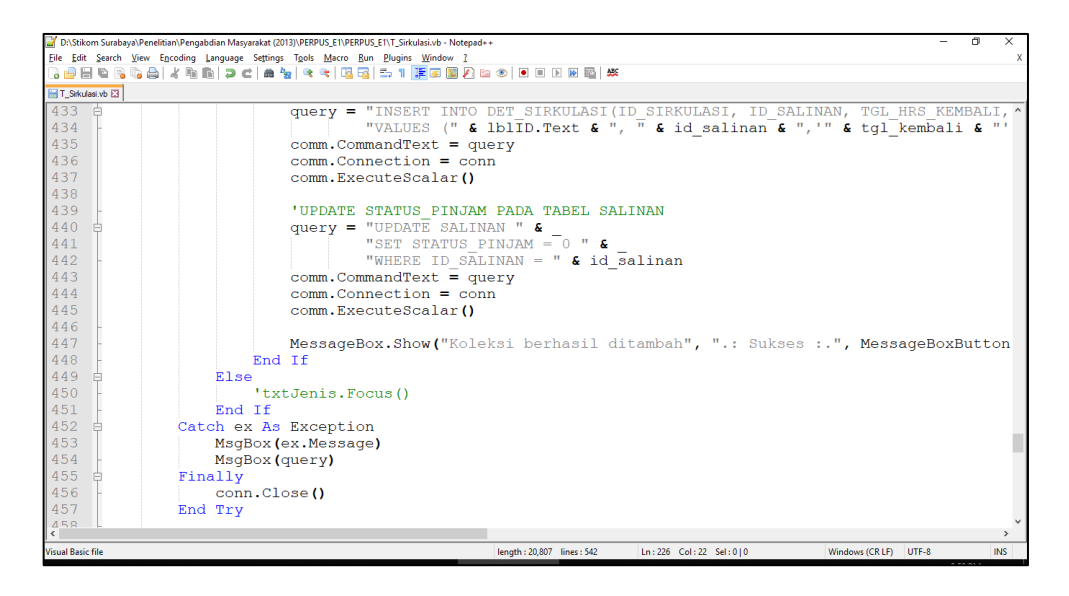

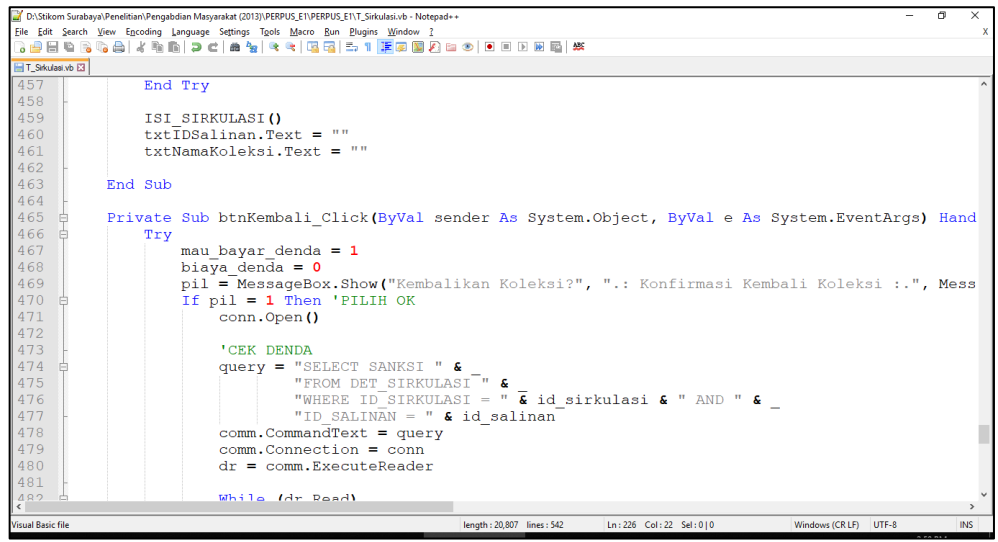

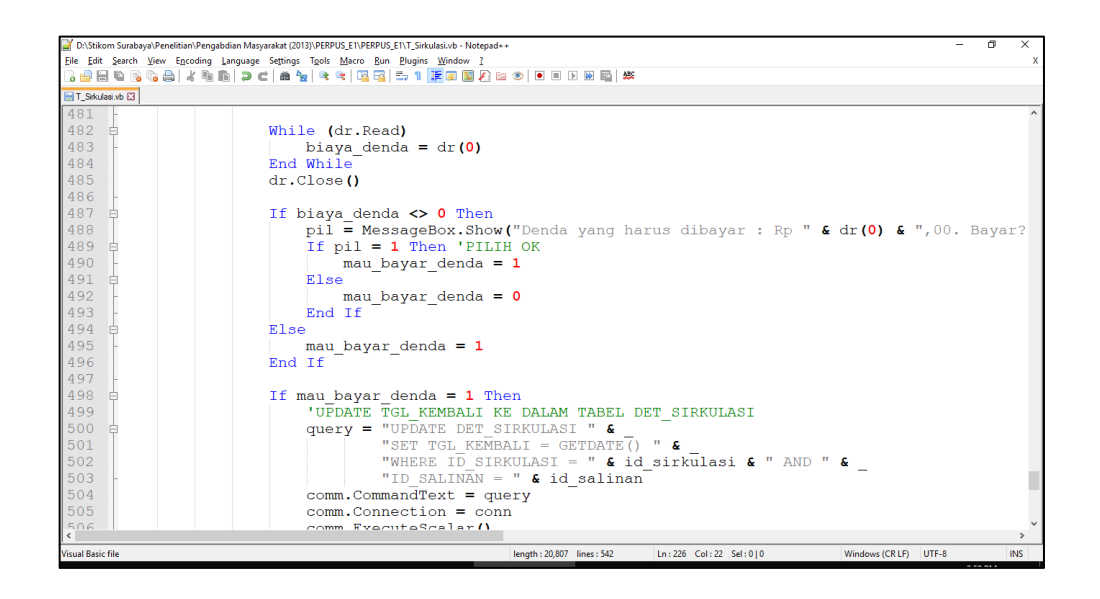

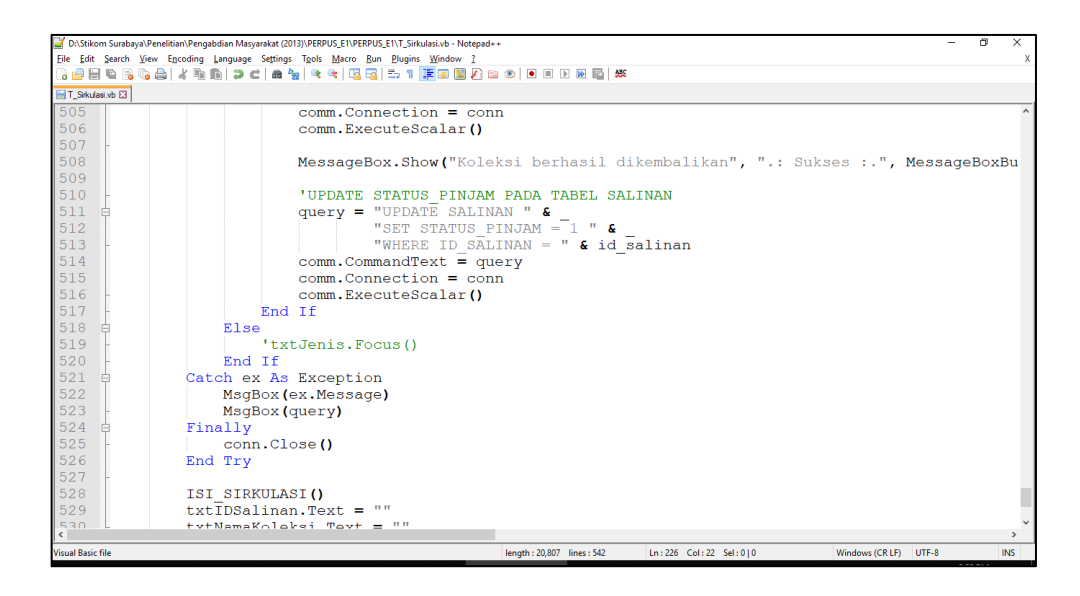

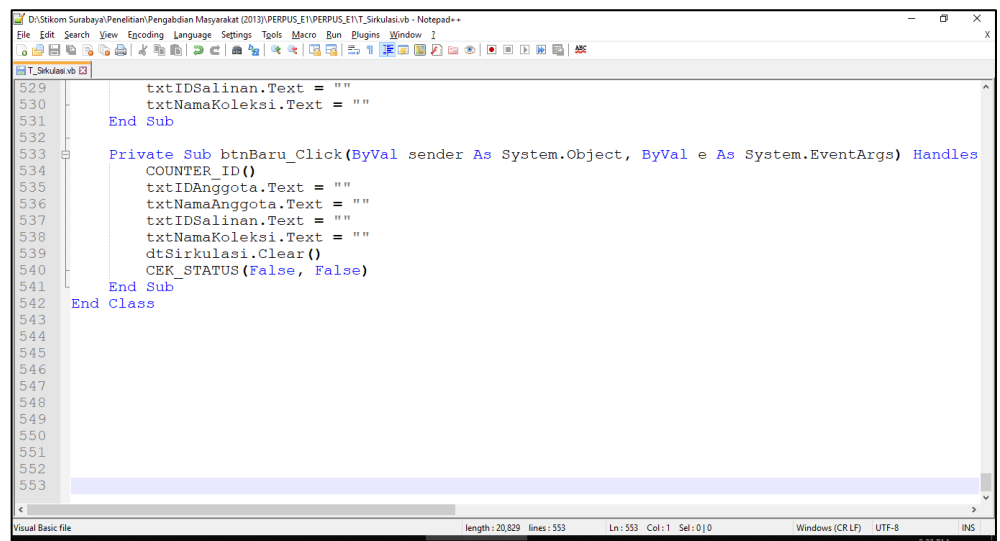

#### **13. Form Laporan Koleksi**

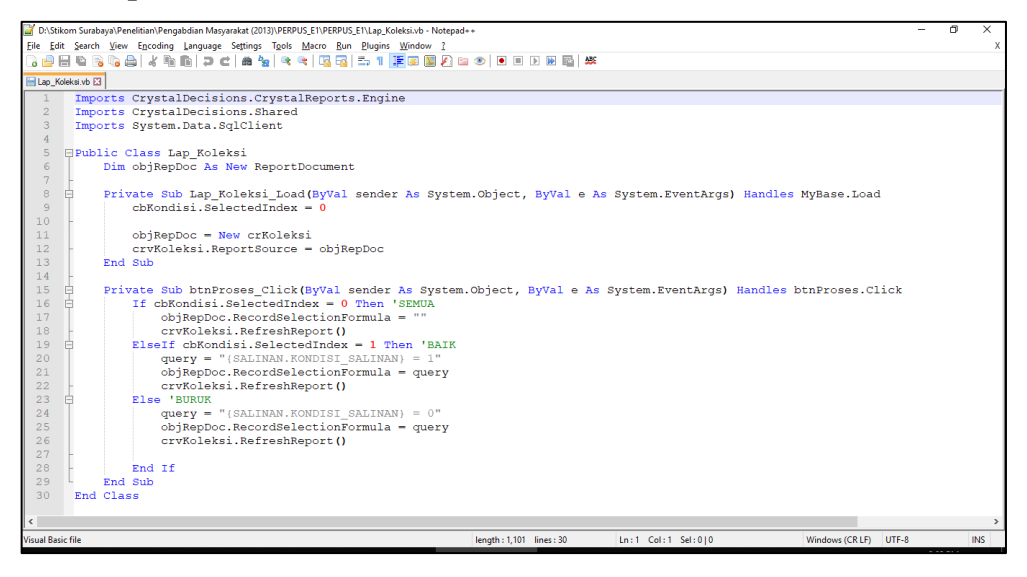

## **14. Form Laporan Peminjaman**

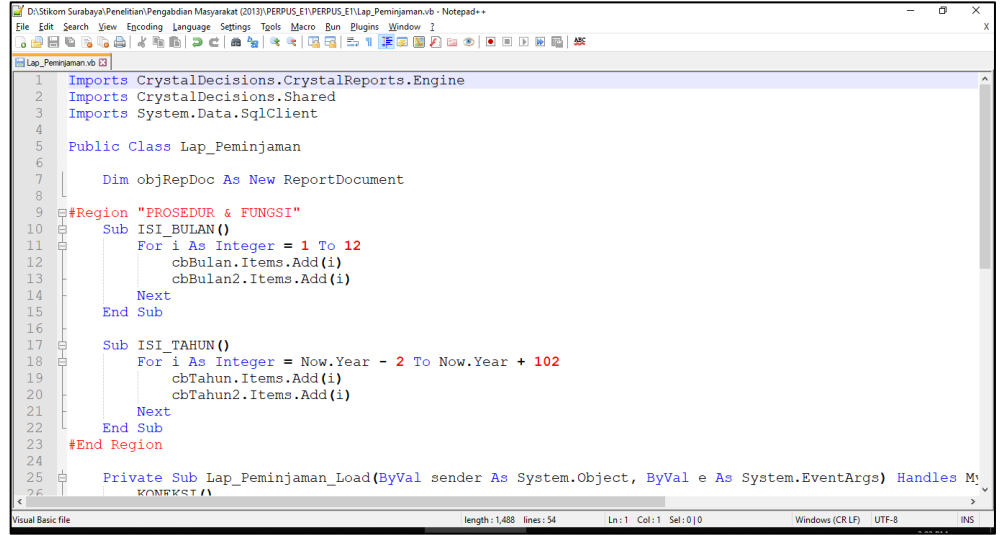

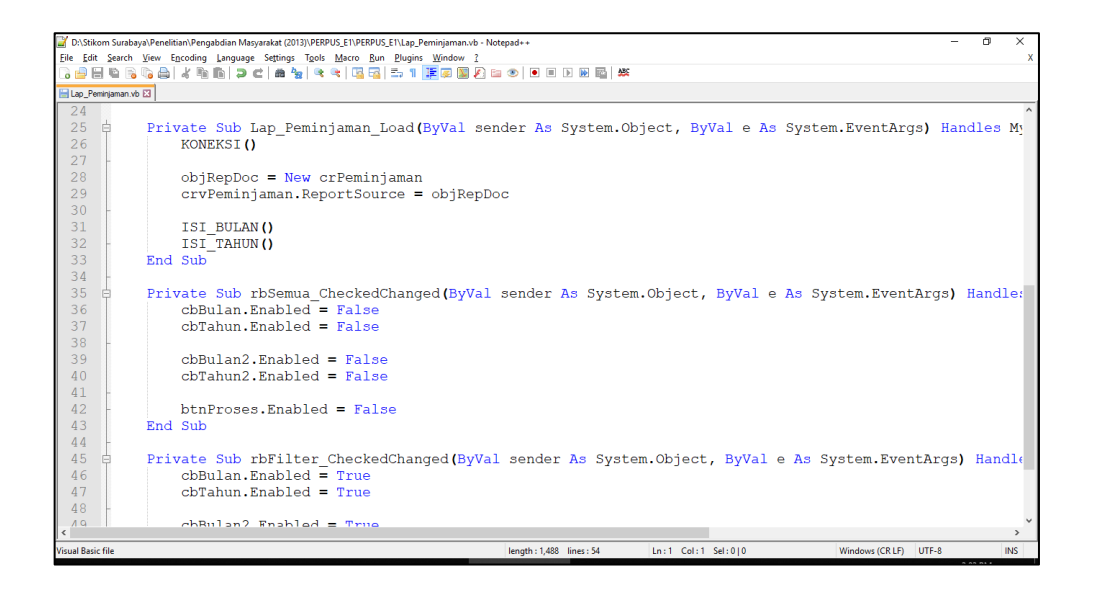

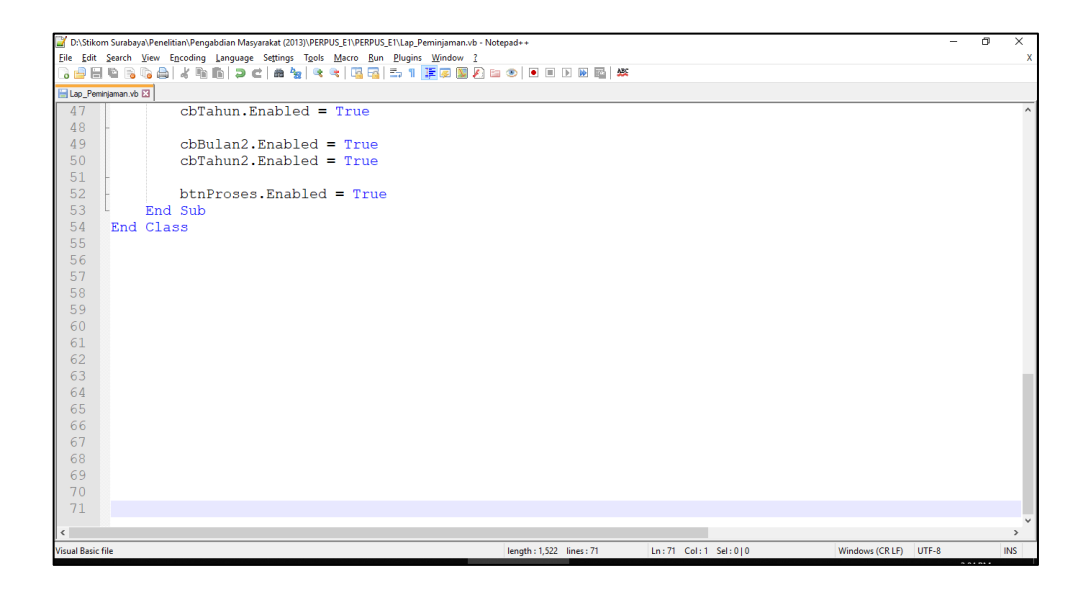